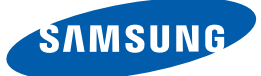

# User manual

S22C650D S22C650K S23C650D S23C650K S24C650PL S24C650PLS S27C650D

The color and the appearance may differ depending on the product, and the specifications are subject to change without prior notice to improve the performance.

BN46-00301A-07

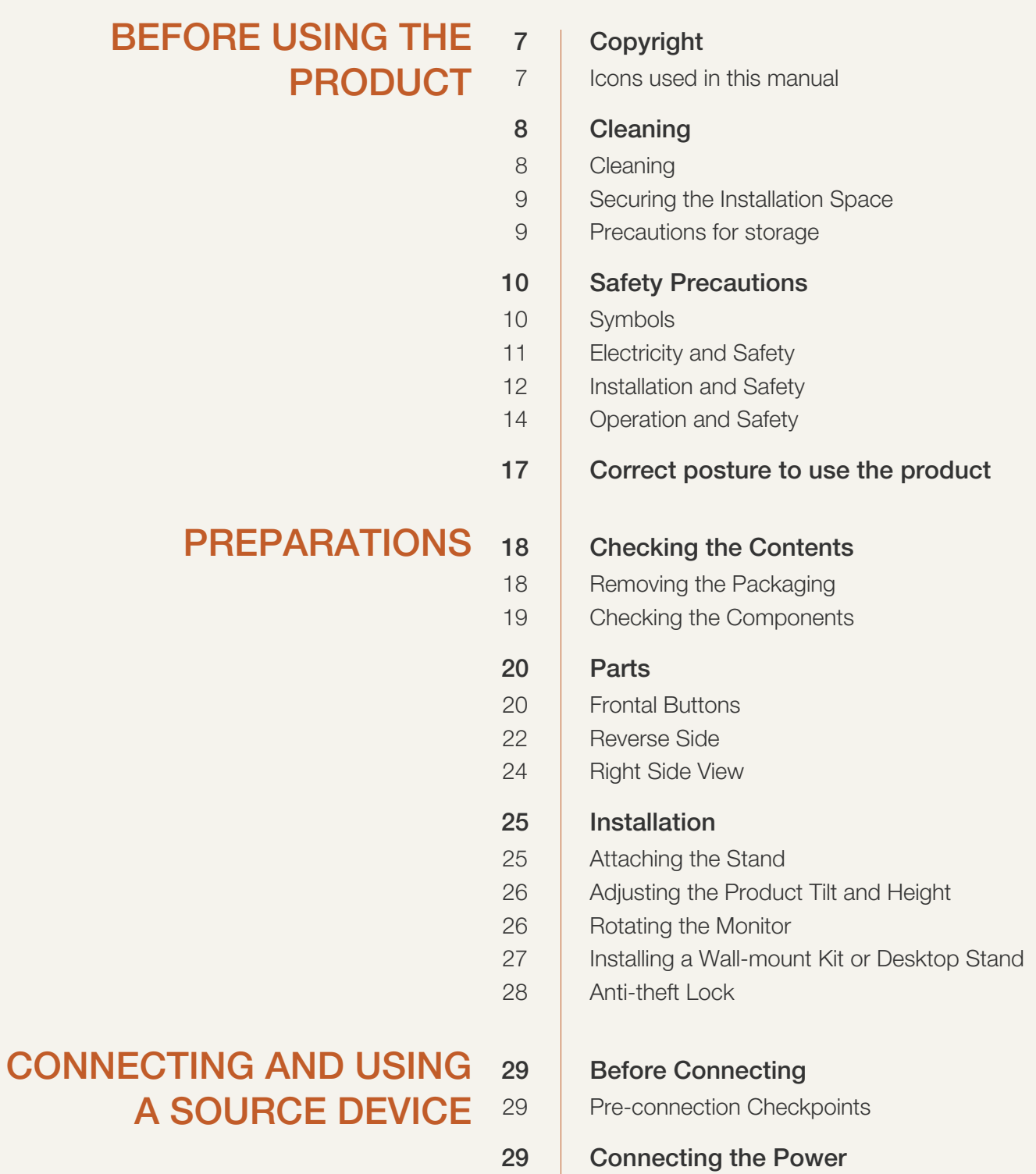

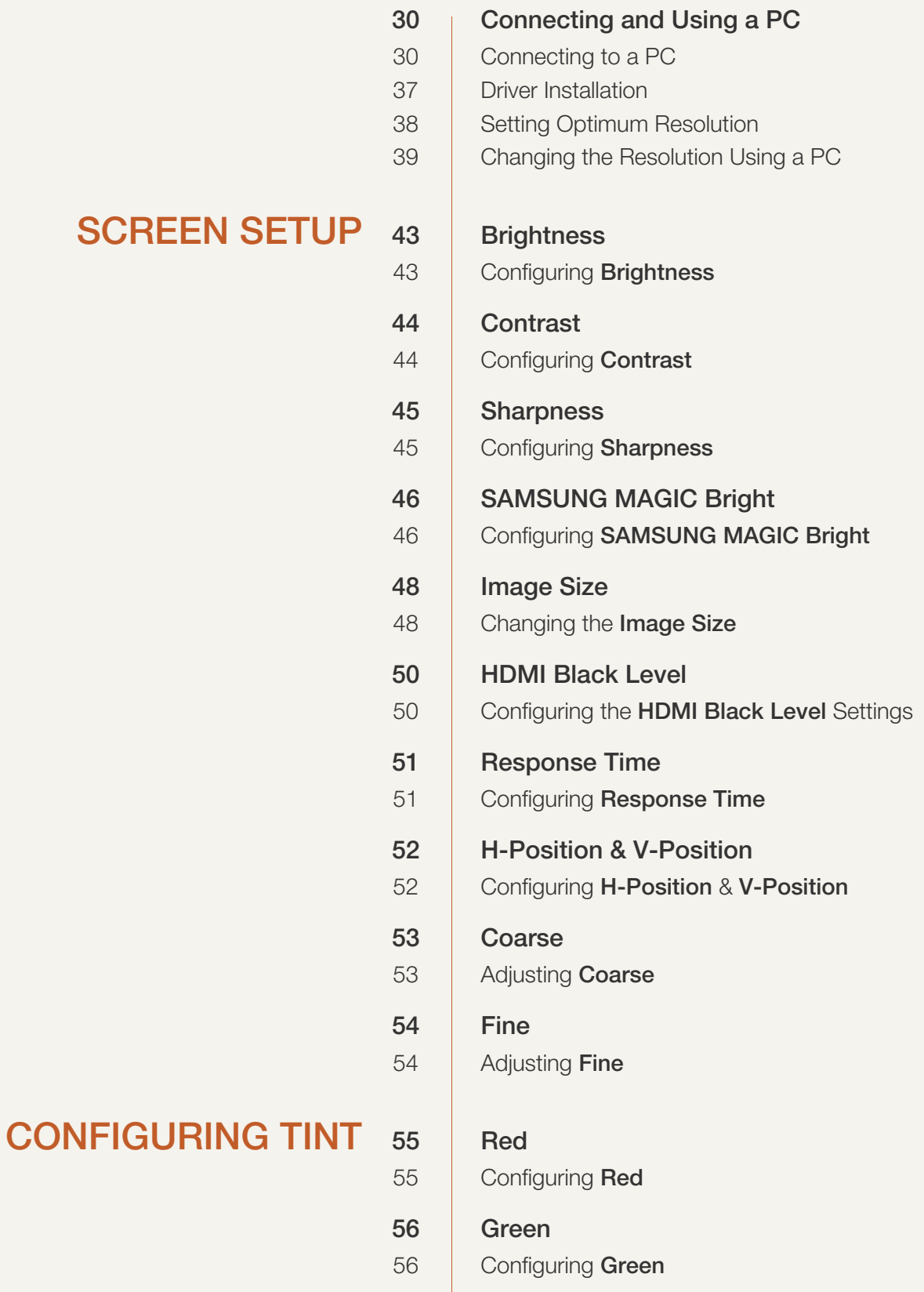

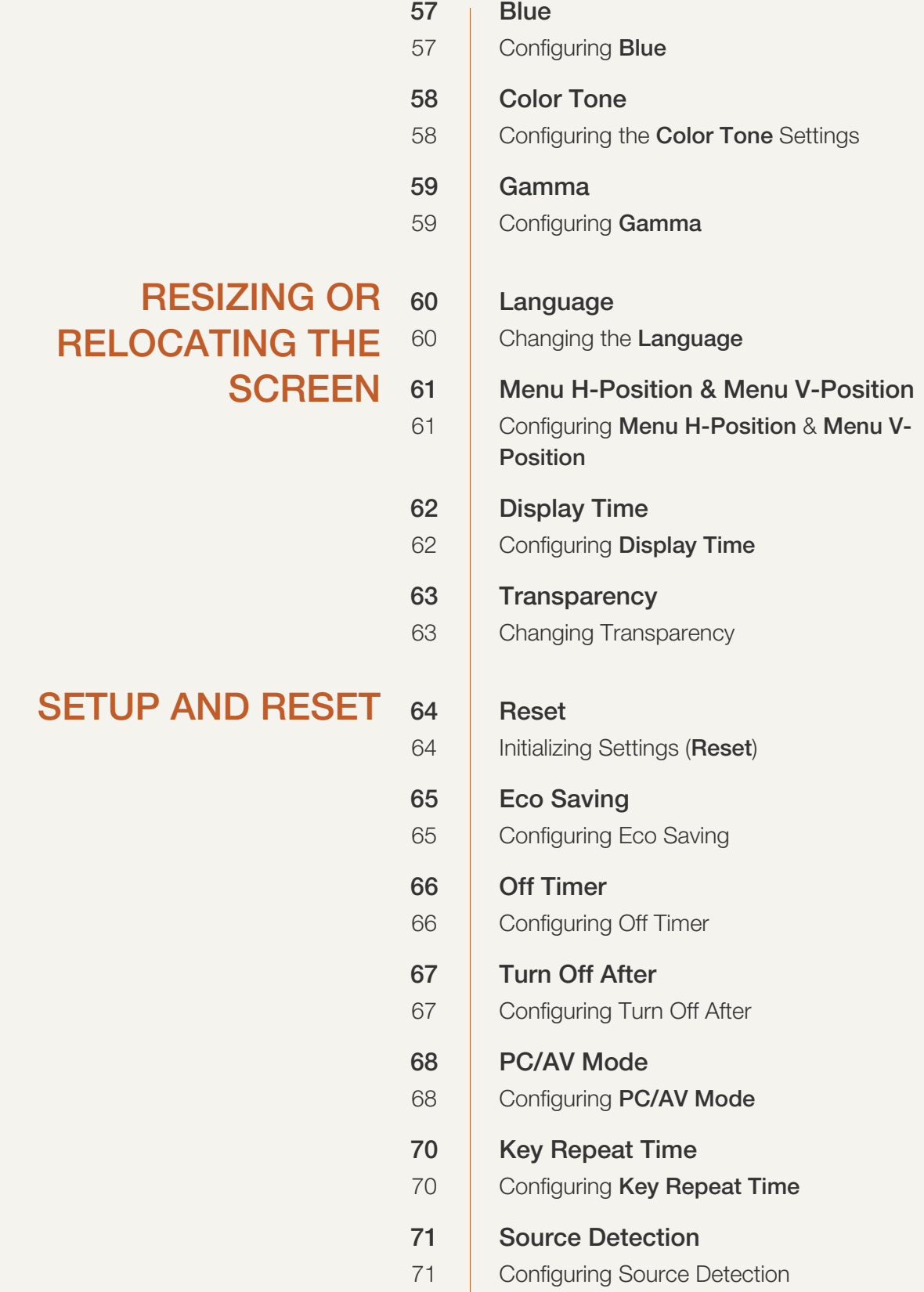

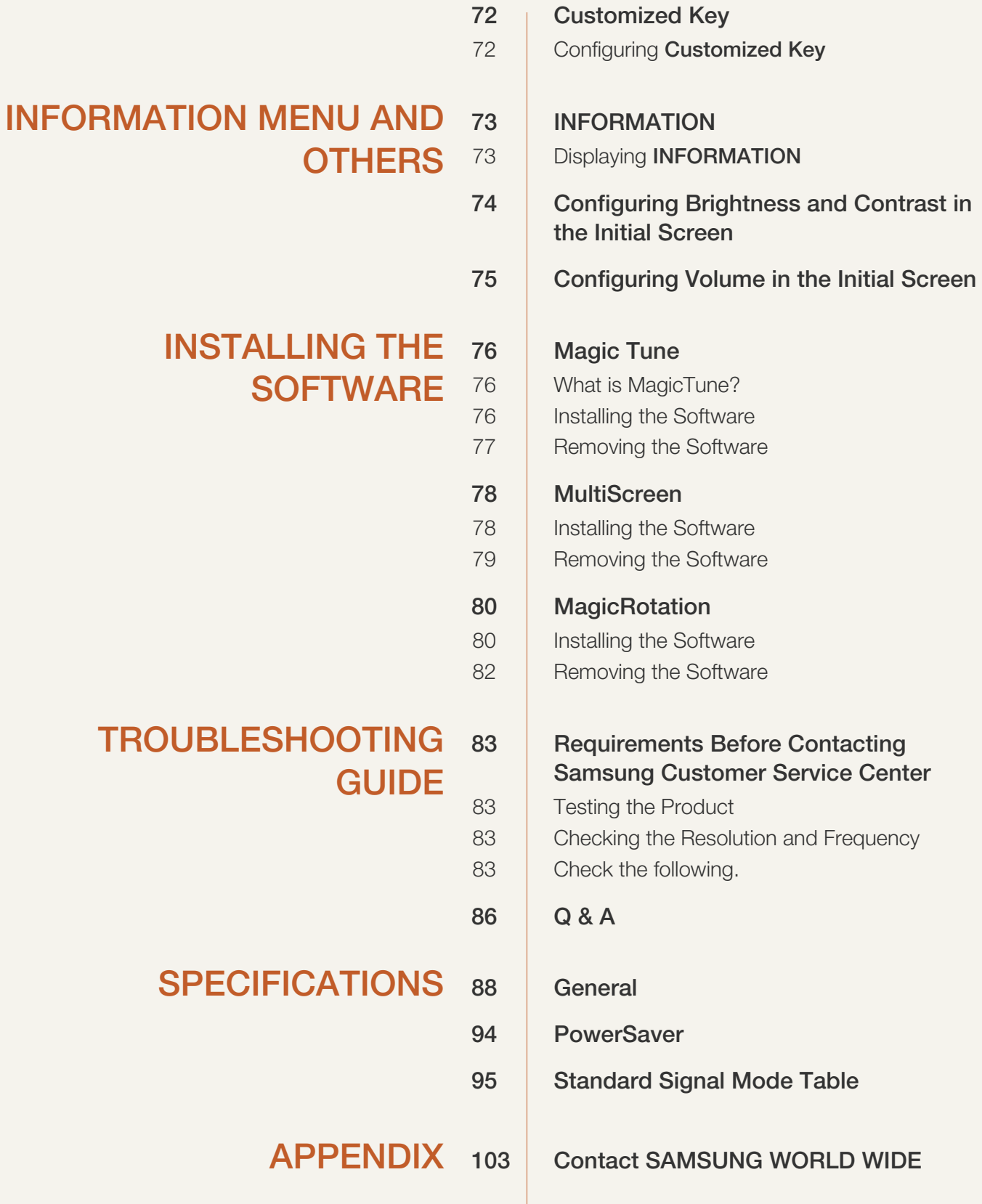

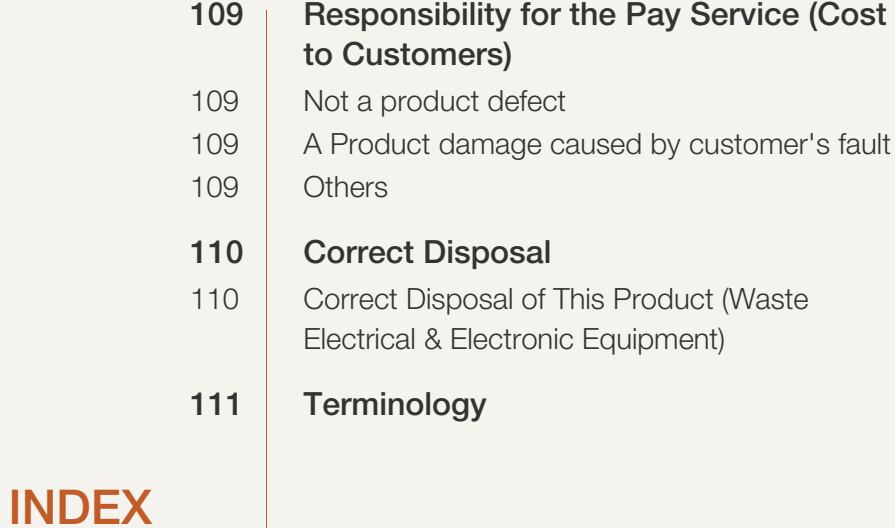

## Copyright

The contents of this manual are subject to change without notice to improve quality.

© 2012 Samsung Electronics

Samsung Electronics owns the copyright for this manual.

Use or reproduction of this manual in parts or entirety without the authorization of Samsung Electronics is prohibited.

Microsoft, Windows and Windows NT are registered trademarks of Microsoft Corporation.

VESA, DPM and DDC are registered trademarks of the Video Electronics Standards Association.

- An administration fee may be charged if either (a) an engineer is called out at your request and there is no defect in the product (i.e. where you have failed to read this user manual). (b) you bring the unit to a repair center and there is no defect in the product
- (i.e. where you have failed to read this user manual). The amount of such administration charge will be advised to you before any work or home visit is

### Icons used in this manual

carried out.

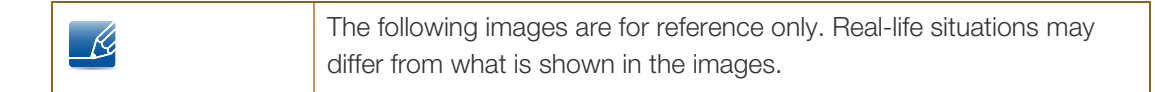

# **Cleaning**

### Cleaning

Exercise care when cleaning as the panel and exterior of advanced LCDs are easily scratched.

2. Disconnect the power cord from the monitor.

Take the following steps when cleaning.

– K

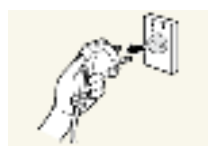

1. Power off the monitor and computer.

Hold the power cable by the plug and do not touch the cable with wet hands. Otherwise, an electric shock may result.

3. Wipe the monitor screen using a clean, soft and dry cloth.

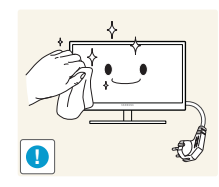

 Do not apply a cleaning agent that contains alcohol, solvent, or surfactant to the monitor.

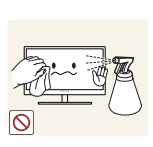

Do not spray water or detergent directly on the product.

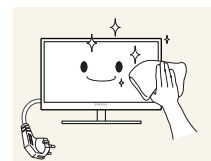

4. Wet a soft and dry cloth in water and wring thoroughly to clean the exterior of the monitor.

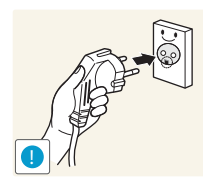

- 5. Connect the power cord to the product after cleaning the product.
- 6. Power on the monitor and computer.

### Securing the Installation Space

 Ensure some space around the product for ventilation. An internal temperature rise may cause fire and damage the product. Be sure to allow the amount of space as shown below or greater when installing the product.

The exterior may differ depending on the product.  $\mathscr{R}$ 

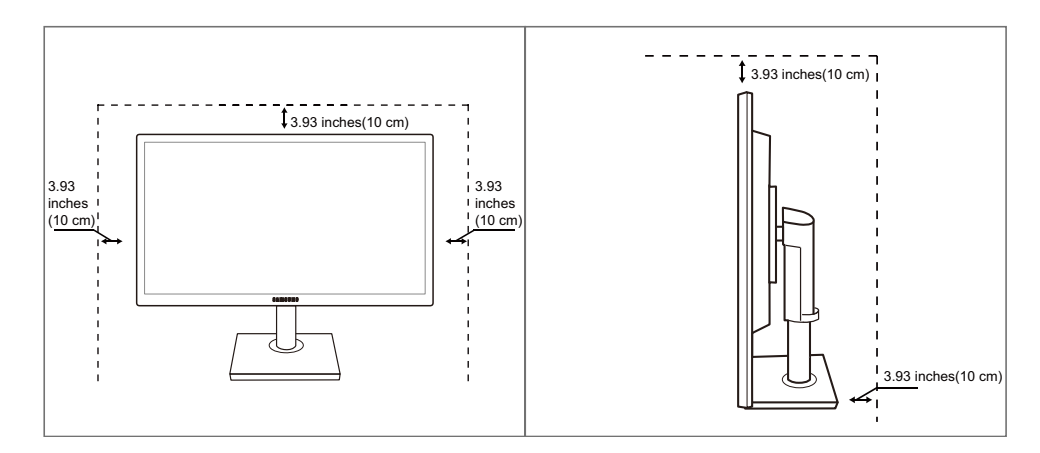

### Precautions for storage

 $\mathscr{B}$ 

Be sure to contact Samsung Customer Service Center (page 103) if the inside of the monitor needs cleaning. (Service fee will be charged.)

# Safety Precautions

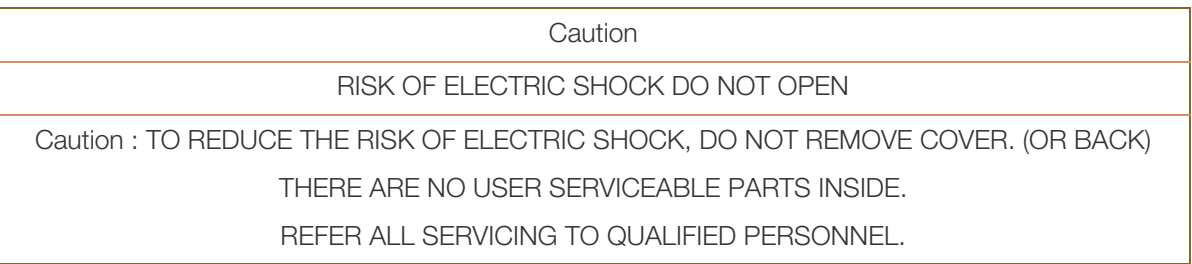

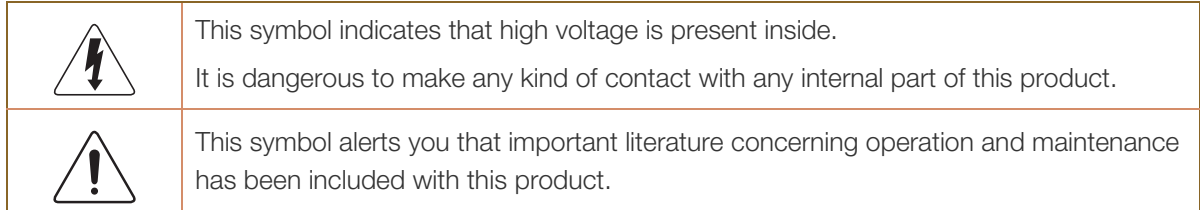

### Symbols

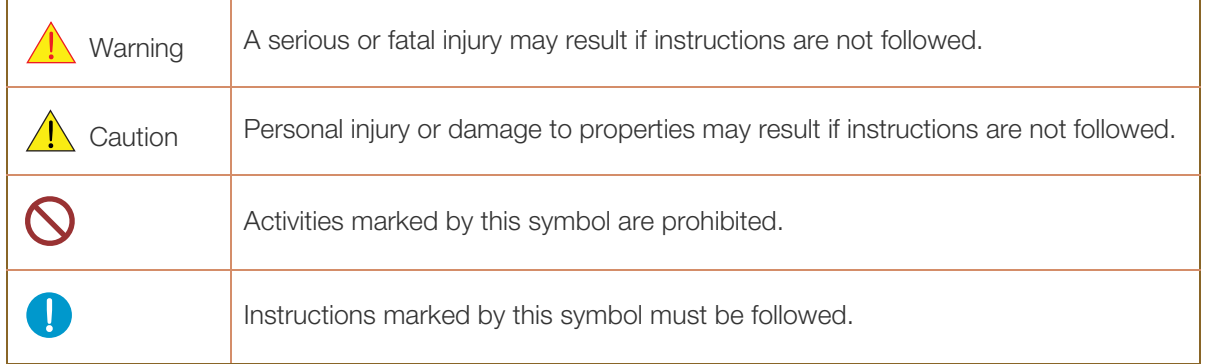

### Electricity and Safety

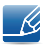

The following images are for reference only. Real-life situations may differ from what is shown in the images.

### Warning

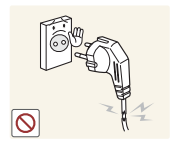

Do not use a damaged power cord or plug, or a loose power socket.

An electric shock or fire may result.

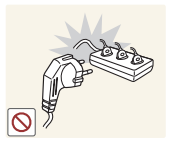

Do not plug many products into the same power socket.

Otherwise, the socket may overheat and cause a fire.

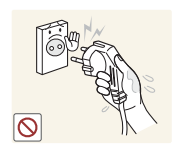

Do not touch the power plug with wet hands.

Otherwise, an electric shock may result.

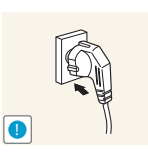

Insert the power plug all the way in so it is not loose.

An unstable connection may cause a fire.

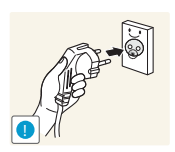

Ensure you connect the power plug to a grounded power socket. (type 1 insulated devices only).

An electric shock or injury may result.

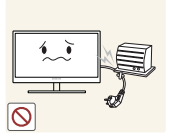

Do not bend or pull the power cord with force. Do not weigh the power cord down with a heavy object.

A damaged power cord may cause an electric shock or fire.

Do not place the power cord or product near heat sources.

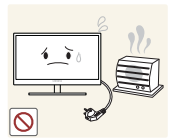

An electric shock or fire may result.

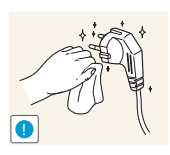

Remove foreign substances such as dust around the plug pins and power socket with a dry cloth.

Otherwise, a fire may result.

# **A** Caution

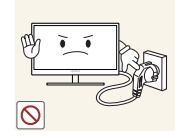

Do not unplug the power cord when the product is in use.

The product may become damaged by an electric shock.

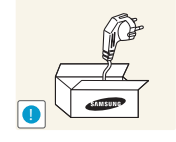

Do not use the power cord for products other than authorized products supplied by Samsung.

An electric shock or fire may result.

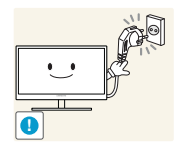

- Keep the power socket where the power cord is connected unobstructed.
- If any problem occurs in the product, unplug the power cable to completely cut the power to the product.

Power to the product cannot be completely cut off with the power button.

Hold the plug when disconnecting the power cord from the power socket.

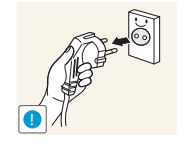

An electric shock or fire may result.

### Installation and Safety

# **Warning**

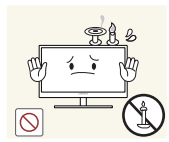

DO NOT PLACE CANDLES, INSECT REPELLANTS OR CIGARETTES ON TOP OF THE PRODUCT. DO NOT INSTALL THE PRODUCT NEAR HEAT SOURCES.

Otherwise, a fire may result.

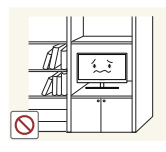

Avoid installing the product in a narrow space with bad ventilation, such as a bookshelf or wall closet.

Otherwise, a fire may result due to an increased internal temperature.

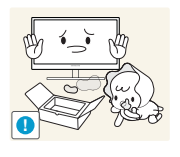

Keep the plastic packaging bag for the product in a place that cannot be reached by children.

Children may suffocate.

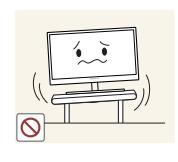

Do not install the product on an unstable or vibrating surface (insecure shelf, sloped surface, etc.).

- The product may fall and break or cause a personal injury.
- Using the product in an area with excess vibration may damage the product or cause a fire.

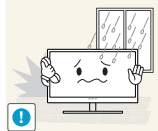

Do not install the product in a vehicle or a place exposed to dust, moisture (water drips, etc.), oil, or smoke.

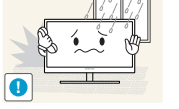

An electric shock or fire may result.

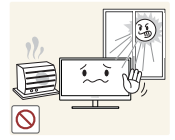

Do not expose the product to direct sunlight, heat, or a hot object such as a stove.

Otherwise, the product lifespan may be reduced, or a fire may result.

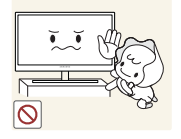

The product may fall and injure children.

Do not install the product within the reach of young children.

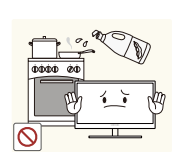

Edible oil, such as soybean oil, can damage or deform the product. Do not install the product in a kitchen or near a kitchen counter.

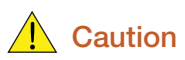

Take care not to drop the product when moving it.

Otherwise, product failure or personal injury may result.

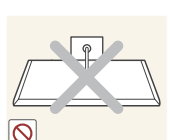

**!**

Do not set down the product on its front.

The screen may become damaged.

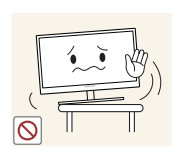

When installing the product on a cabinet or shelf, make sure that the bottom edge of the front of the product is not protruding.

- The product may fall and break or cause a personal injury.
- Install the product only on cabinets or shelves of the right size.

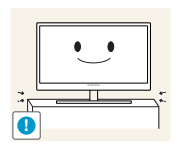

Put down the product carefully.

The product may fall and break or cause a personal injury.

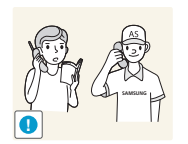

Installing the product in an unusual place (a place exposed to a lot of fine particles, chemical substances or extreme temperatures, or an airport or train station where the product should operate continuously for an extended period of time) may seriously affect its performance.

 Be sure to consult Samsung Customer Service Center (page 103) before installation if you want to install the product at such a place.

### Operation and Safety

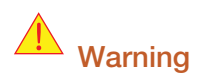

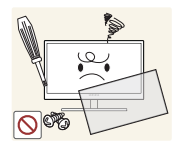

High voltage runs through the product. Do not attempt to disassemble, repair, or modify the product on your own.

- An electric shock or fire may result.
- Contact Samsung Customer Service Center (page 103) for repair.

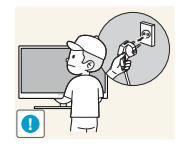

Before moving the product, turn off the power switch and disconnect the power cable and all other connected cables.

 Otherwise, the power cord may be damaged and a fire or electric shock may result.

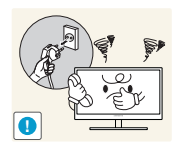

If the product generates a strange noise, a burning smell, or smoke, remove the power cord immediately and contact Samsung Customer Service Center (page 103).

An electric shock or fire may result.

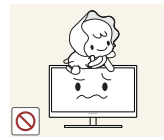

Do not let children hang from the product or climb on top of it.

 The product may fall, and your child may become injured or seriously harmed.

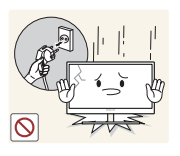

If the product falls or the exterior is damaged, power off the product, remove the power cord, and contact Samsung Customer Service Center (page 103).

Otherwise, an electric shock or fire may result.

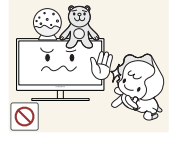

Do not put a heavy object, toy, or sweets on top of the product.

 The product or heavy objects may fall as children try to reach for the toy or sweets resulting in a serious injury.

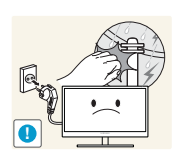

During a lightning or thunderstorm, power off the product and remove the power cable.

An electric shock or fire may result.

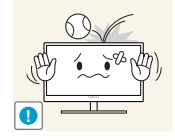

Do not drop objects on the product or apply impact.

An electric shock or fire may result.

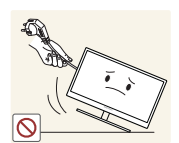

Do not move the product by pulling the power cord or any cable.

 Otherwise, the cable may be damaged and product failure, an electric shock or fire may result.

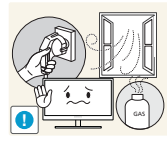

If a gas leakage is found, do not touch the product or power plug. Also, ventilate the area immediately.

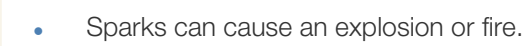

Do not lift or move the product by pulling the power cord or any cable.

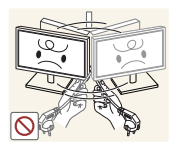

 Otherwise, the cable may be damaged and product failure, an electric shock or fire may result.

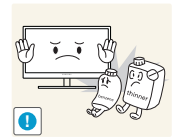

Do not use or keep combustible spray or an inflammable substance near the product.

An explosion or fire may result.

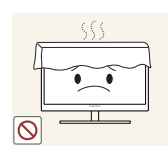

Ensure the vents are not blocked by tablecloths or curtains.

Otherwise, a fire may result from an increased internal temperature.

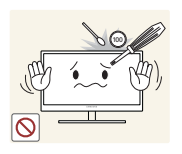

Do not insert a metallic object (a chopstick, coin, hair pin, etc.) or inflammable object (paper, match, etc.) into the vent or ports of the product.

- If water or any foreign substance enters the product, be sure to power off the product, remove the power cord, and contact Samsung Customer Service Center (page 103).
- Product failure, an electric shock or fire may result.

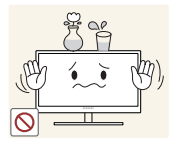

Do not place objects containing liquid (vases, pots, bottles, etc) or metallic objects on top of the product.

- If water or any foreign substance enters the product, be sure to power off the product, remove the power cord, and contact Samsung Customer Service Center (page 103).
- Product failure, an electric shock or fire may result.

# **A** Caution

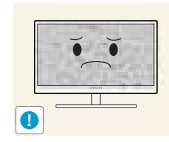

Leaving the screen fixed on a stationary image for an extended period of time may cause afterimage burn-in or defective pixels.

 If you are not going to use the product for an extended period of time, activate power-saving mode or a moving-picture screen saver.

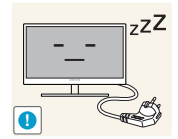

Disconnect the power cord from the power socket if you do not plan on using the product for an extended period of time (vacation, etc.).

 Otherwise, a fire may result from accumulated dust, overheating, an electric shock, or electric leakage.

**!**

Otherwise,Your eyesight may deteriorate.

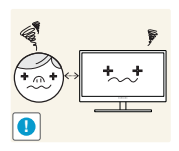

Looking at the screen too close for an extended period of time can deteriorate your eyesight.

Do not hold the monitor upside-down or move it by holding the stand.

The product may fall and break or cause a personal injury.

Use the product at the recommended resolution and frequency.

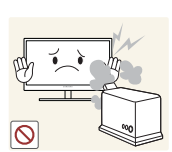

Do not use humidifiers or stoves around the product.

An electric shock or fire may result.

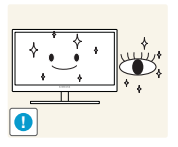

Rest your eyes for more than 5 minutes for every 1 hour of product use.

Eye fatigue will be relieved.

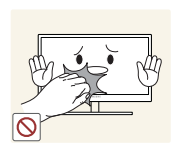

Do not touch the screen when the product has been turned on for an extended period of time as it will become hot.

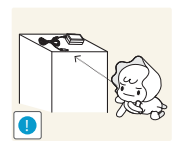

Store the small accessories used with the product out of reach of children.

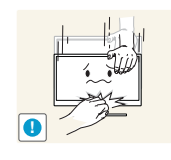

Exercise caution when adjusting the product angle or stand height.

- Otherwise, children's fingers or hands may become stuck and injured.
- Tilting the product excessively may cause it to fall and result in personal injury.

Do not place heavy objects on the product.

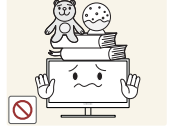

Product failure or personal injure may result.

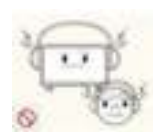

When using headphones or earphones, do not turn the volume too high.

Having the sound too loud may damage your hearing.

### Correct posture to use the product

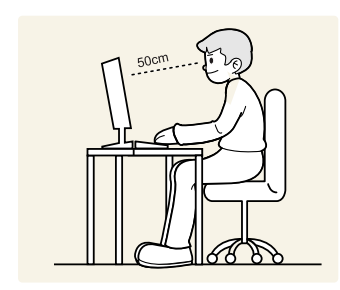

Use the product in the correct posture as follows.

- Straighten your back.
- Allow a distance of 45 to 50cm between your eye and the screen, and look slightly downward at the screen.

Keep your eyes directly in front of the screen.

- Adjust the angle so light does not reflect on the screen.
- Keep your forearms perpendicular to your upper arms and level with the back of your hands.
- Keep your elbows at about a right angle.
- Adjust the height of the product so you can keep your knees bent at 90 degrees or more, your heels attached to the floor, and your arms lower than your heart.

### 1.1 Checking the Contents

### 1.1.1 Removing the Packaging

*1* Open the packaging box. Be careful not to damage the product when you open the packaging with a sharp instrument.

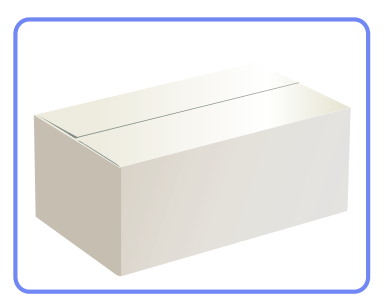

2 Remove the styrofoam from the product.

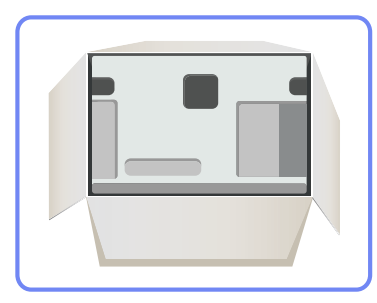

**3** Check the components and remove the styrofoam and plastic bag.

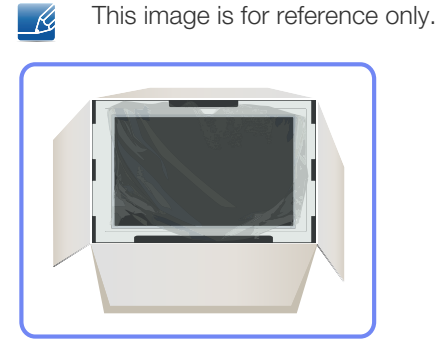

4 Store the box in a dry area so that it can be used when moving the product in the future.

### 1.1.2 Checking the Components

- Contact the dealer from whom you purchased the product if any item is missing.
	- The appearance of the components and items sold separately may differ from the image shown.

#### **Components**

- R

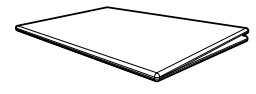

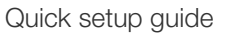

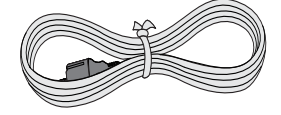

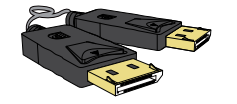

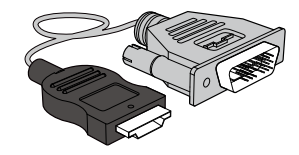

HDMI-DVI cable (optional) USB cable (optional) Stand

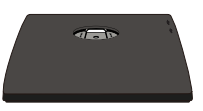

**Stand** (Applicable to the stand models that have USB ports only.)

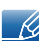

Components may vary depending on the country.

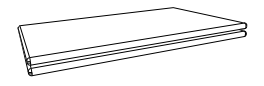

Quick setup guide Warranty card (Not available in some locations) User manual

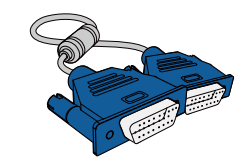

Power cable  $D-SUB$  cable (optional) DVI cable (optional)

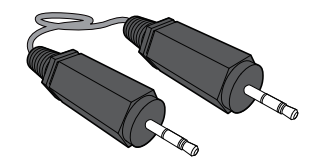

DP cable (optional) Stereo Cable (optional) HDMI cable (optional)

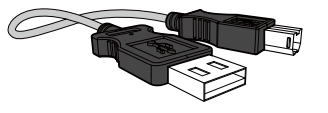

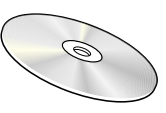

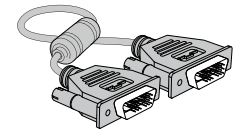

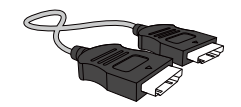

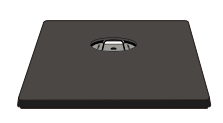

### 1.2 Parts

### 1.2.1 Frontal Buttons

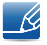

The color and shape of parts may differ from what is shown. Specifications are subject to change without notice to improve quality.

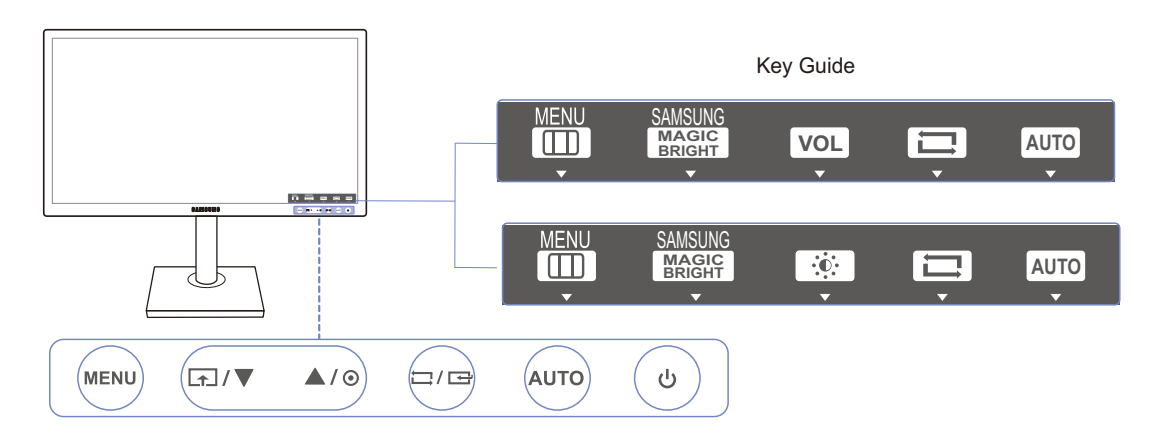

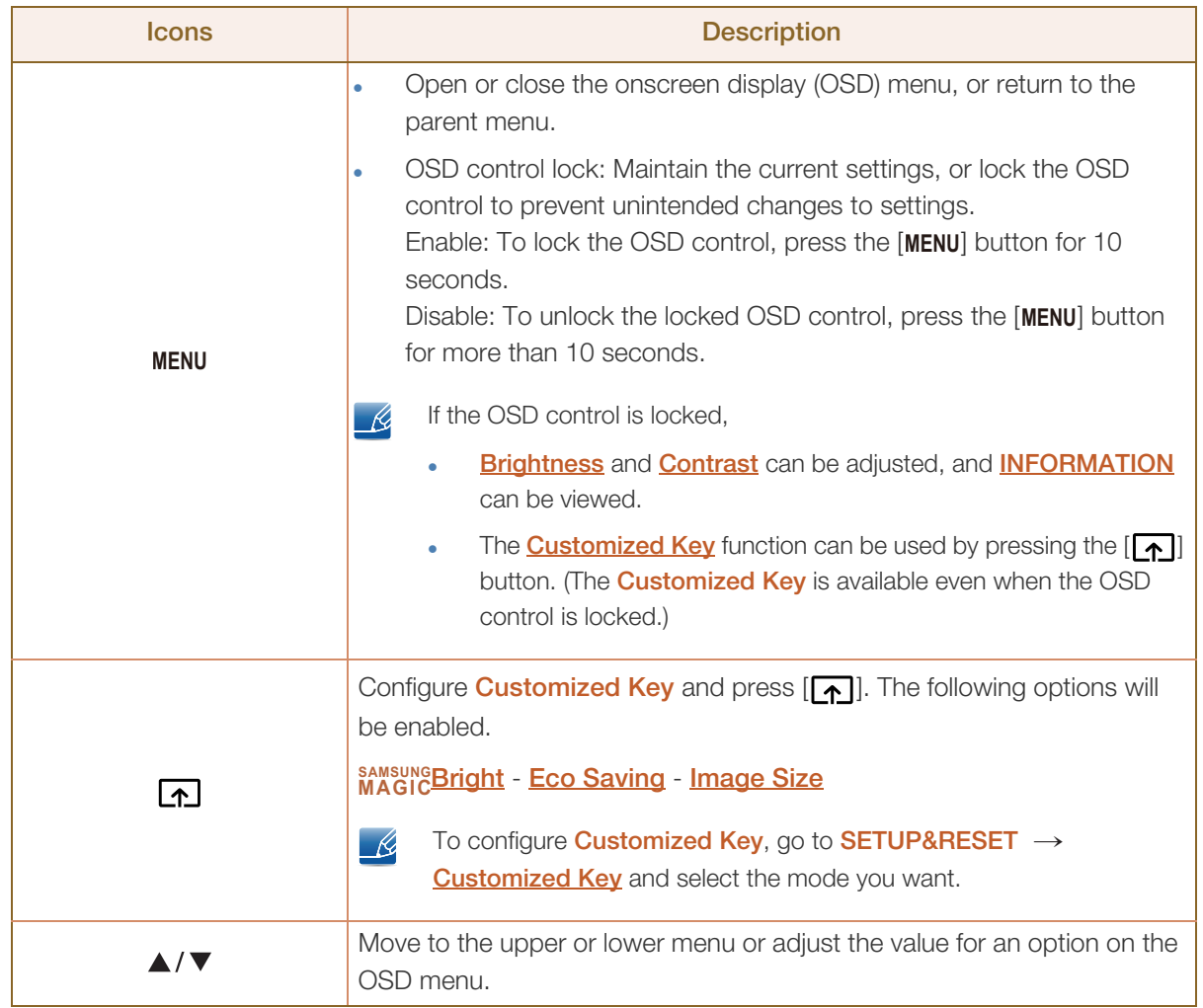

UMA).

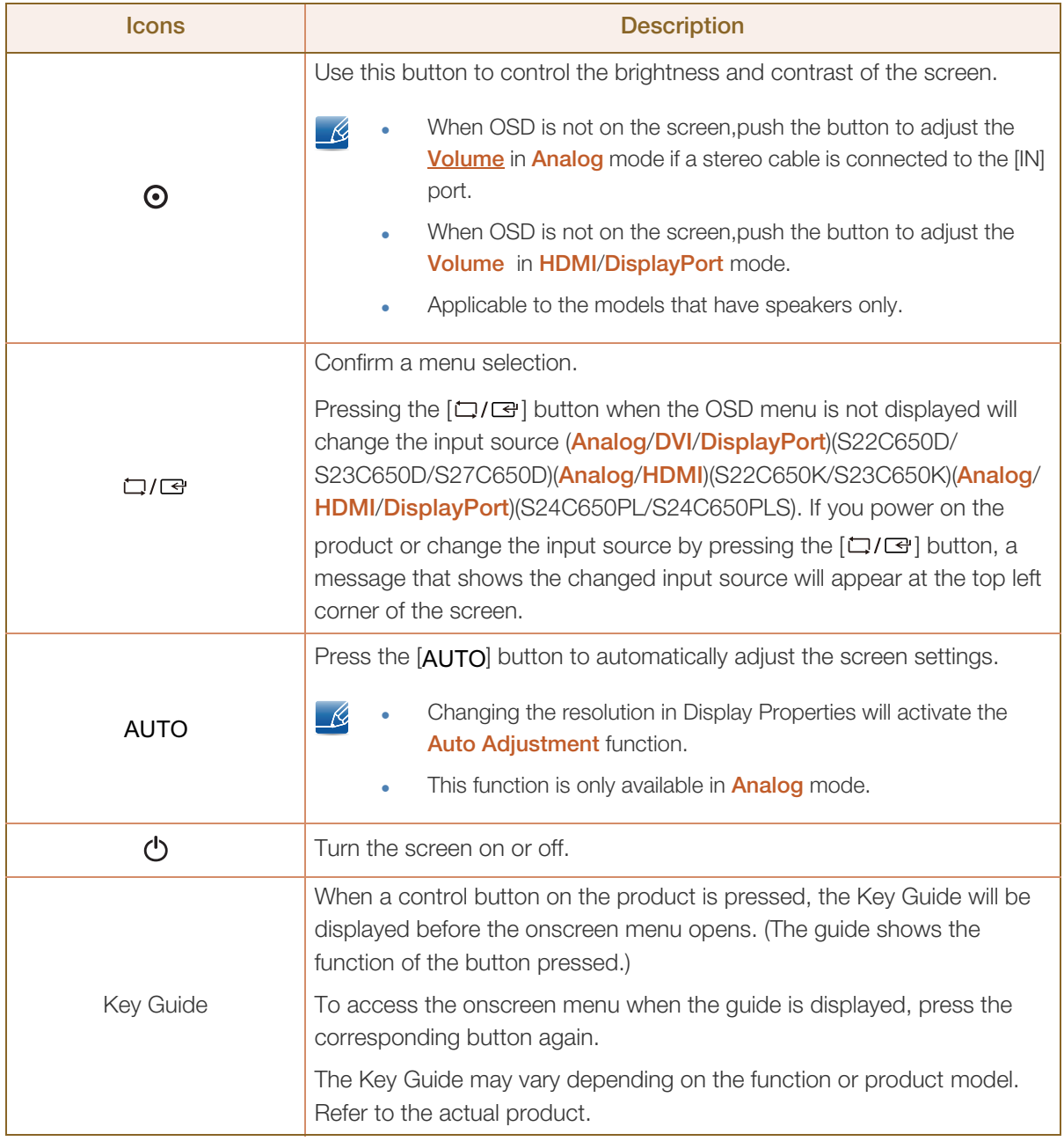

### 1.2.2 Reverse Side

The color and shape of parts may differ from what is shown. Specifications are subject to change without notice to improve quality.

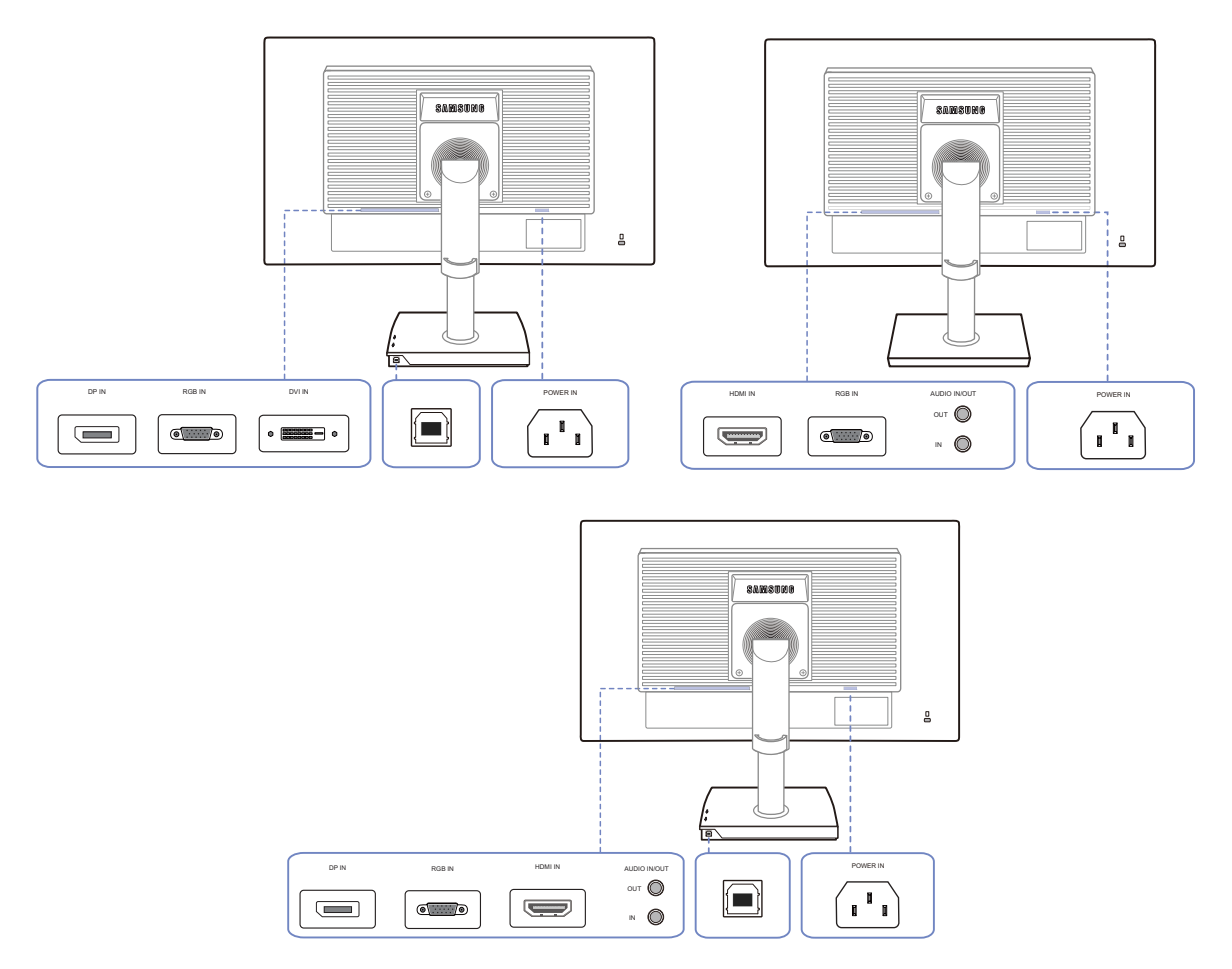

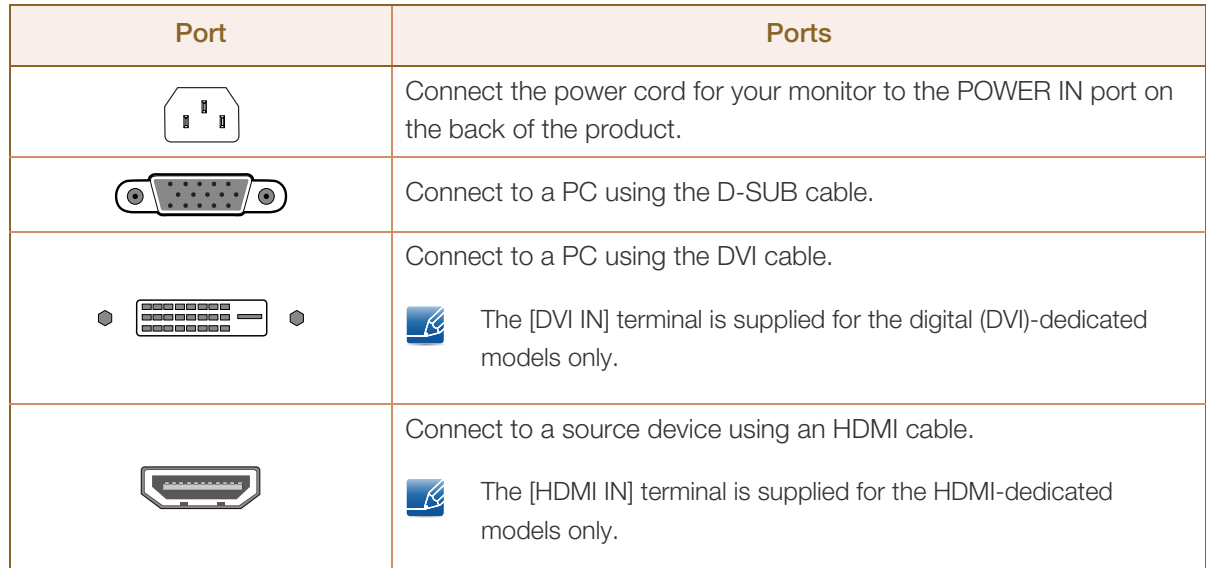

 $\mathscr{L}$ 

UMA).

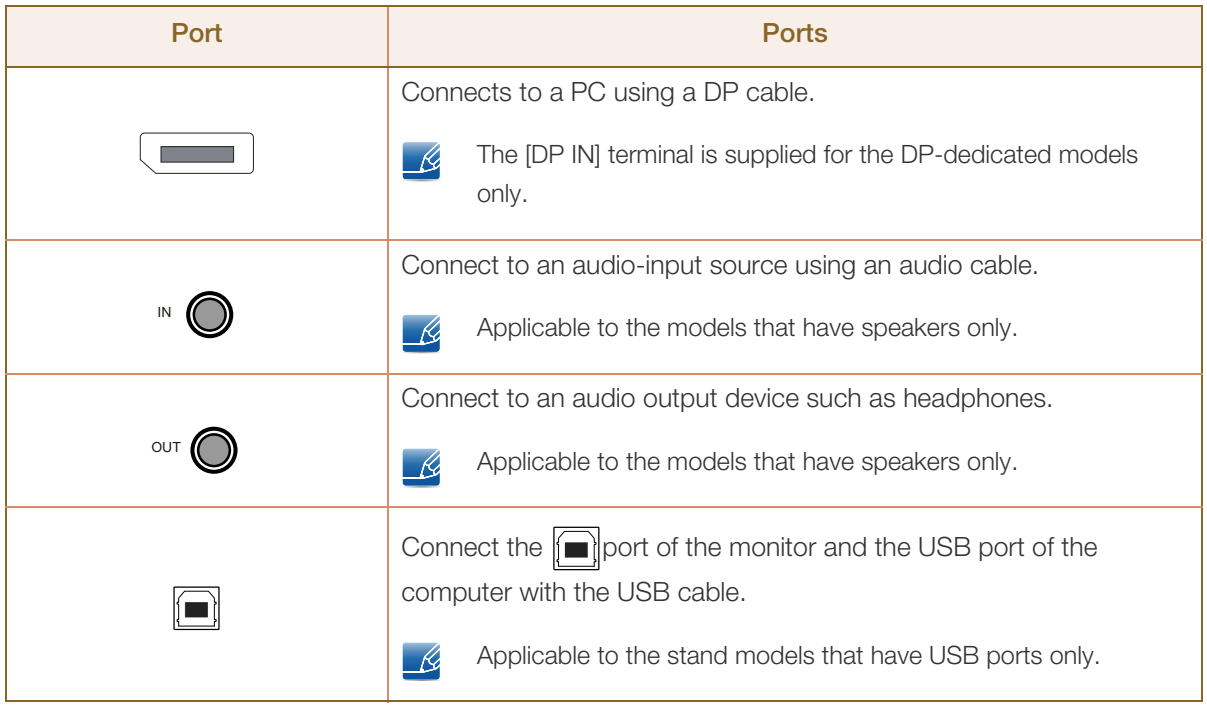

### 1.2.3 Right Side View

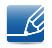

The color and shape of parts may differ from what is shown. Specifications are subject to change without notice to improve quality.

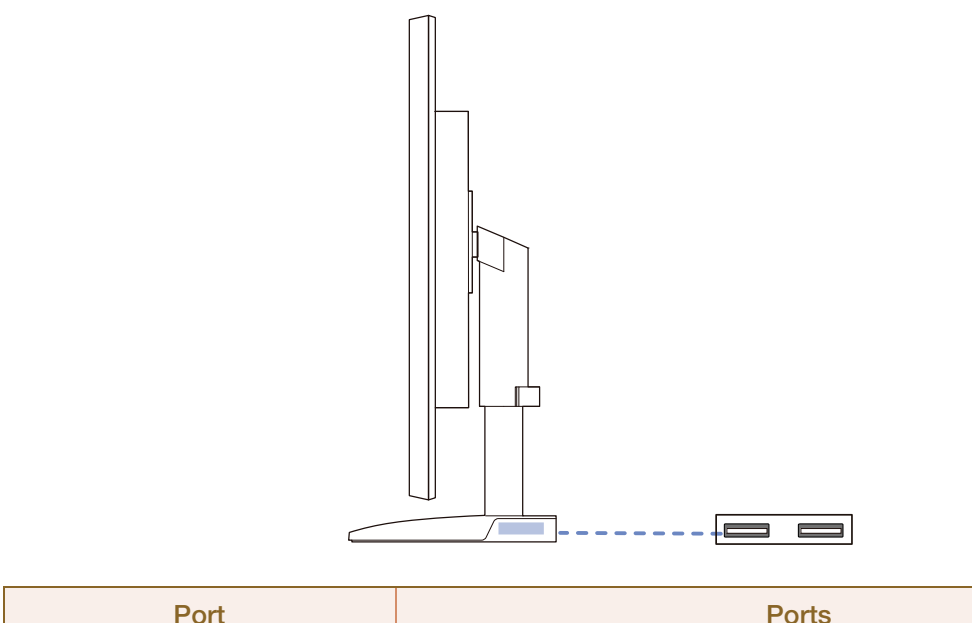

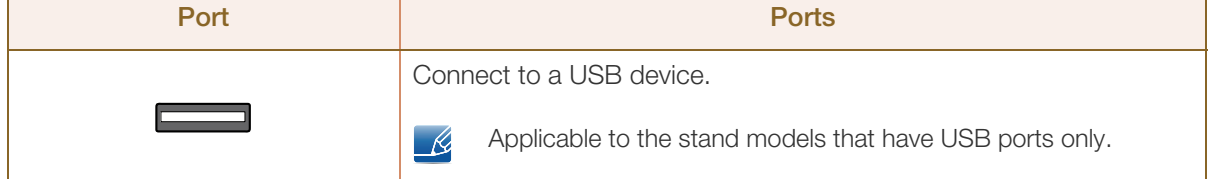

### 1.3 Installation

### 1.3.1 Attaching the Stand

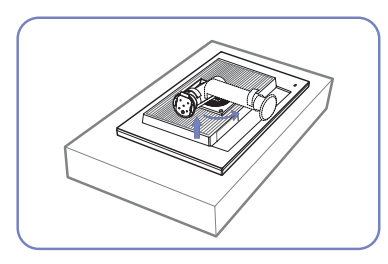

Place a protective cloth or cushion on a flat surface. Next, place the product with the face down on top of the cloth or cushion.

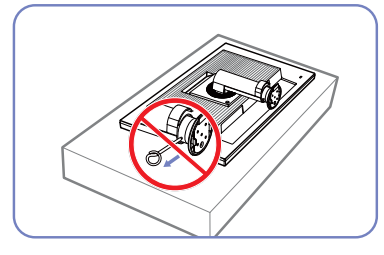

Do not remove the fixing pin until you are finished attaching the stand.

After installing the stand, place

the product upright.

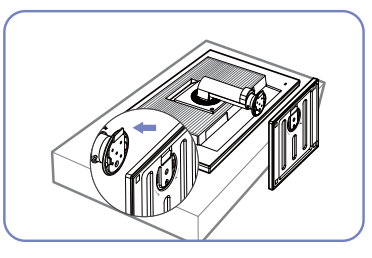

Insert the stand base into the stand in the direction of the arrow.

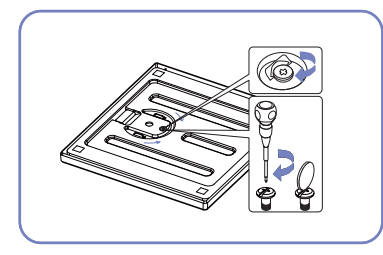

Fasten the screw tightly (using a screwdriver or coin) into the bottom of the stand base.

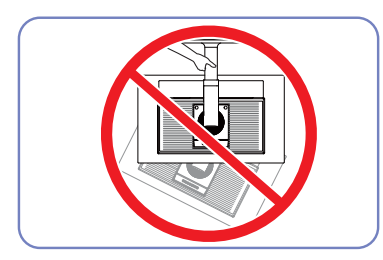

- Caution

Do not hold the product upside down only by the stand.

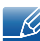

- Disassembly is the reverse order of assembly.
- The color and shape of parts may differ from what is shown. Specifications are subject to change without notice to improve quality.

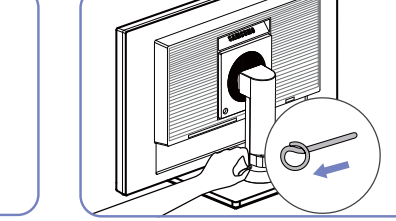

You can remove the fixing pin and adjust the stand now.

### 1.3.2 Adjusting the Product Tilt and Height

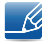

The color and shape of parts may differ from what is shown. Specifications are subject to change without notice to improve quality.

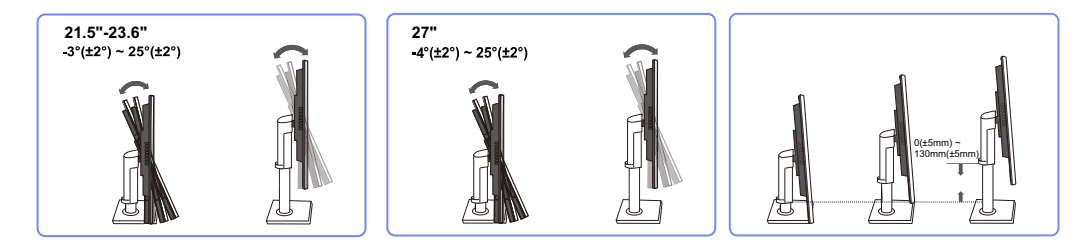

- To adjust the height, remove the fixing pin.
- The monitor tilt and height can be adjusted.
- Hold the top center of the product and adjust the height carefully.

### 1.3.3 Rotating the Monitor

You can rotate your monitor as shown below.

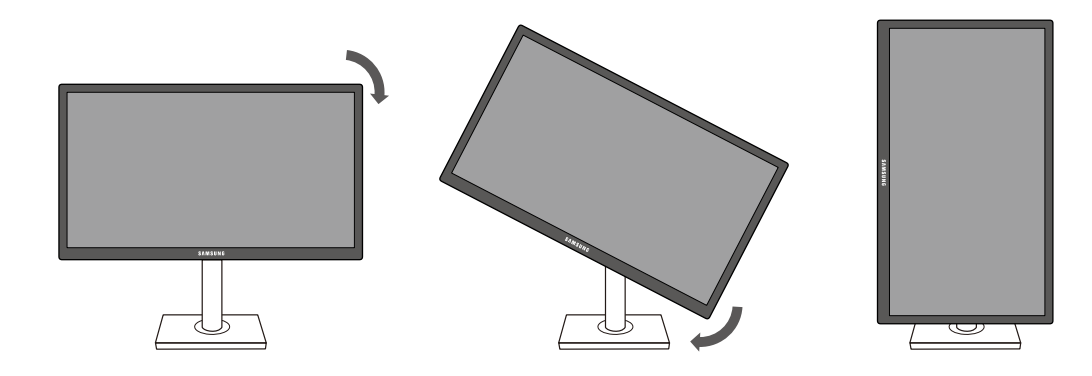

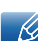

- Be sure to fully extend the stand before rotating the monitor.
- If you rotate the monitor without fully extending the stand, the corner of the monitor may hit the floor and get damaged.
- Do not rotate the monitor counterclockwise. The monitor may get damaged.

### 1.3.4 Installing a Wall-mount Kit or Desktop Stand

Before Installation

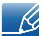

Power the product off and remove the power cable from the power socket.

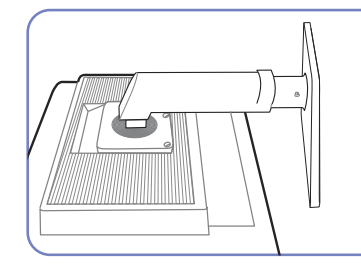

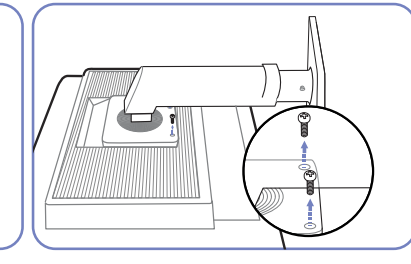

Unfasten the screw from the

back of the product.

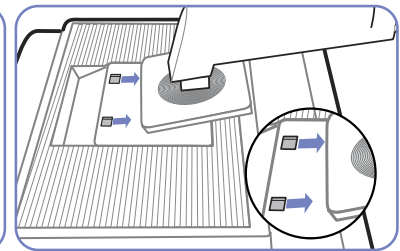

Place a protective cloth or cushion on a flat surface. Next, place the product with the face down on top of the cloth or cushion.

Lift and detach the stand.

Installing a Wall-mount Kit or Desktop Stand

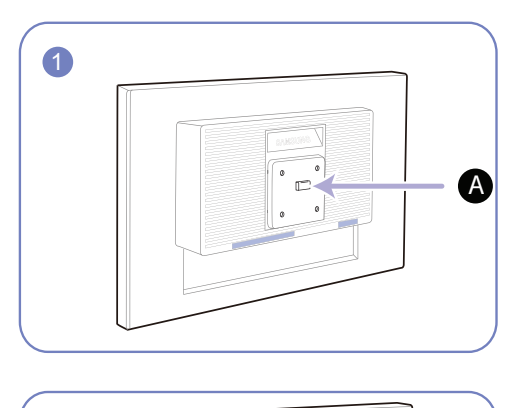

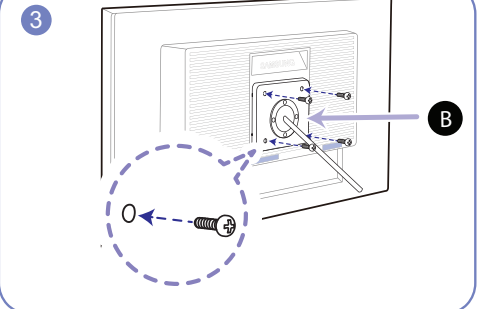

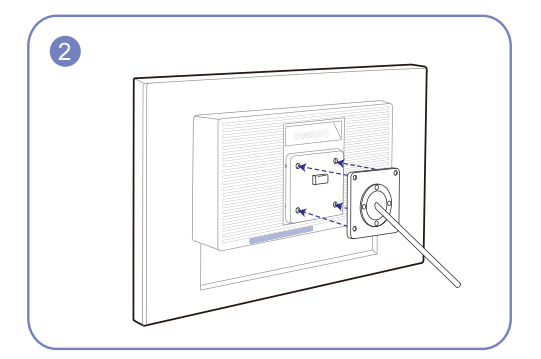

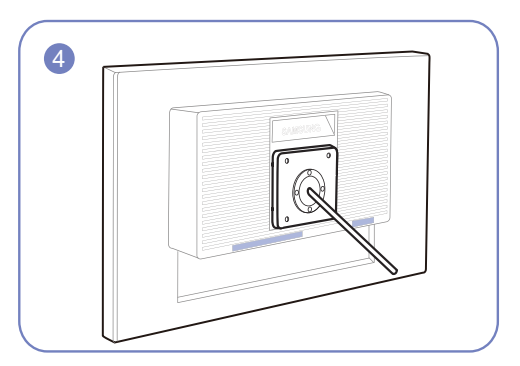

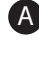

A Attach the wall-mount kit or desktop stand here

**B** Bracket (sold separately)

Align the grooves and tightly fasten the screws on the bracket on the product with the corresponding parts on the wall-mount kit or desktop stand you want to attach.

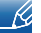

**Notes** 

 Using a screw longer than the standard length can damage the internal components of the product.

- The length of screws required for a wall mount that does not comply with the VESA standards may vary depending on the specifications.
- Do not use screws that do not comply with the VESA standards. Do not attach the wall-mount kit or desktop stand using excessive force. The product may get damaged or fall and cause personal injury. Samsung shall not be held liable for any damage or injury caused by using improper screws or attaching the wall-mount kit or desktop stand using excessive force.
- Samsung shall not be held liable for any product damage or personal injury caused by using a wallmount kit other than the one specified or from an attempt to install the wall-mount kit on your own.
- To mount the product on a wall, ensure you purchase a wall-mount kit that can be installed 10cm or farther away from the wall.
- Be sure to use a wall-mount kit that complies with the standards.
- To install the monitor using a wall mount, disconnect the stand base from the monitor.

### 1.3.5 Anti-theft Lock

An anti-theft lock allows you to use the product securely even in public places. The locking device shape and locking method depend on the manufacturer. Refer to the user guide provided with your anti-theft locking device for details. The lock device is sold separately.

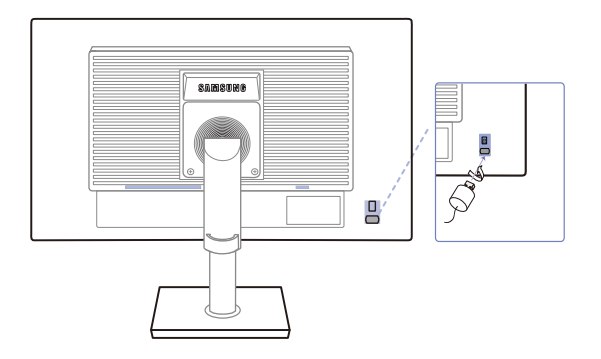

The color and shape of parts may differ from what is shown. Specifications are subject to change - 19 without notice to improve quality.

#### To lock an anti-theft locking device:

- *1* Fix the cable of your anti-theft locking device to a heavy object such as a desk.
- 2 Put one end of the cable through the loop on the other end.
- **3** Insert the locking device into the anti-theft lock slot at the back of the product.
- *4* Lock the locking device.
- An anti-theft locking device can be purchased separately. - 19
	- Refer to the user guide provided with your anti-theft locking device for details.
	- Anti-theft locking devices can be purchased at electronics retailers or online.

## 2.1 Before Connecting

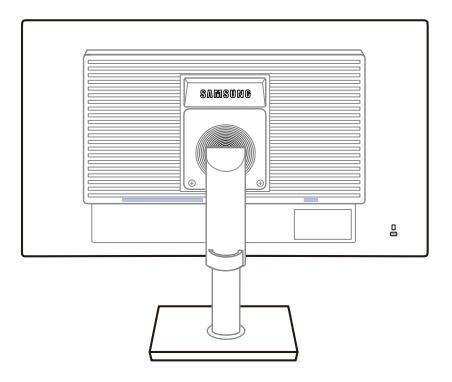

### 2.1.1 Pre-connection Checkpoints

- Before connecting a source device, read the user manual provided with it. The number and locations of ports on source devices may differ from device to device.
- Do not connect the power cable until all connections are completed. Connecting the power cable during connection may damage the product.
- Check the types of ports at the back of the product you want to connect.

### 2.2 Connecting the Power

 To use the product, connect the power cable to a power outlet and the [POWER IN] port on the product.(The input voltage is switched automatically.)

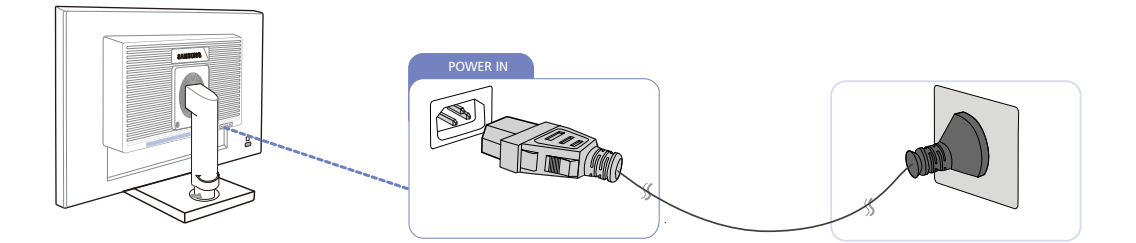

# **Connecting and Using a Source Device**

## 2.3 Connecting and Using a PC

### 2.3.1 Connecting to a PC

- Select a connection method suitable for your PC.
- Connecting parts may differ in different products.  $\sim$  Kg

### Connection Using the D-SUB Cable (Analog Type)

Do not connect the power cable before connecting all other cables. Ensure you connect a source device first before connecting the power cable.

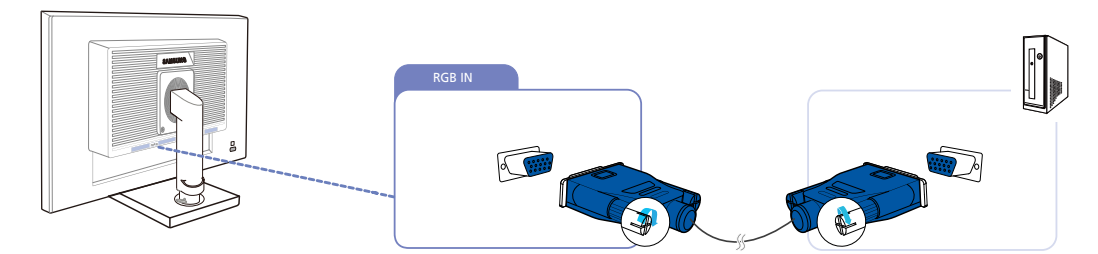

- *1* Connect the D-SUB cable to the [RGB IN] port on the back of the product and the RGB port on the PC.
- **2** Press  $[\Box / \Box]$  to change the input source to **Analog**.

### Connection Using the DVI Cable

 $\mathscr{B}$ 

Do not connect the power cable before connecting all other cables. Ensure you connect a source device first before connecting the power cable.

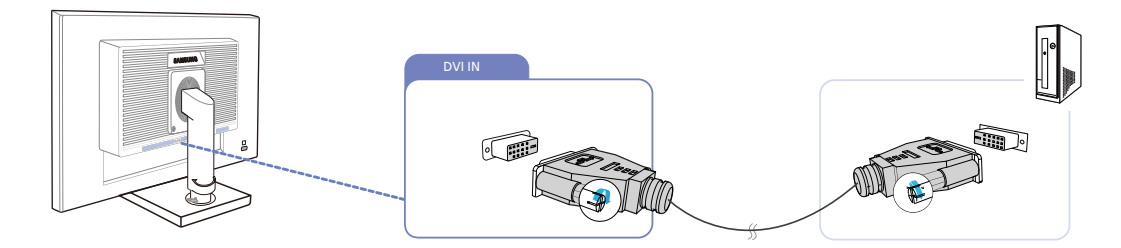

- *1* Connect the DVI cable to the [DVI IN] port on the back of the product and the DVI port on the PC.
- **2** Press  $[\square/\square]$  to change the input source to **DVI**.
- The [DVI IN] terminal is supplied for the digital (DVI)-dedicated models only.

 $\overline{\mathcal{R}}$ 

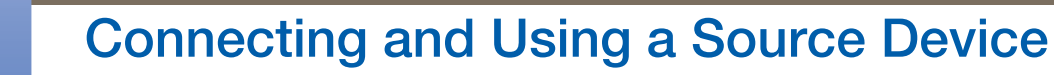

#### Connection Using the DVI-HDMI Cable

 $\mathcal{R}$ 

Do not connect the power cable before connecting all other cables. Ensure you connect a source device first before connecting the power cable.

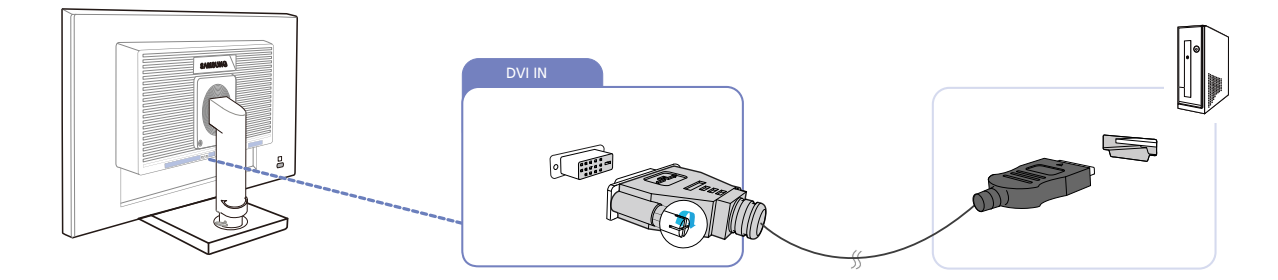

- *1* Connect the DVI-HDMI cable to the [DVI IN] port on the back of the product and the HDMI port on the PC.
- **2** Press  $\left[\Box/\Box\right]$  to change the input source to **DVI**.
- The [DVI IN] terminal is supplied for the DVI-dedicated models only.  $\overline{\mathcal{R}}$

### Connection Using an DP Cable

Do not connect the power cable before connecting all other cables. Ensure you connect a source  $\overline{\mathscr{L}}$ device first before connecting the power cable.

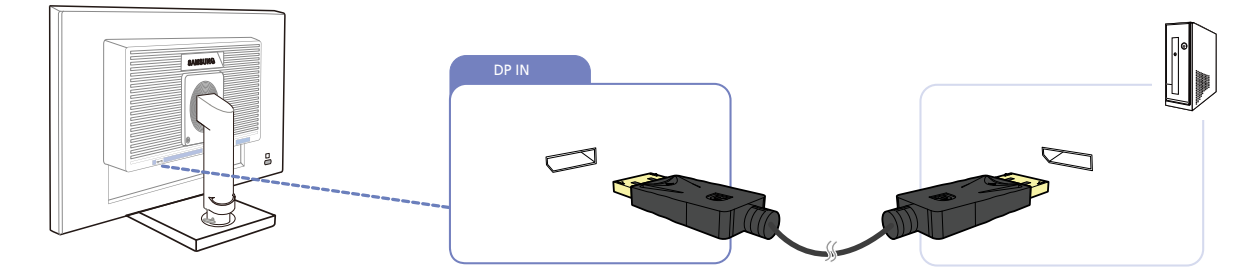

- *1* Connect the DP cable to the [DP IN] port on the back of the product and the DP port on the PC.
- **Press [C/B]** to change the input source to **DisplayPort**.
	- The [DP IN] terminal is supplied for the DP-dedicated models only.

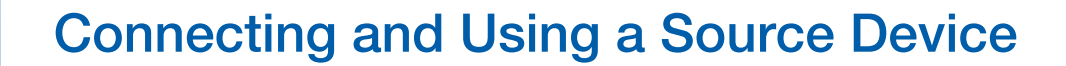

#### Connection Using the HDMI Cable

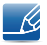

Do not connect the power cable before connecting all other cables. Ensure you connect a source device first before connecting the power cable.

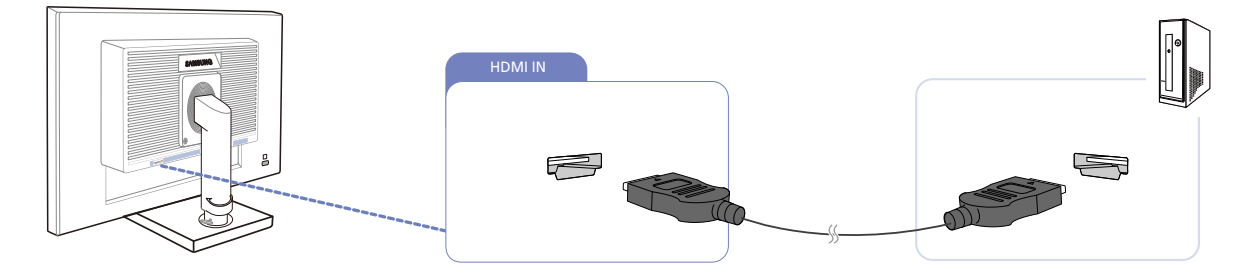

- *1* Connect the HDMI cable to the [HDMI IN] port on the back of the product and the HDMI port on the PC.
- *2* Press the  $\left[\Box/\Box\right]$  button to change the input source to **HDMI**.

The [HDMI IN] terminal is supplied for the HDMI-dedicated models only.  $\overline{\mathcal{R}}$ 

### Connection Using an HDMI-DVI Cable

 $\mathcal{R}$ 

-R,

Do not connect the power cable before connecting all other cables. Ensure you connect a source device first before connecting the power cable.

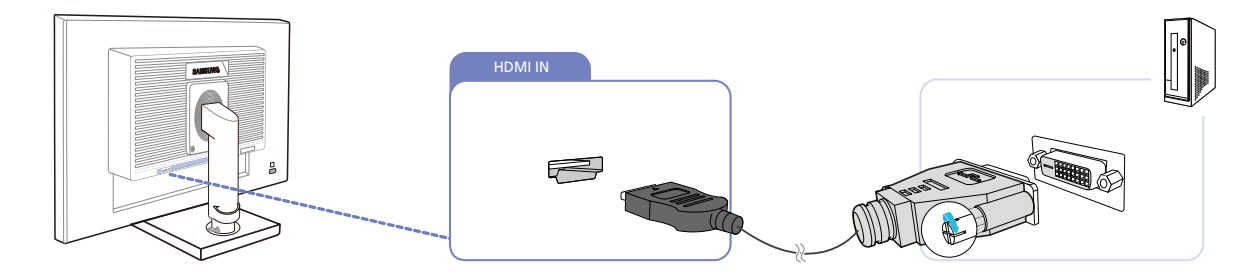

- *1* Connect the HDMI-DVI cable to the [HDMI IN] port on the back of the product and the DVI port on the PC.
- **Press the**  $\left[\Box\middle/ \Box\right]$  **button to change the input source to <b>HDMI.** 
	- The [HDMI IN] terminal is supplied for the HDMI-dedicated models only.
		- If there is no audio output in such a connection method, make sure to connect the PC audio output to the [AUDIO IN] port on the product by using an audio cable, and then select **DVI PC** in PC/AV Mode to activate audio output.

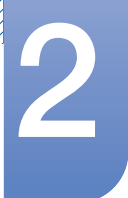

# **Connecting and Using a Source Device**

### Connecting to Headphones or Speakers

 $\overline{\mathcal{R}}$ 

- 19

Do not connect the power cable before connecting all other cables. Ensure you connect a source device first before connecting the power cable.

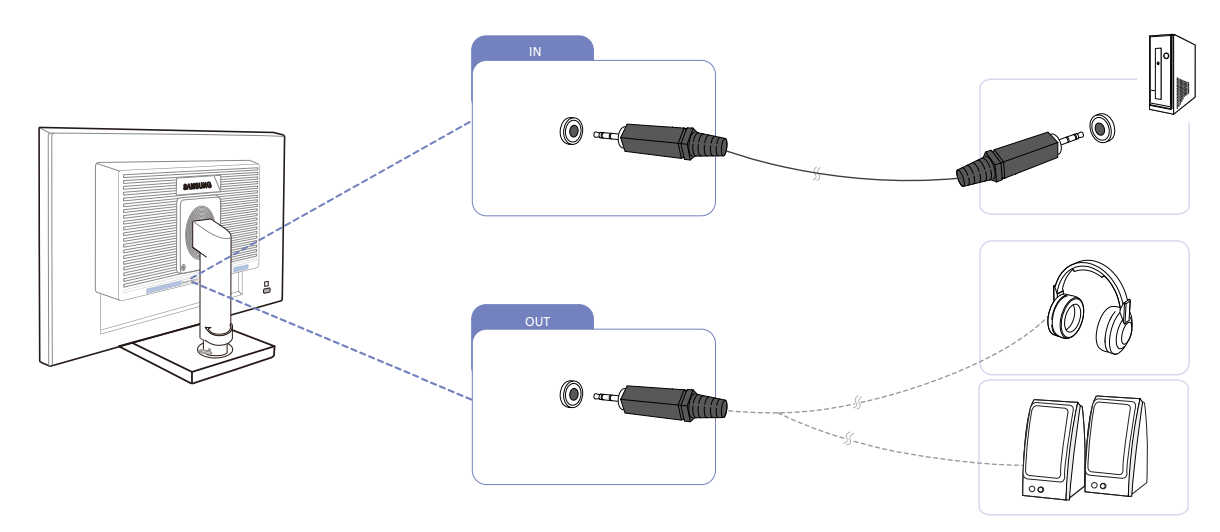

1 Connect an audio output device such as headphones or speakers to [OUT] port on the product.

Applicable to the models that have speakers only.

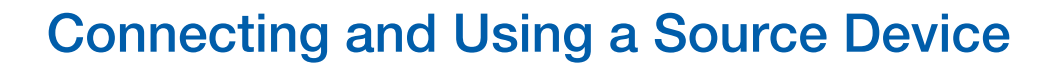

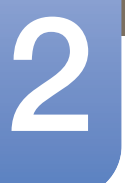

#### Connecting USB

Do not connect the power cable before connecting all other cables. Ensure you connect a source  $\overline{\mathcal{R}}$ device first before connecting the power cable.

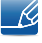

Applicable to the stand models that have USB ports only.

You can use a USB device such as a mouse, keyboard, Memory Stick, or external hard disk drive by  $\overline{\mathcal{R}}$ connecting them to the  $\leftarrow$  port of the monitor without connecting them to the PC.

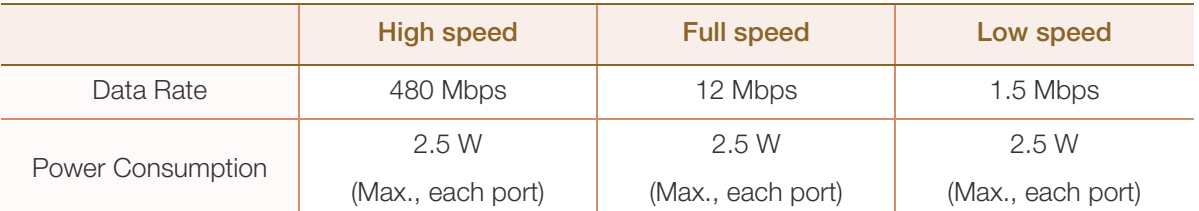

The  $\leftrightarrow$  USB port of the monitor supports High-Speed Certified USB 2.0.

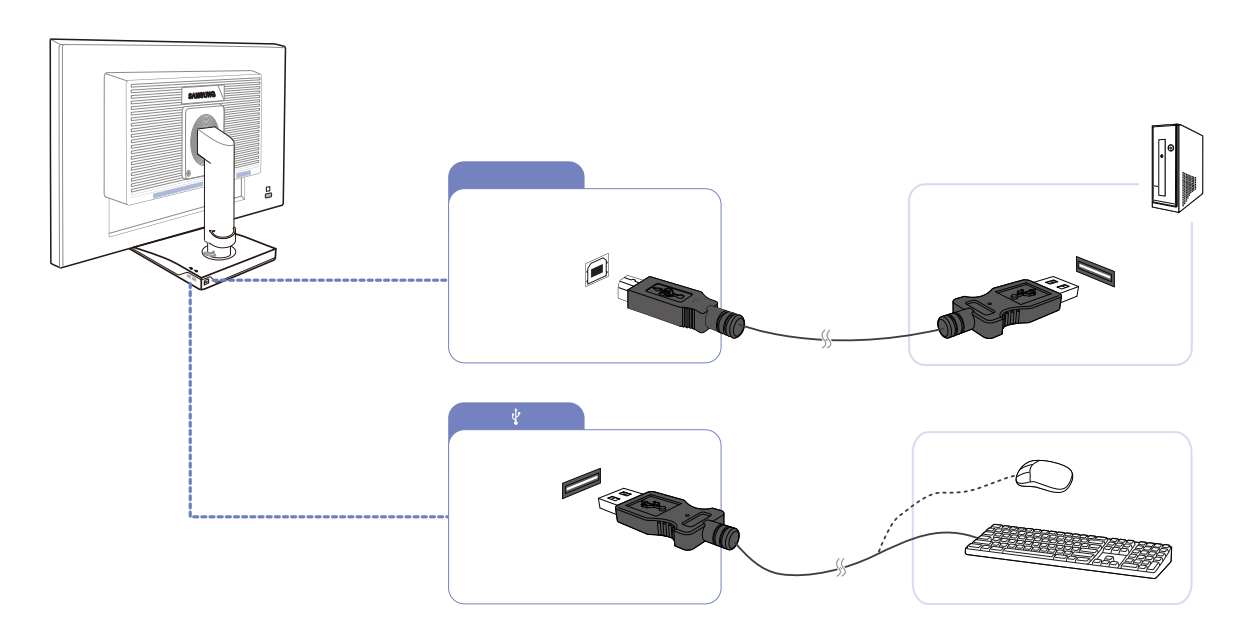

**1** Connect the **p**ort of the monitor and the USB port of the computer with the USB cable.

To use  $\leftarrow$  port, you have to connect the UP (Upstream Cable) to the PC. – Ri

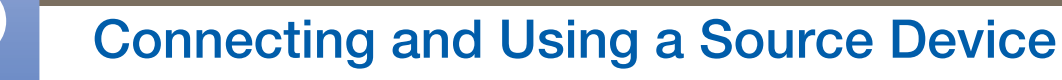

Make sure to use the USB cable supplied with this monitor to connect the monitor's  $\Box$  port and your computer's USB port.

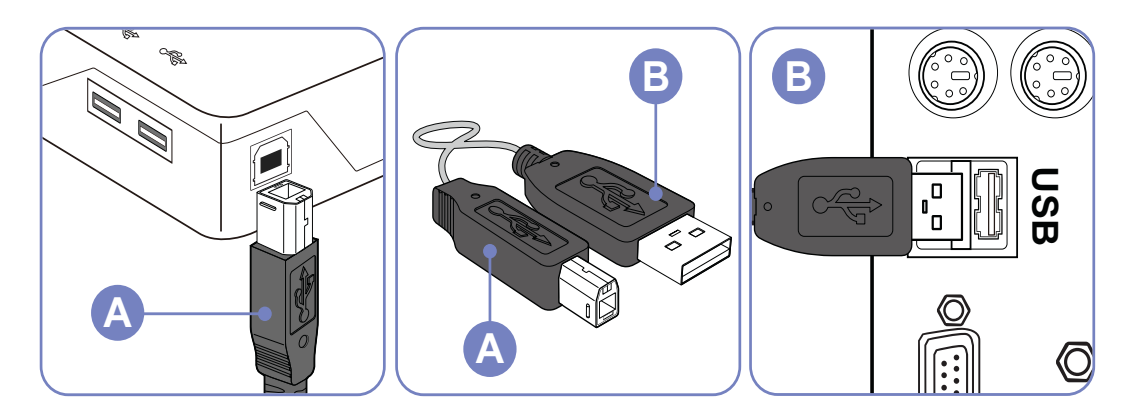

- 2 Connect the  $\leftarrow$  port of the USB monitor and a USB device with the USB cable.
- **3** The use procedures are as the same as those for using an external device connecting to the PC.
	- You can connect and use a keyboard and mouse.
	- You can play a file from a media device. (Examples of media devices: MP3, digital camera, etc.)
	- You can run, move, copy or delete the files on the storage device. (Examples of storage devices: external memory, memory card, memory reader, HDD-type MP3 player, etc.)
	- You can use other USB devices that can be connected to a computer.
	- When connecting a device to the  $\leftarrow$  port of the monitor, connect the device using a cable appropriate to the device.
	- (For the purchase of the cable and external devices, ask the service center of the corresponding product.)
	- The company is not liable for problems or damages to an external device caused by using an unauthorized cable for the connection.
	- Some products do not follow the USB standard, and it may cause a malfunction of the device.
	- If the device malfunctions even if it is connected to the computer, contact the service center of the device/computer.

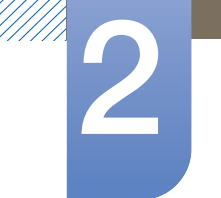

# **Connecting and Using a Source Device**

### Changing the sound settings on Windows

Control Panel  $\rightarrow$  Audio  $\rightarrow$  Speaker  $\rightarrow$  Speaker Setup

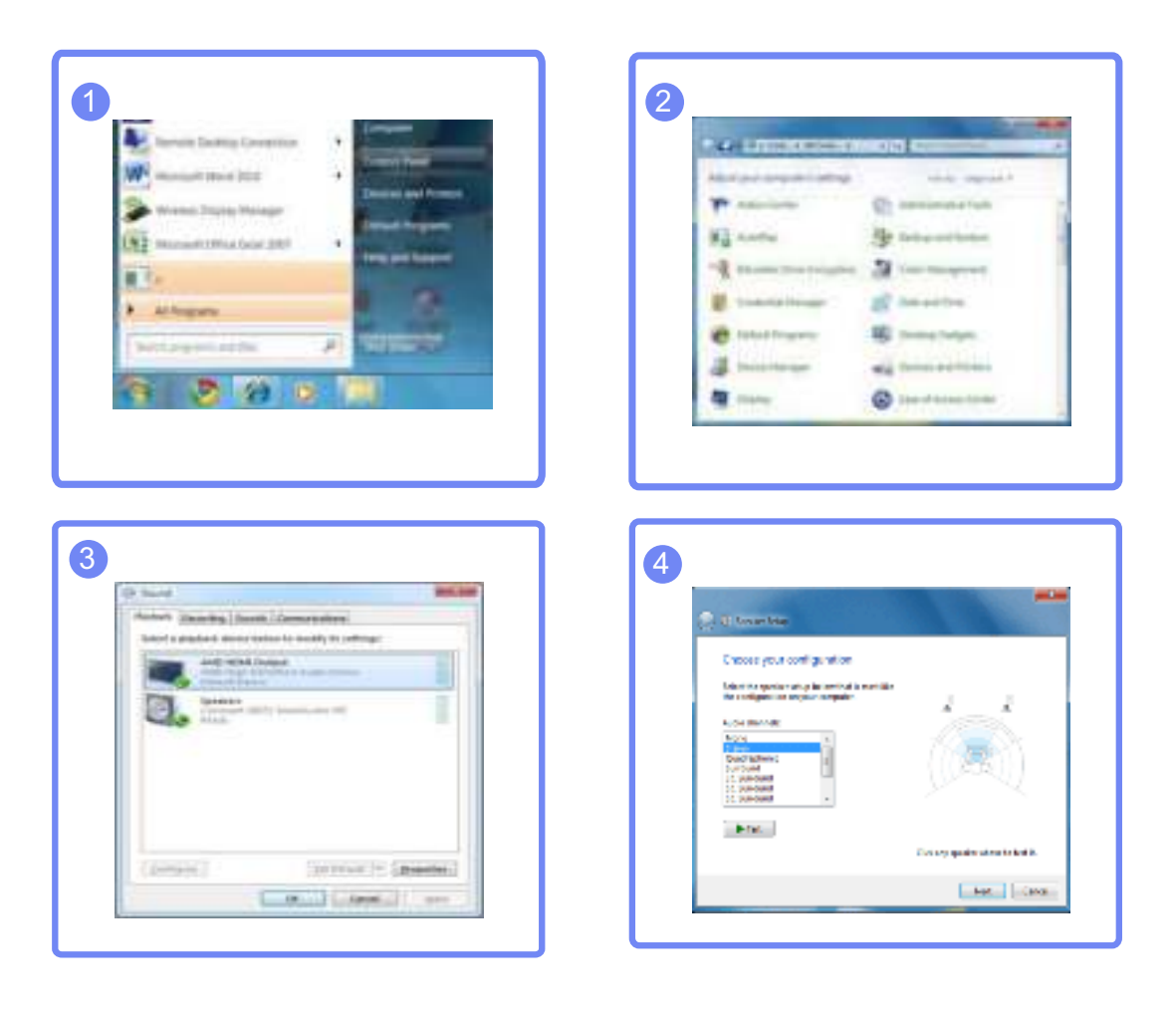
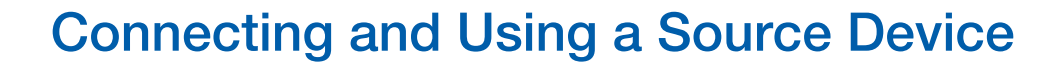

#### 2.3.2 Driver Installation

- You can set the optimum resolution and frequency for this product by installing the corresponding B drivers.
	- An installation driver is contained on the CD supplied with the product.
	- If the file provided is faulty, visit the Samsung homepage (http://www.samsung.com) and download the file.
- *1* Insert the user manual CD provided with the product into the CD-ROM drive.
- *2* Click "Windows Driver".
- **3** Follow the instructions given on the screen to proceed with installation.
- *4* Select your product model from the list of models.

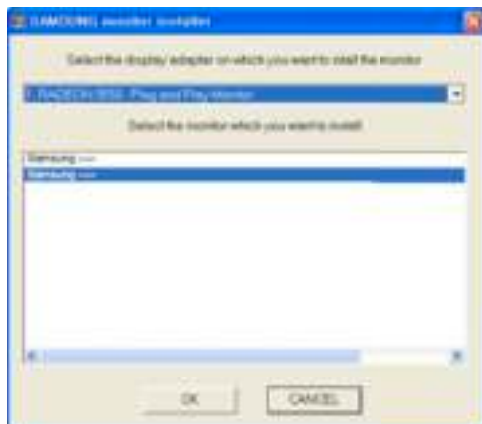

*5* Go to Display Properties and check that the resolution and refresh rate are appropriate. Refer to your Windows OS manual for further details.

# **Connecting and Using a Source Device**

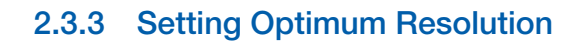

An information message about setting optimum resolution will appear if you power on the product for the first time after purchase.

Select a language on the product and change the resolution on your PC to the optimum setting.

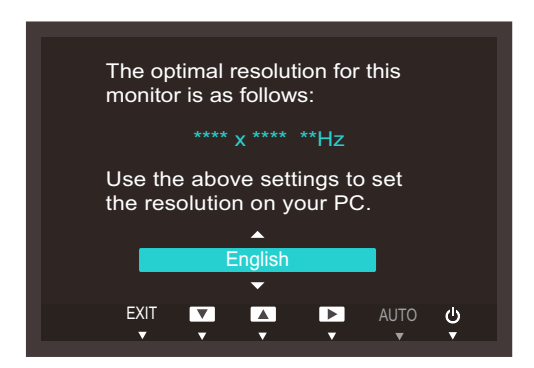

- **1** Press  $[\triangle / \blacktriangledown]$  to move to the language you want and press  $[\square / \square]$ .
- 2 To hide the information message, press [MENU].
- If the optimum resolution is not selected, the message will appear up to three times for a specified - 19 time even when the product is turned off and on again.
	- The optimum resolution can also be selected in Control Panel on your PC.

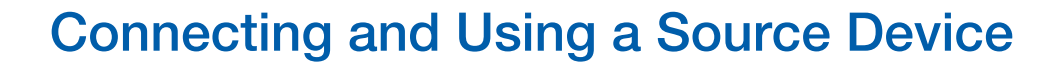

#### 2.3.4 Changing the Resolution Using a PC

- Adjust the resolution and refresh rate in Control Panel on your PC to obtain optimum picture  $\mathscr A$ quality.
	- . The picture quality of TFT-LCDs may degrade if the optimum resolution is not selected.

Changing the Resolution on Windows XP

Go to Control Panel  $\rightarrow$  Display  $\rightarrow$  Settings and change the resolution.

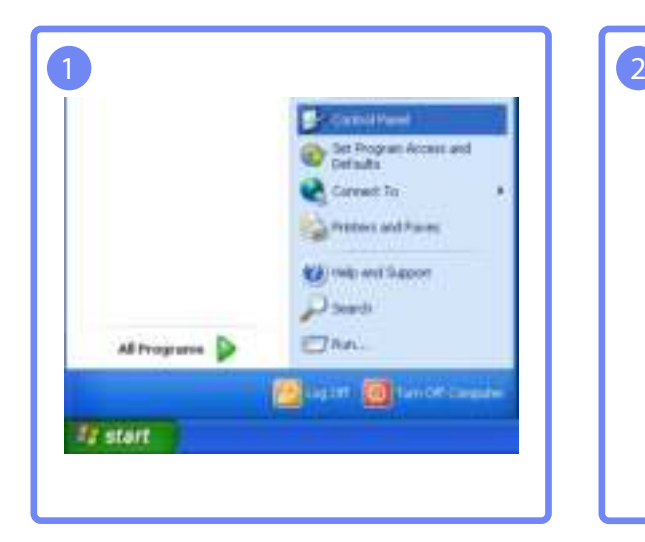

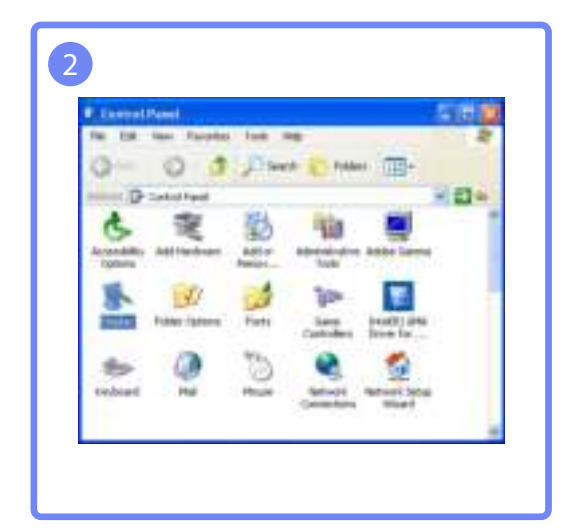

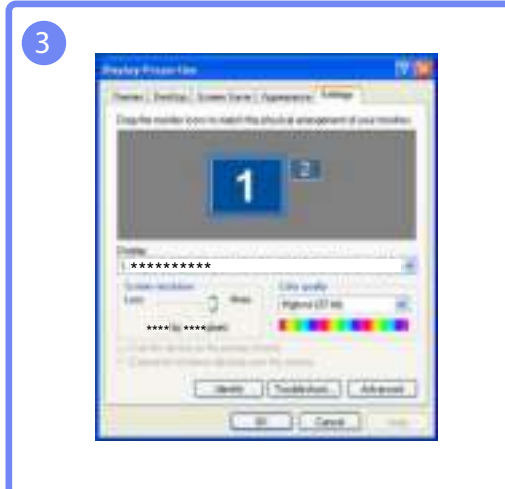

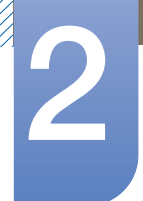

# **Connecting and Using a Source Device**

Changing the Resolution on Windows Vista

Go to Control Panel  $\rightarrow$  Personalization  $\rightarrow$  Display Settings and change the resolution.

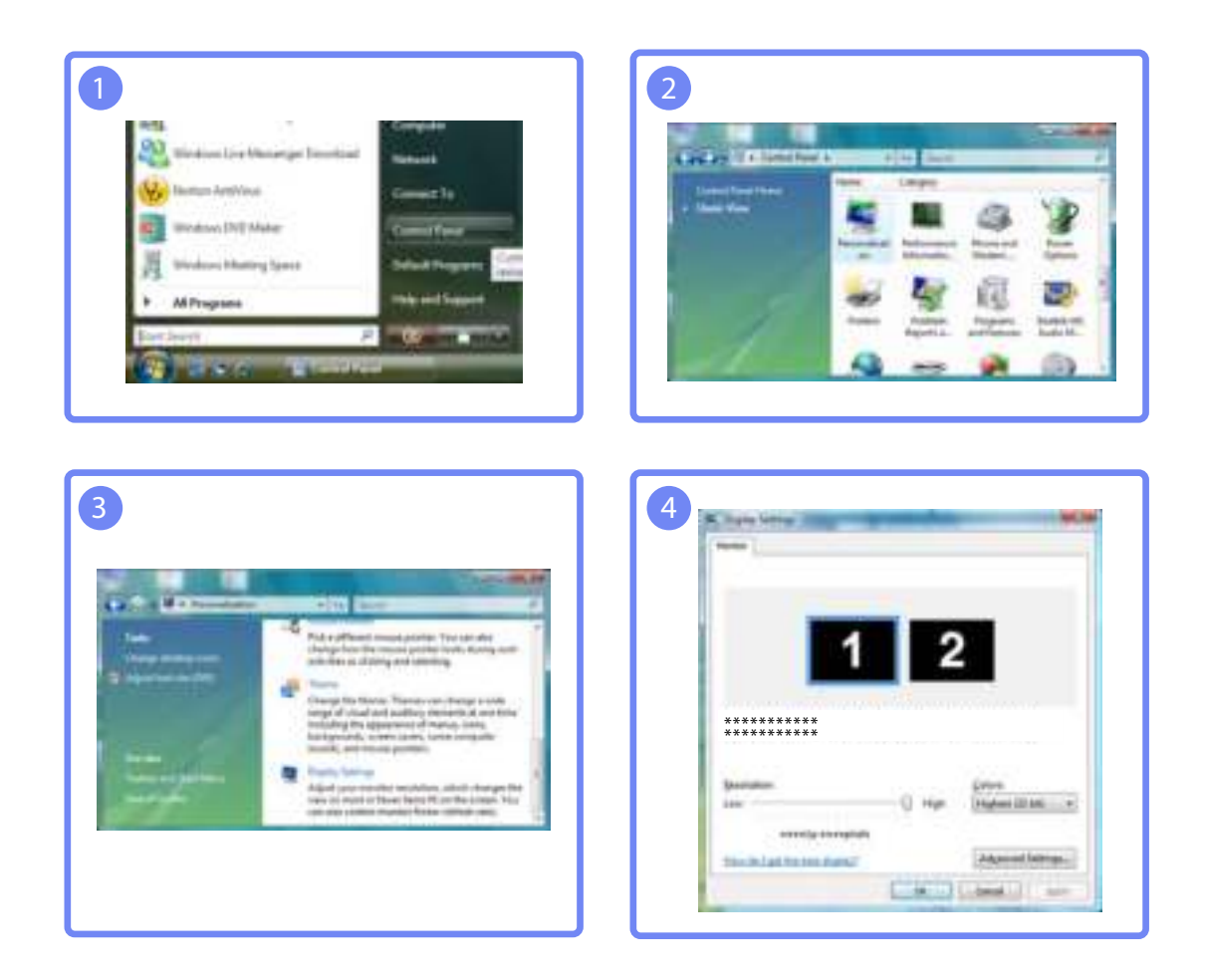

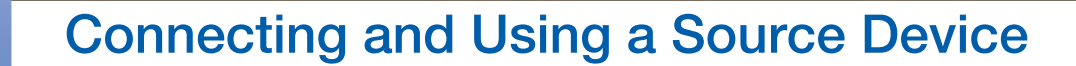

Changing the Resolution on Windows 7

Go to Control Panel  $\rightarrow$  Display  $\rightarrow$  Screen Resolution and change the resolution.

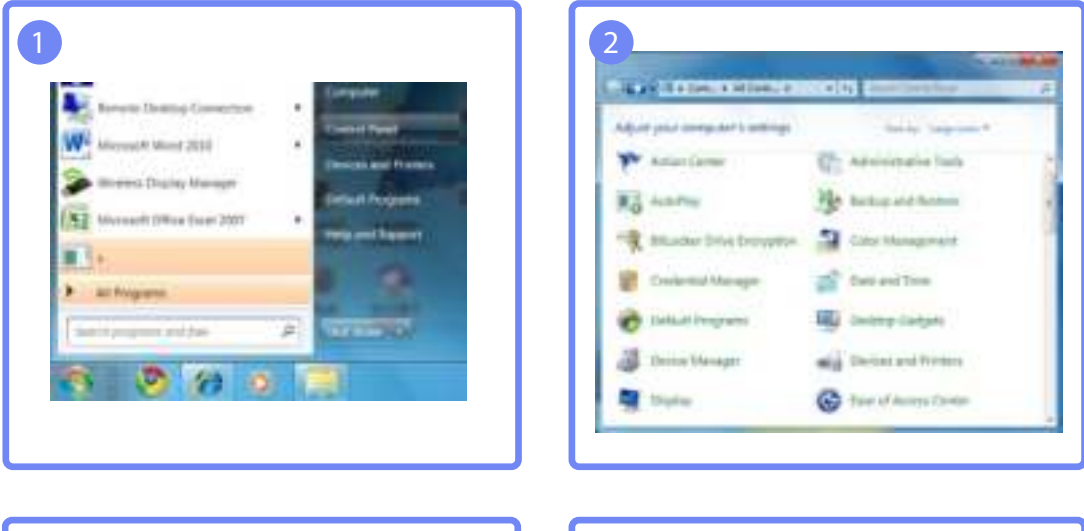

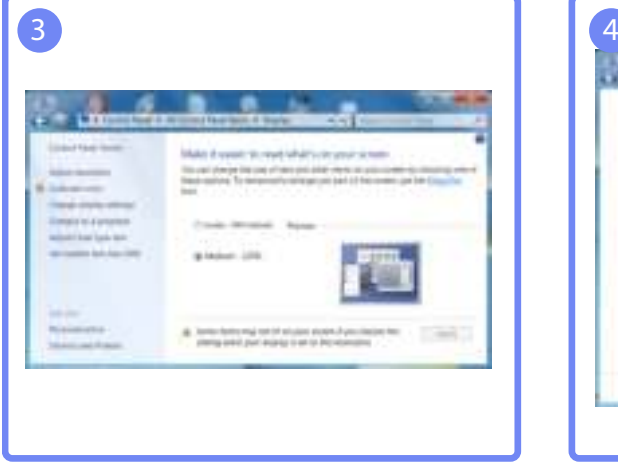

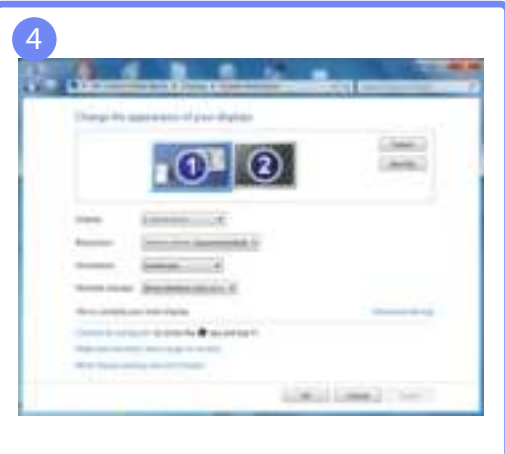

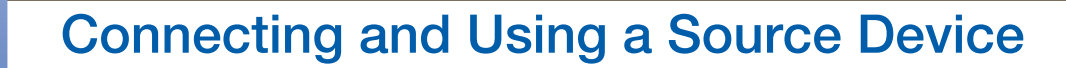

Changing the Resolution on Windows 8

Go to Settings  $\rightarrow$  Control Panel  $\rightarrow$  Display  $\rightarrow$  Screen Resolution and change the resolution.

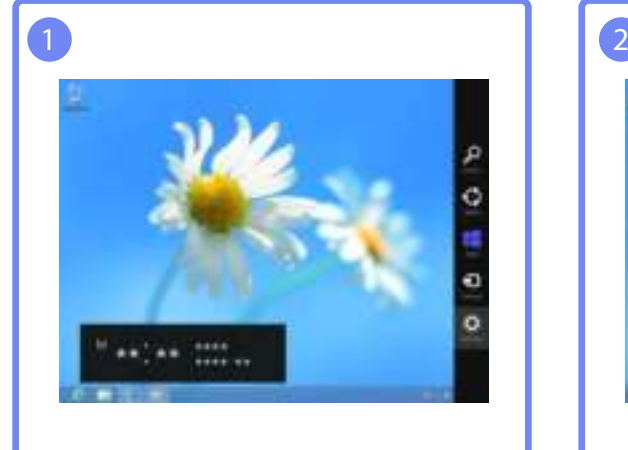

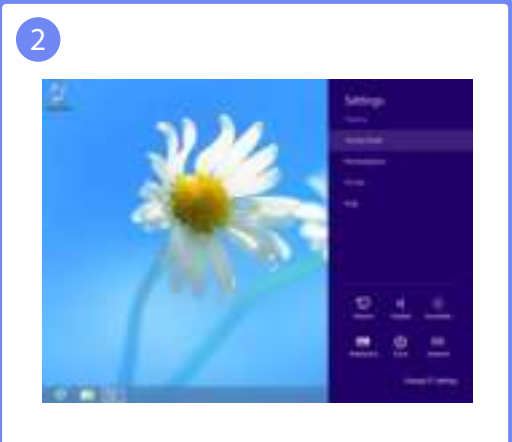

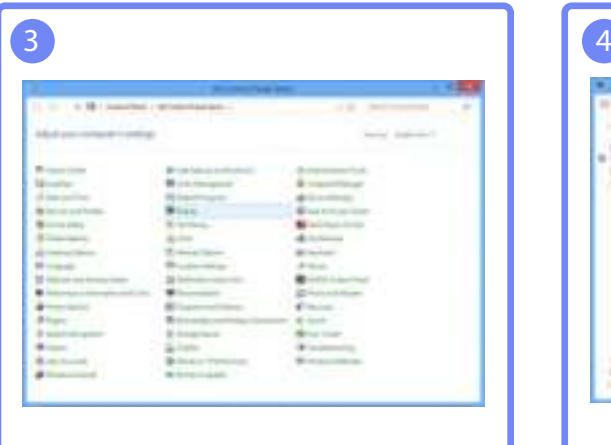

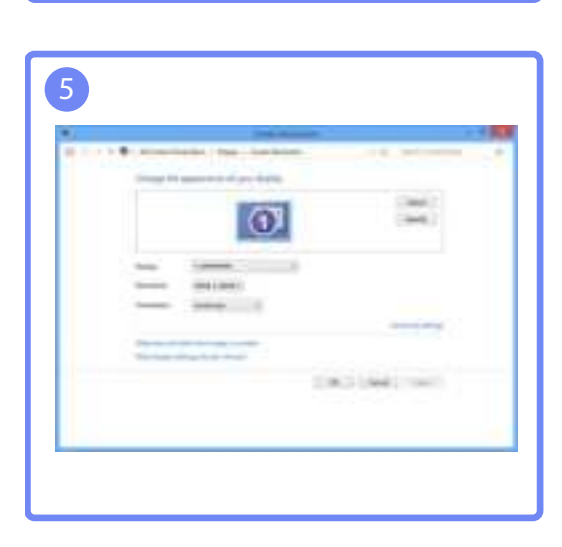

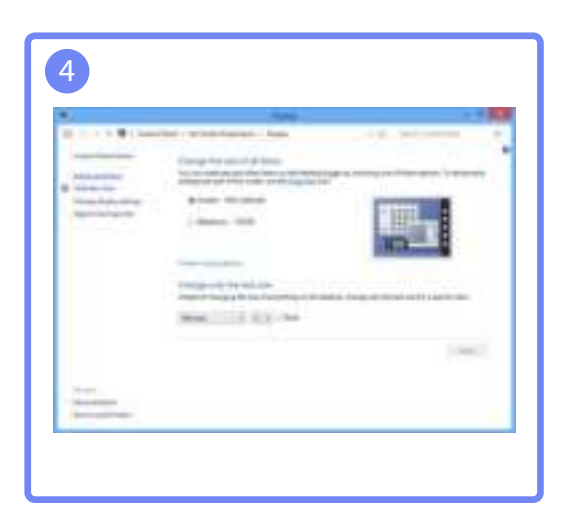

# **Screen Setup**

Configure the screen settings such as brightness.

## 3.1 Brightness

You can adjust the general brightness of the picture. (Range:  $0~100$ )

A higher value will make the picture appear brighter.

- **•** This menu is not available when **MAGIC Bright** is set to **Dynamic Contrast** mode.  $\overline{\mathcal{R}}$ 
	- This menu is unavailable when **Eco Saving** is set.

## 3.1.1 Configuring Brightness

- 1 Press any button on the front of the product to display the Key Guide. Next, press [MENU] to display the corresponding menu screen.
- 2 Press [**△/▼**] to move to **PICTURE** and press [<del>□/□</del>] on the product.
- **3** Press [▲/▼] to move to Brightness and press [d] an the product. The following screen will appear.

| <b>PICTURE</b>        |                         |                                                                               |
|-----------------------|-------------------------|-------------------------------------------------------------------------------|
|                       | <b>Brightness</b>       | 100<br>÷.                                                                     |
| Ш                     | Contrast                | 75                                                                            |
|                       | Sharpness               | 60                                                                            |
|                       | SAMSUNG<br>MAGIC Bright | Custom                                                                        |
|                       | Image Size              | : Auto                                                                        |
|                       | <b>HDMI Black Level</b> | $:$ Low                                                                       |
|                       | Response Time           | : Faster                                                                      |
|                       | $\blacktriangleleft$    | Φ<br>ஈ<br><b>AUTO</b><br>$\overline{\phantom{0}}$<br>$\overline{\phantom{a}}$ |
| 0650K/S23C650K/S24C65 |                         |                                                                               |

S24C650PLS)

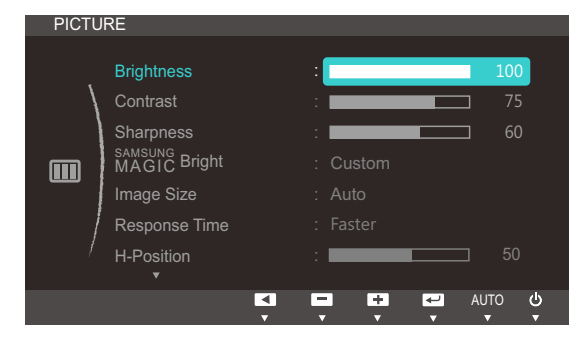

(S22C650D/S23C650D/S27C650D)

**4** Adjust the **Brightness** using the  $[$   $\blacktriangle$  /  $\blacktriangledown$ ] buttons.

## 3.2 Contrast

Adjust the contrast between the objects and background. (Range: 0~100)

A higher value will increase the contrast to make the object appear clearer.

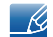

This menu is not available when **MAGIC Bright** is in **Cinema** or **Dynamic Contrast** mode.

#### 3.2.1 Configuring Contrast

- 1 Press any button on the front of the product to display the Key Guide. Next, press [MENU] to display the corresponding menu screen.
- **2** Press  $[\triangle / \triangledown]$  to move to **PICTURE** and press  $[\square / \square]$  on the product.
- *3* Press [▲/▼] to move to **Contrast** and press [<del>□</del>/□ on the product. The following screen will appear.

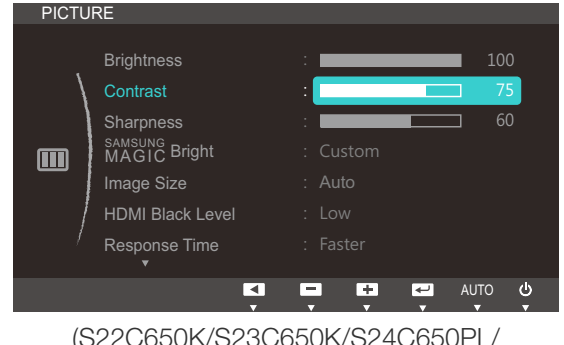

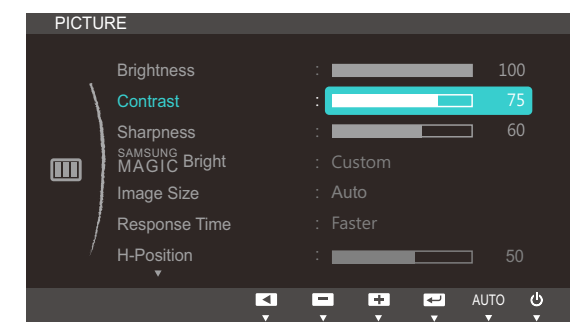

(S22C650K/S23C650K/S24C650PL/ S24C650PLS)

*4* Adjust the **Contrast** using the  $[$   $\blacktriangle$  /  $\blacktriangledown$ ] buttons.

(S22C650D/S23C650D/S27C650D)

## 3.3 Sharpness

Make the outline of objects more clear or blurry. (Range: 0~100)

A higher value will make the outline of objects clearer.

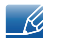

This menu is not available when **MAGIC Bright** is in **Cinema** or **Dynamic Contrast** mode.

#### 3.3.1 Configuring Sharpness

- 1 Press any button on the front of the product to display the Key Guide. Next, press [MENU] to display the corresponding menu screen.
- **2** Press  $[\triangle / \triangledown]$  to move to **PICTURE** and press  $[\square / \square]$  on the product.
- *3* Press [▲/▼] to move to **Sharpness** and press [<del>□/□</del>] on the product. The following screen will appear.

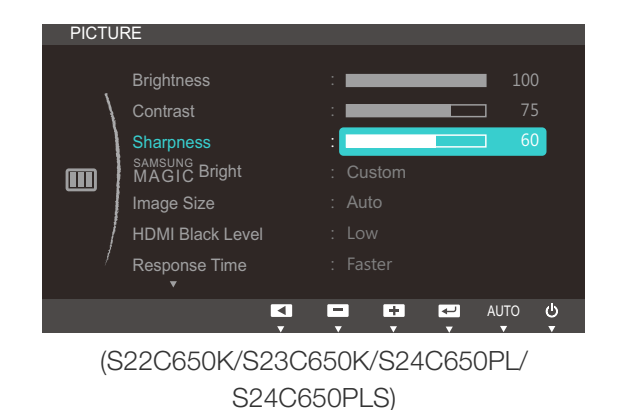

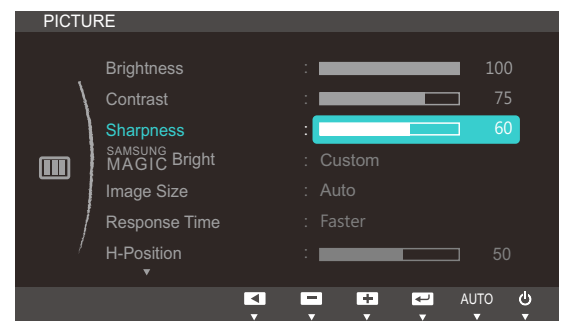

(S22C650D/S23C650D/S27C650D)

*4* Adjust the **Sharpness** using the  $\left[\right]\right]$  buttons.

## 3.4 SAMSUNG MAGIC Bright

This menu provides an optimum picture quality suitable for the environment where the product will be used.

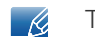

This menu is unavailable when **Eco Saving** is set.

You can customize the brightness to suit your preferences.

## 3.4.1 Configuring SAMSUNG MAGIC Bright

- 1 Press any button on the front of the product to display the Key Guide. Next, press [MENU] to display the corresponding menu screen.
- **2** Press  $[\triangle / \blacktriangledown]$  to move to **PICTURE** and press  $[\square / \square]$  on the product.
- *3* Press [▲/▼] to move to **MAGICBright** and press [<del>□/□</del>] on the product. The following screen will appear.

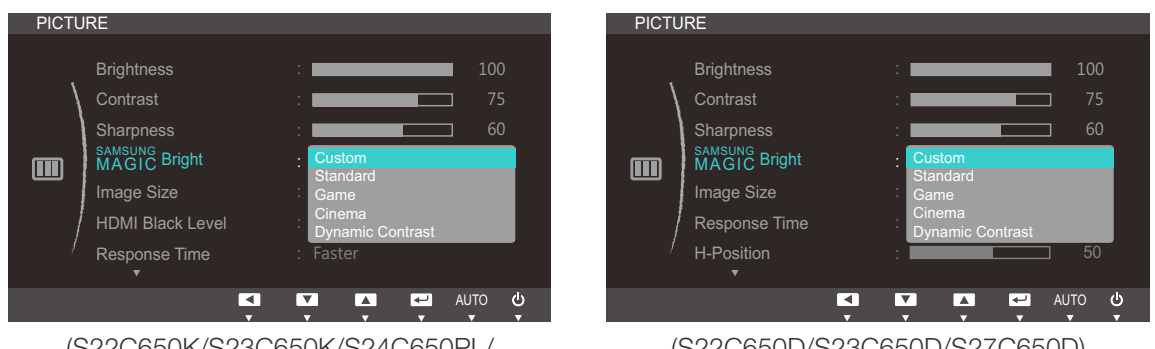

(S22C650K/S23C650K/S24C650PL/ S24C650PLS)

(S22C650D/S23C650D/S27C650D)

- Custom: Customize the contrast and brightness as required.
- **Standard:** Obtain a picture quality suitable for editing documents or using Internet.
- Game: Obtain a picture quality suitable for playing games that involve many graphic effects and dynamic movements.
- Cinema: Obtain the brightness and sharpness of TVs suitable for enjoying video and DVD content.
- **Dynamic Contrast:** Obtain balanced brightness through automatic contrast adjustment.

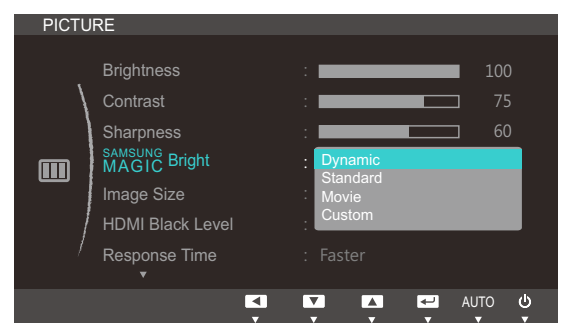

(S22C650K/S23C650K/S24C650PL/S24C650PLS)

When the external input is connected through HDMI or DP(S24C650PL/S24C650PLS) and PC/AV Mode is set to AV, **SAMSUNG** Bright has four automatic picture settings (Dynamic, Standard, Movie and Custom) that are preset at the factory. You can activate either Dynamic, Standard, Movie or **Custom**. You can select Custom which automatically recalls your personalized picture settings.

- **Dynamic:** Select this mode to view a sharper image than in Standard mode.
- Standard: Select this mode when the surroundings are bright. This also provides a sharp image.
- Movie: Select this mode when the surroundings are dark. This will save power and reduce eye fatigue.
- **Custom:** Select this mode when you want to adjust the image according to your preferences.
- **4** Press  $[\triangle / \blacktriangledown]$  to move to the option you want and press  $[\square / \square]$ .
- *5* The selected option will be applied.

## 3.5 Image Size

Change the picture size.

#### 3.5.1 Changing the Image Size

- 1 Press any button on the front of the product to display the Key Guide. Next, press [MENU] to display the corresponding menu screen.
- **2** Press  $\left[\triangle/\blacktriangledown\right]$  to move to **PICTURE** and press  $\left[\square/\square\right]$  on the product.
- **3** Press [▲/▼] to move to Image Size and press [□/□ on the product. The following screen will appear.

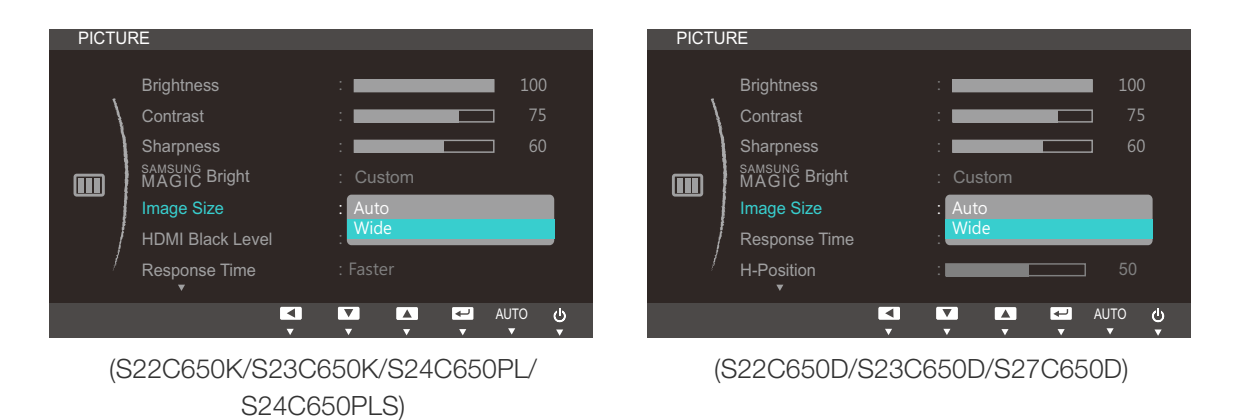

- Auto: Display the picture according to the aspect ratio of the input source.
- Wide: Display the picture in full screen regardless of the aspect ratio of the input source.

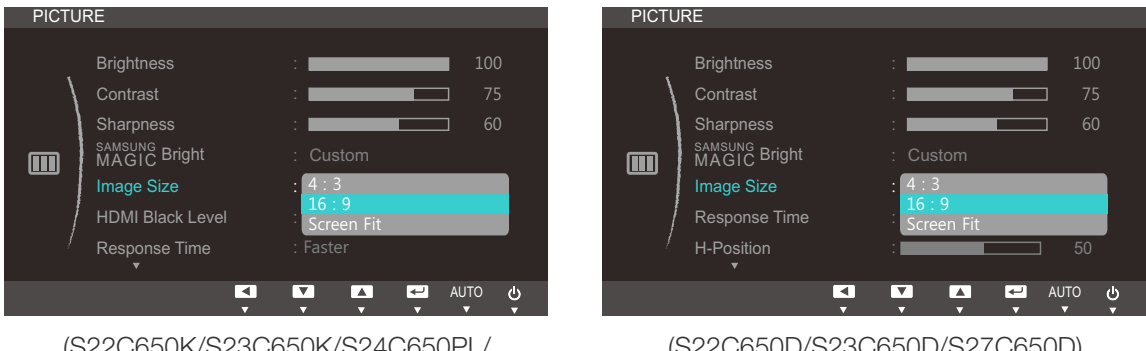

(S22C650K/S23C650K/S24C650PL/ S24C650PLS)

- (S22C650D/S23C650D/S27C650D)
- 4:3: Display the picture with an aspect ratio of 4:3. Suitable for videos and standard broadcasts.
- 16:9: Display the picture with an aspect ratio of 16:9.
- **Screen Fit:** Display the picture with the original aspect ratio without cutting off.

Changing the screen size is available when the following conditions are satisfied.  $\mathscr{B}$ 

A digital output device is connected using the HDMI/DVI/DP cable.

!!!!!!

- The input signal is 480p, 576p, 720p, or 1080p and monitor can display normally ( Not every model can support all of these signals. ) .
- . This can only be set when the external input is connected through HDMI/DVI/DP and **PC/AV** Mode is set to AV.
- **4** Press  $[\triangle / \blacktriangledown]$  to move to the option you want and press  $[\square / \square]$ .
- *5* The selected option will be applied.

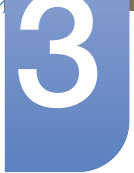

## 3.6 HDMI Black Level

If a DVD player or set-top box is connected to the product via HDMI, image quality degradation (contrast/ color degradation, black level, etc.) may occur, depending on the connected source device. In such case, **HDMI Black Level** can be used to adjust the image quality. If this is the case, correct the degraded picture quality using HDMI Black Level.

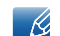

This function is only available in **HDMI** mode.

#### 3.6.1 Configuring the HDMI Black Level Settings

- 1 Press any button on the front of the product to display the Key Guide. Next, press [MENU] to display the corresponding menu screen.
- **2** Press  $[\triangle / \triangledown]$  to move to **PICTURE** and press  $[\square / \square]$  on the product.
- *3* Press  $[$   $\angle$  / $\blacktriangledown$  to move to **HDMI Black Level** and press  $[\square / \square]$  on the product. The following screen will appear.

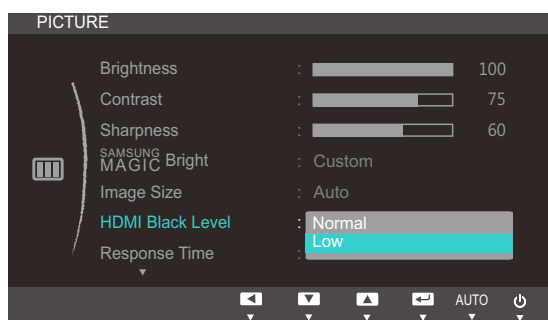

- Normal: Select this mode when there is no contrast ratio degradation.
- Low: Select this mode to reduce the black level and increase the white level when there is a contrast ratio degradation.
- **4** Press  $[\triangle / \blacktriangledown]$  to move to the option you want and press  $[\square / \square]$ .
- *5* The selected option will be applied.
- HDMI Black Level may not be compatible with some source devices.  $\sim$  Kg

## 3.7 Response Time

Accelerate the panel response rate to make video appear more vivid and natural.

- It is best to set Response Time to Standard or Faster when you are not viewing a movie.  $\mathcal{R}$ 
	- The functions available on the monitor may vary depending on the model. Refer to the actual product.

#### 3.7.1 Configuring Response Time

- 1 Press any button on the front of the product to display the Key Guide. Next, press [MENU] to display the corresponding menu screen.
- **2** Press  $\left[\triangle/\blacktriangledown\right]$  to move to **PICTURE** and press  $\left[\square/\square\right]$  on the product.
- *3* Press  $[$   $\land$  / $\blacktriangledown$  to move to **Response Time** and press  $[\square / \square]$  on the product. The following screen will appear.

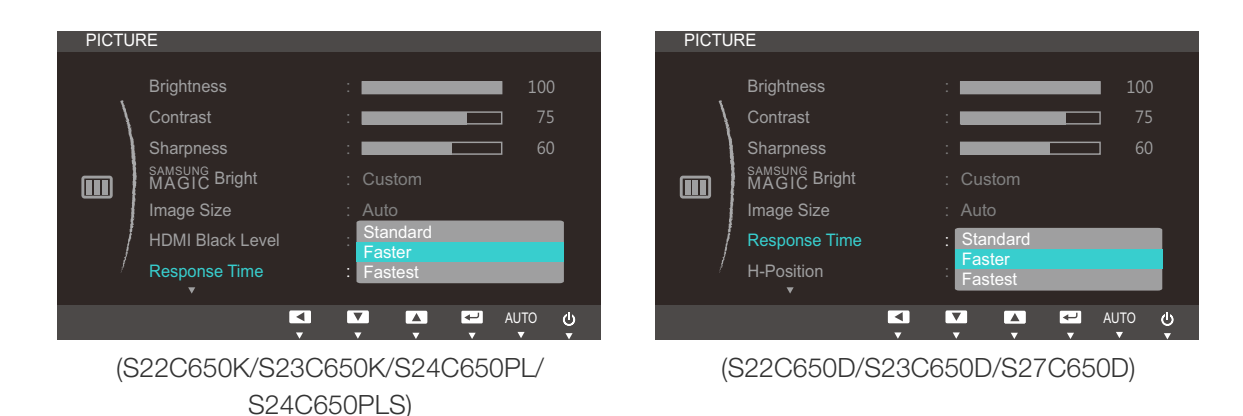

- **4** Press  $[\triangle / \blacktriangledown]$  to move to the option you want and press  $[\square / \square]$ .
- *5* The selected option will be applied.

## 3.8 H-Position & V-Position

H-Position: Move the screen to the left or right.

V-Position: Move the screen up or down.

- This menu is available in **Analog** mode.  $\overline{\mathcal{R}}$ 
	- This menu is only available when Image Size is set to Screen Fit in AV Mode. When a 480P or 576P or 720P or 1080P signal is input in AV mode and the monitor can display normally , select **Screen Fit** to adjust horizontal position in 0-6 levels.

## 3.8.1 Configuring H-Position & V-Position

- 1 Press any button on the front of the product to display the Key Guide. Next, press [MENU] to display the corresponding menu screen.
- **2** Press  $\left[\triangle/\blacktriangledown\right]$  to move to **PICTURE** and press  $\left[\square/\square\right]$  on the product.
- **3** Press [▲/▼] to move to **H-Position** or **V-Position**, and press [□/□]. The following screen will appear.

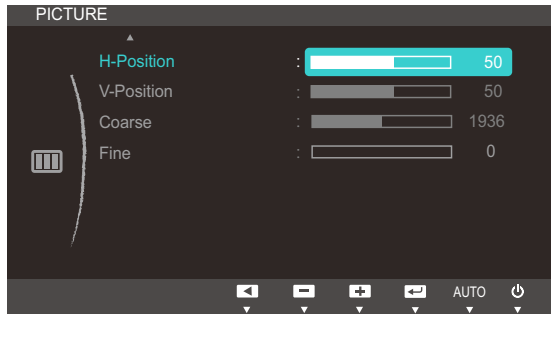

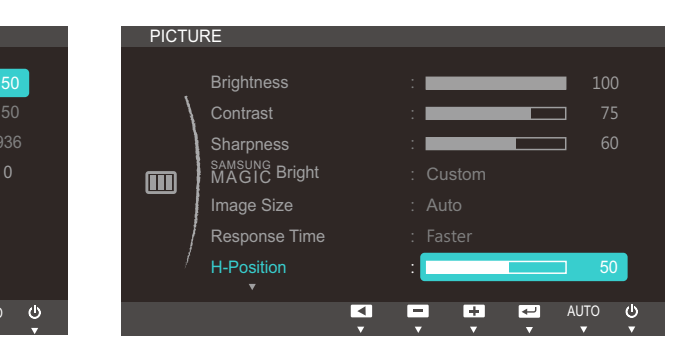

(S22C650K/S23C650K/S24C650PL/ S24C650PLS)

(S22C650D/S23C650D/S27C650D)

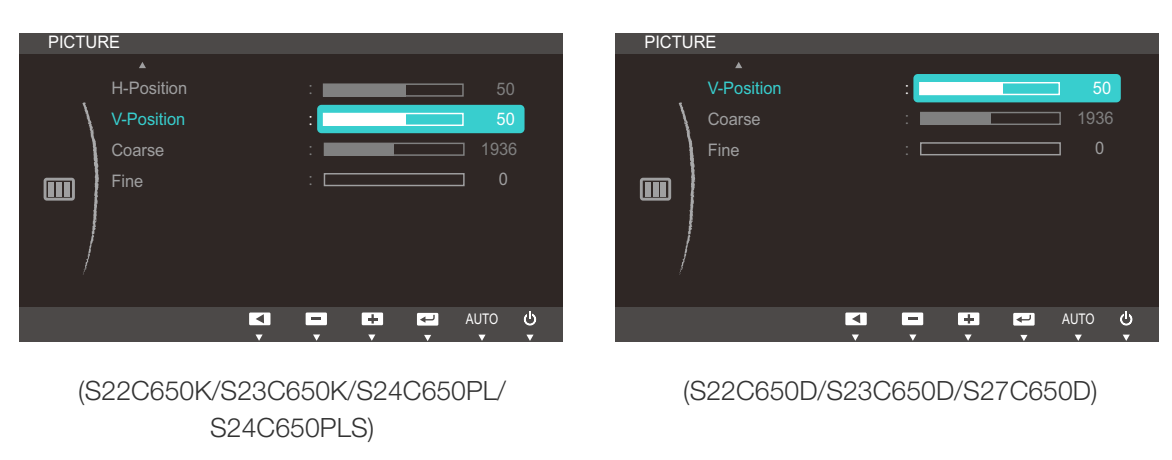

4 Press [**△/**▼] to configure **H-Position** or **V-Position**.

## 3.9 Coarse

Adjust the screen frequency.

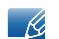

This menu is available in **Analog** mode only.

## 3.9.1 Adjusting Coarse

- 1 Press any button on the front of the product to display the Key Guide. Next, press [MENU] to display the corresponding menu screen.
- 2 Press [**△/▼**] to move to **PICTURE** and press [<del>□/□</del>] on the product.
- **3** Press  $\left[\right]$  **/v** to move to **Coarse** and press  $\left[\right]$  on the product. The following screen will appear.

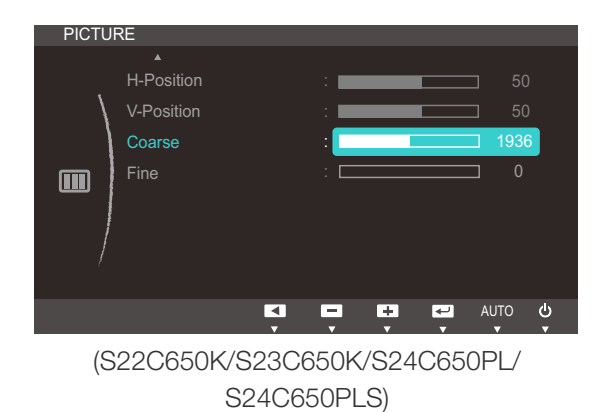

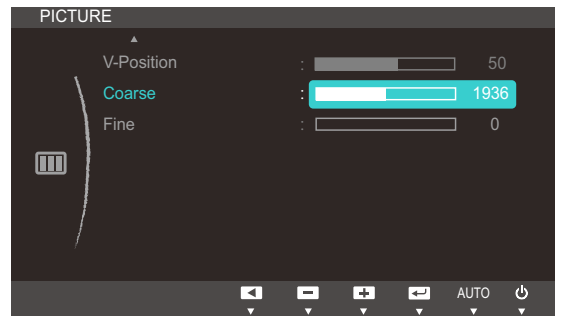

(S22C650D/S23C650D/S27C650D)

*4* Adjust the **Coarse** using the [▲/▼] buttons.

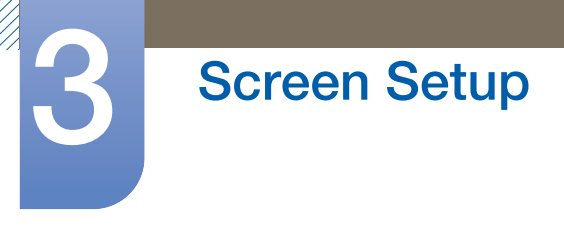

## 3.10 Fine

Fine-adjust the screen to obtain a vivid picture.

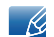

This menu is available in **Analog** mode only.

#### 3.10.1 Adjusting Fine

- 1 Press any button on the front of the product to display the Key Guide. Next, press [MENU] to display the corresponding menu screen.
- **2** Press  $\left[\triangle/\blacktriangledown\right]$  to move to **PICTURE** and press  $\left[\square/\square\right]$  on the product.
- **3** Press  $[$   $\blacktriangleright$   $\blacktriangleright$  to move to Fine and press  $[\square / \square]$  on the product. The following screen will appear.

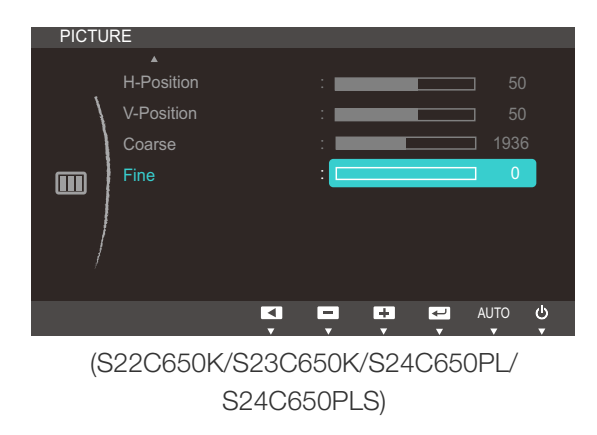

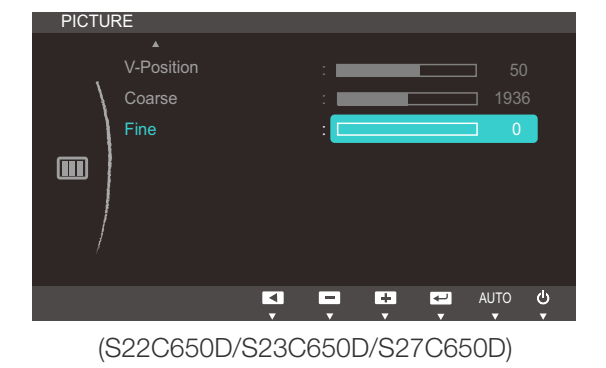

*4* Adjust the Fine using the  $\left[\right]\right]$  buttons.

# **Configuring Tint**

Adjust the tint of the screen. This menu is not available when **MAGIC Bright** is set to **Cinema** or Dynamic Contrast mode.

## 4.1 Red

Adjust the value of the color red in the picture. (Range: 0~100)

A higher value will increase the intensity of the color.

## 4.1.1 Configuring Red

- 1 Press any button on the front of the product to display the Key Guide. Next, press [MENU] to display the corresponding menu screen.
- 2 Press [**△/▼**] to move to **COLOR** and press [<del>□/□</del>] on the product.
- **3** Press  $\left[\frac{\triangle}{\blacktriangledown}\right]$  to move to **Red** and press  $\left[\frac{\triangle}{\blacktriangle}\right]$  on the product. The following screen will appear.

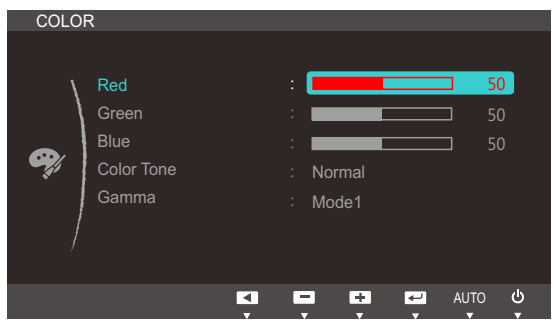

*4* Adjust the **Red** using the [**△/**▼] buttons.

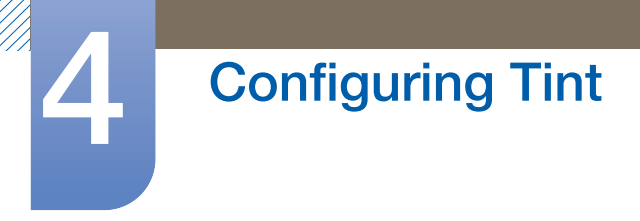

## 4.2 Green

Adjust the value of the color green in the picture. (Range: 0~100)

A higher value will increase the intensity of the color.

#### 4.2.1 Configuring Green

- 1 Press any button on the front of the product to display the Key Guide. Next, press [MENU] to display the corresponding menu screen.
- **2** Press  $[\triangle / \blacktriangledown]$  to move to **COLOR** and press  $[\square / \square]$  on the product.
- **3** Press  $[\triangle / \blacktriangledown]$  to move to Green and press  $[\square / \square]$  on the product. The following screen will appear.

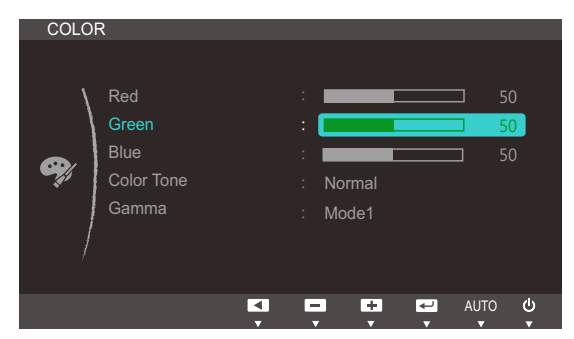

*4* Adjust the Green using the [▲/▼] buttons.

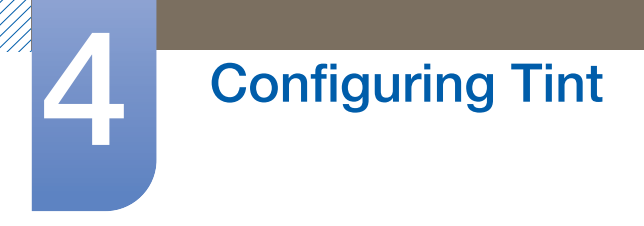

## 4.3 Blue

Adjust the value of the color blue in the picture. (Range: 0~100)

A higher value will increase the intensity of the color.

#### 4.3.1 Configuring Blue

- 1 Press any button on the front of the product to display the Key Guide. Next, press [MENU] to display the corresponding menu screen.
- **2** Press  $[\triangle / \blacktriangledown]$  to move to **COLOR** and press  $[\square / \square]$  on the product.
- **3** Press  $[\triangle / \blacktriangledown]$  to move to **Blue** and press  $[\square / \square]$  on the product. The following screen will appear.

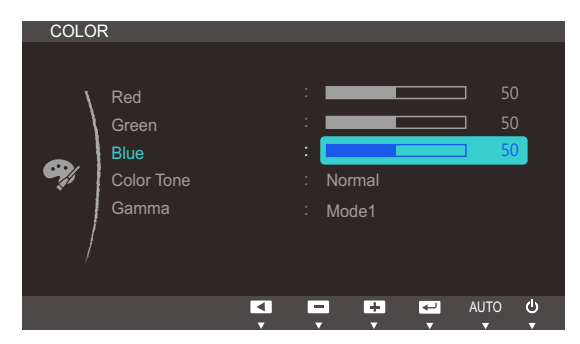

*4* Adjust the **Blue** using the [▲/▼] buttons.

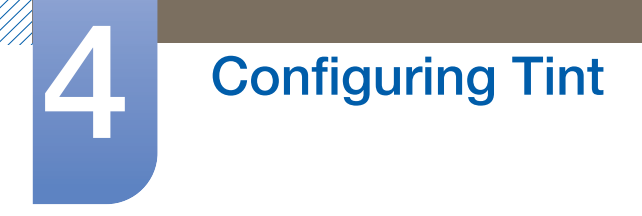

## 4.4 Color Tone

Adjust the general color tone of the picture.

#### 4.4.1 Configuring the Color Tone Settings

- 1 Press any button on the front of the product to display the Key Guide. Next, press [MENU] to display the corresponding menu screen.
- **2** Press  $\left[\triangle/\blacktriangledown\right]$  to move to **COLOR** and press  $\left[\square/\square\right]$  on the product.
- **3** Press [▲/▼] to move to **Color Tone** and press [□/□ on the product. The following screen will appear.

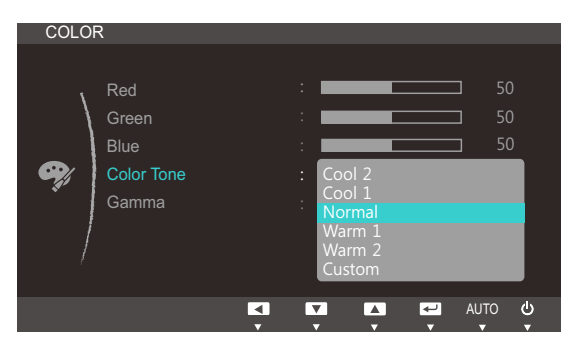

- Cool 2: Set the color temperature to be cooler than Cool 1.
- Cool 1: Set the color temperature to be cooler than Normal mode.
- Normal: Display the standard color tone.
- Warm 1: Set the color temperature to be warmer than Normal mode.
- Warm 2: Set the color temperature to be warmer than Warm 1.
- Custom: Customize the color tone.
- When the external input is connected through HDMI or DP(S24C650PL/S24C650PLS) and PC/AV Mode is set to AV, Color Tone has four color temperature settings (Cool, Normal, Warm and Custom).
- **4** Press  $[\triangle / \triangledown]$  to move to the option you want and press  $[\square / \square]$ .
- *5* The selected option will be applied.

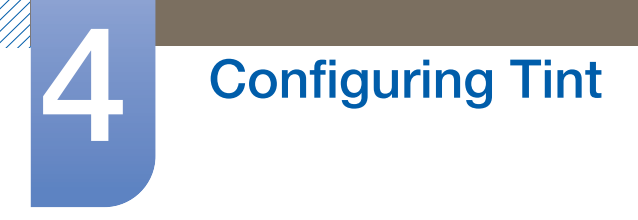

## 4.5 Gamma

Adjust the mid-range brightness (Gamma) of the picture.

## 4.5.1 Configuring Gamma

- 1 Press any button on the front of the product to display the Key Guide. Next, press [MENU] to display the corresponding menu screen.
- **2** Press  $\left[\frac{\triangle}{\sqrt{}}\right]$  to move to **COLOR** and press  $\left[\frac{\triangle}{\triangle}\right]$  on the product.
- *3* Press [▲/▼] to move to Gamma and press [<del>□/□</del>] on the product. The following screen will appear.

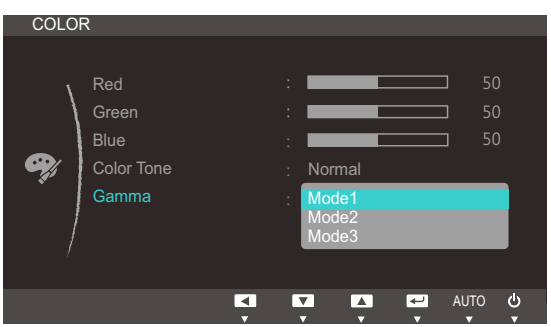

- **4** Press  $[\triangle / \blacktriangledown]$  to move to the option you want and press  $[\square / \square]$ .
- **5** The selected option will be applied.

## 5.1 Language

Set the menu language.

- A change to the language setting will only be applied to the onscreen menu display.  $\mathcal{R}$ 
	- It will not be applied to other functions on your PC.

## 5.1.1 Changing the Language

- 1 Press any button on the front of the product to display the Key Guide. Next, press [MENU] to display the corresponding menu screen.
- **2** Press  $\left[\frac{\triangle}{\sqrt{2}}\right]$  to move to **MENU SETTINGS** and press  $\left[\frac{\triangle}{\triangle}\right]$  on the product.
- *3* Press  $[$   $\triangle$  / $\blacktriangledown$ ] to move to **Language** and press  $[$  $\square$ / $\square$ <sup>3</sup>] on the product. The following screen will appear.

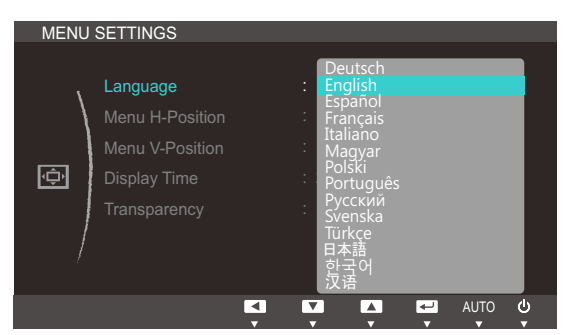

- **4** Press  $[\triangle / \blacktriangledown]$  to move to the language you want and press  $[\square / \square]$ .
- **5** The selected option will be applied.

## 5.2 Menu H-Position & Menu V-Position

Menu H-Position: Move the menu position to the left or right.

Menu V-Position: Move the menu position up or down.

#### 5.2.1 Configuring Menu H-Position & Menu V-Position

- 1 Press any button on the front of the product to display the Key Guide. Next, press [MENU] to display the corresponding menu screen.
- *2* Press  $[$  $\angle$ **/** $\Pi$  to move to **MENU SETTINGS** and press  $[$  $\Box$ / $\Box$ <sup> $\Box$ </sup> on the product.
- *3* Press [▲/▼] to move to **Menu H-Position** or **Menu V-Position**, and press [<del>□/□</del>]. The following screen will appear.

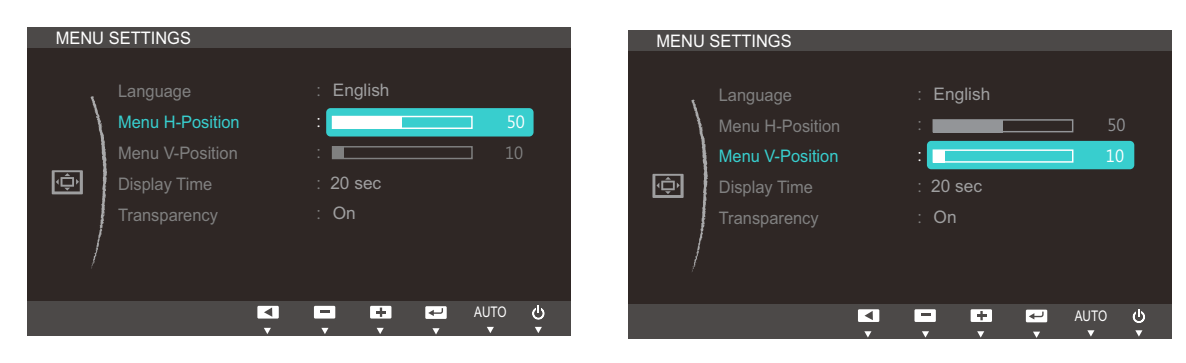

4 Press [**△/▼**] to configure Menu H-Position or Menu V-Position.

## 5.3 Display Time

Set the on-screen display (OSD) menu to automatically disappear if the menu is not used for a specified period of time.

**Display Time** can be used to specify the time after which you want the OSD menu to disappear.

#### 5.3.1 Configuring Display Time

- 1 Press any button on the front of the product to display the Key Guide. Next, press [MENU] to display the corresponding menu screen.
- **2** Press  $[A/\nabla]$  to move to **MENU SETTINGS** and press  $[\nabla / \mathbf{F}]$  on the product.
- *3* Press [▲/▼] to move to **Display Time** and press [<del>□/□</del>] on the product. The following screen will appear.

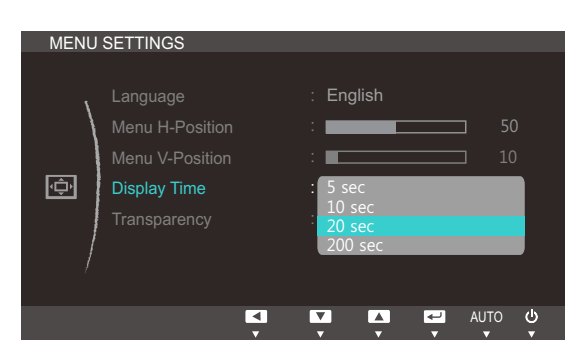

- **4** Press  $[\triangle / \blacktriangledown]$  to move to the option you want and press  $[\square / \square]$ .
- *5* The selected option will be applied.

# 5.4 Transparency

Set the transparency for the menu windows:

#### 5.4.1 Changing Transparency

- 1 Press any button on the front of the product to display the Key Guide. Next, press [MENU] to display the corresponding menu screen.
- **2** Press  $\left[\triangle/\blacktriangledown\right]$  to move to **MENU SETTINGS** and press  $\left[\square/\square\right]$  on the product.
- *3* Press [▲/▼] to move to Transparency and press [□/□ on the product. The following screen will appear.

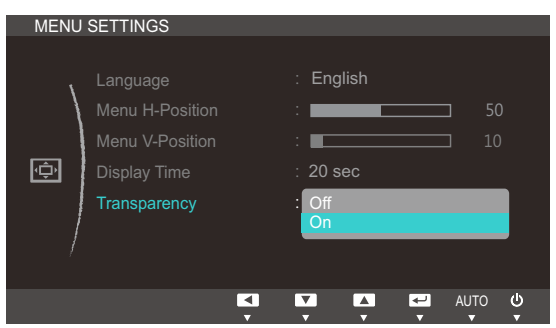

- **4** Press  $[\triangle / \blacktriangledown]$  to move to the option you want and press  $[\square / \square]$ .
- **5** The selected option will be applied.

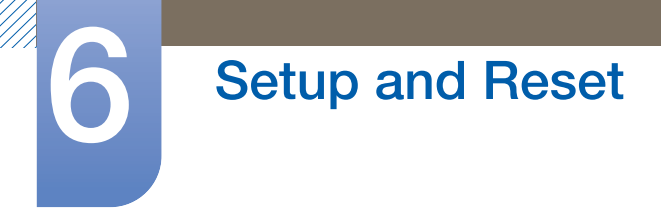

## 6.1 Reset

Return all the settings for the product to the default factory settings.

#### 6.1.1 Initializing Settings (Reset)

- 1 Press any button on the front of the product to display the Key Guide. Next, press [MENU] to display the corresponding menu screen.
- **2** Press  $\left[\triangle/\blacktriangledown\right]$  to move to **SETUP&RESET** and press  $\left[\square/\square\right]$  on the product.
- 3 Press [▲/▼] to move to Reset and press [<del>□</del>/□ on the product. The following screen will appear.

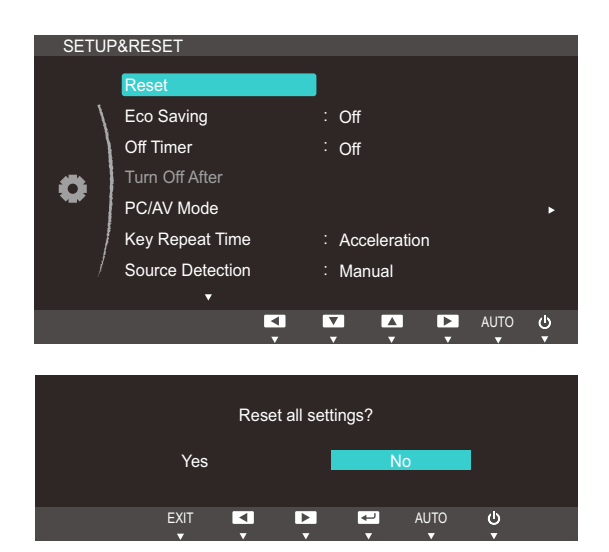

- **4** Press  $[\triangle / \blacktriangledown]$  to move to the option you want and press  $[\square / \square]$ .
- **5** The selected option will be applied.

## 6.2 Eco Saving

The **Eco Saving** function reduces power consumption by controlling the electric current used by the monitor panel.

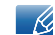

This menu is not available when **SAMSUNG Bright** is in **Dynamic Contrast** mode.

## 6.2.1 Configuring Eco Saving

- 1 Press any button on the front of the product to display the Key Guide. Next, press [MENU] to display the corresponding menu screen.
- **2** Press  $[A/\nabla]$  to move to **SETUP&RESET** and press  $[\Box / \Box]$  on the product.
- **3** Press [▲/▼] to move to **Eco Saving** and press [<del>□</del>/□ on the product. The following screen will appear.

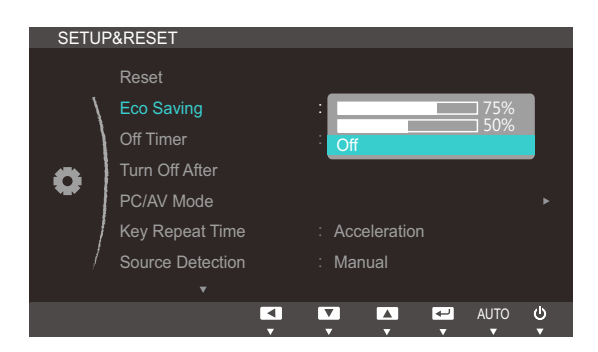

- 75% : Change the monitor power consumption to 75% of the default level.
- 50% : Change the monitor power consumption to 50% of the default level.
- Off: Deactivate the Eco Saving function.
- **4** Press  $[\triangle / \blacktriangledown]$  to move to the option you want and press  $[\square / \square]$ .
- *5* The selected option will be applied.

# 6.3 Off Timer

You can set the product to automatically turn off.

## 6.3.1 Configuring Off Timer

- 1 Press any button on the front of the product to display the Key Guide. Next, press [MENU] to display the corresponding menu screen.
- **2** Press  $\left[\triangle/\blacktriangledown\right]$  to move to **SETUP&RESET** and press  $\left[\square/\square\right]$  on the product.
- **3** Press [▲/▼] to move to **Off Timer** and press [<del>□</del>/□ on the product. The following screen will appear.

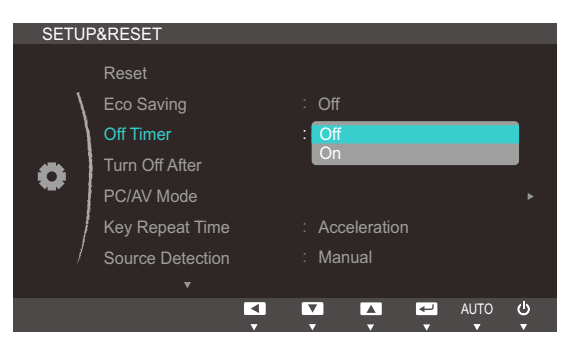

- Off: Deactivate the off timer so that the product does not power off automatically.
- On: Activate the off timer so that the product powers off automatically.
- **4** Press  $[\triangle / \blacktriangledown]$  to move to the option you want and press  $[\square / \square]$ .
- *5* The selected option will be applied.

## 6.4 Turn Off After

The off timer can be set within a range of 1 to 23 hours. The product will automatically power off after the specified number of hours.

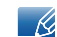

This menu is available only when **Off Timer** is set to **On**.

#### 6.4.1 Configuring Turn Off After

- 1 Press any button on the front of the product to display the Key Guide. Next, press [MENU] to display the corresponding menu screen.
- **2** Press  $\left[\triangle/\blacktriangledown\right]$  to move to **SETUP&RESET** and press  $\left[\square/\square\right]$  on the product.
- *3* Press  $[A/v]$  to move to Turn Off After and press  $[\Box / \Box]$  on the product. The following screen will appear.

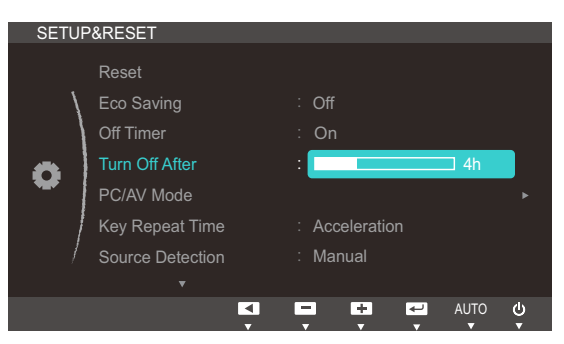

- 4 Press [**△/▼**] to configure Turn Off After.
- For products for the market in Europe, the **Off Timer** is set to automatically activate 4 hours after the - 14 product powers on. This is done in accordance with power supply regulations. If you do not want the timer to activate, go to **MENU**  $\rightarrow$  **SETUP&RESET** and set **Off Timer** to **Off.**

(S22C650K/S23C650K/S24C650PL/S24C650PLS)

## 6.5 PC/AV Mode

Set PC/AV Mode to AV. The picture size will be enlarged. This option is useful when you view a movie.

- This function does not support Analog mode.  $\mathcal{R}$ 
	- Supplied for the wide models only such as 16:9 or 16:10.
	- If the monitor (when set to DVI,HDMI or DP) is in power saving mode or is displaying the message Check Signal Cable, press the MENU button to display the On Screen Display (OSD). You can select PC or AV.

#### 6.5.1 Configuring PC/AV Mode

- 1 Press any button on the front of the product to display the Key Guide. Next, press [MENU] to display the corresponding menu screen.
- **2** Press  $[\triangle / \triangledown]$  to move to **SETUP&RESET** and press  $[\square / \square]$  on the product.
- *3* Press [▲/▼] to move to PC/AV Mode and press [ $\Box$ /→] on the product. The following screen will appear.

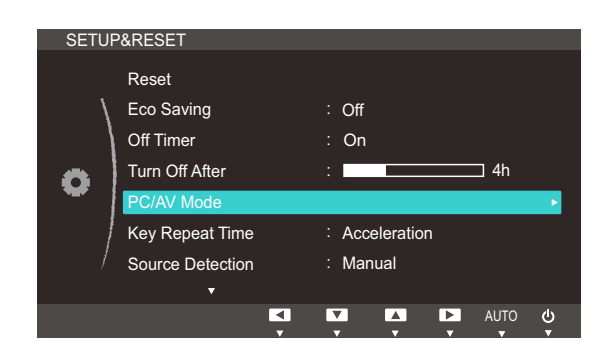

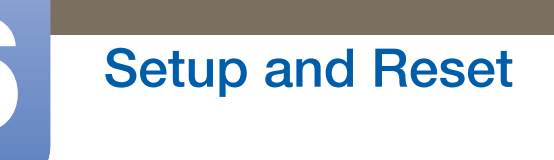

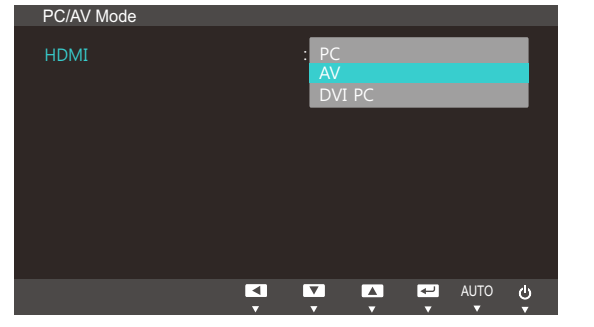

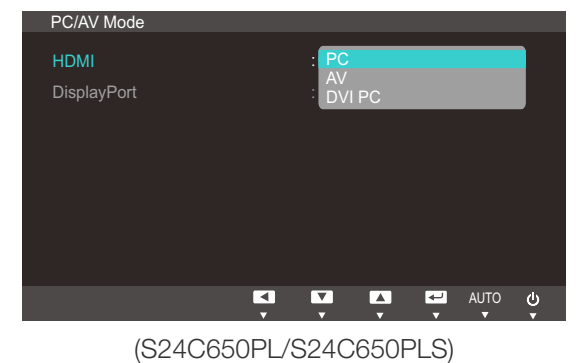

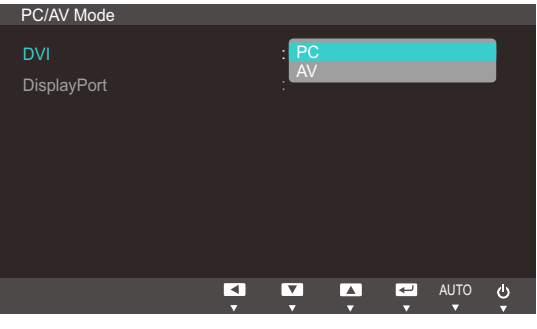

(S22C650K/S23C650K) (S22C650D/S23C650D/S27C650D)

- 
- **4** Press  $[\triangle / \blacktriangledown]$  to move to the option you want and press  $[\square / \square]$ .
- *5* The selected option will be applied.

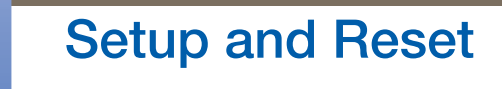

## 6.6 Key Repeat Time

Control the response rate of a button when the button is pressed.

#### 6.6.1 Configuring Key Repeat Time

- 1 Press any button on the front of the product to display the Key Guide. Next, press [MENU] to display the corresponding menu screen.
- **2** Press  $\left[\triangle/\blacktriangledown\right]$  to move to **SETUP&RESET** and press  $\left[\square/\square\right]$  on the product.
- *3* Press [▲/▼] to move to Key Repeat Time and press [<del>□/□</del>] on the product. The following screen will appear.

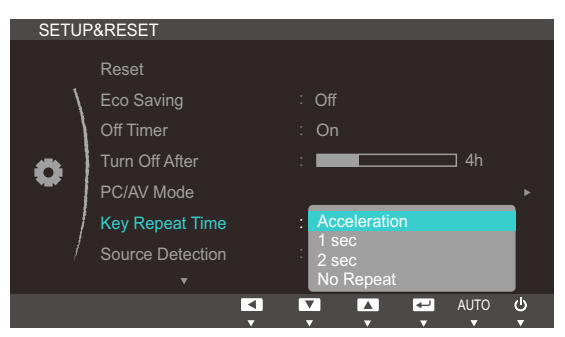

- Acceleration, 1 sec, or 2 sec can be selected. If No Repeat is selected, a command responds only once when a button is pressed.
- **4** Press  $[\triangle / \blacktriangledown]$  to move to the option you want and press  $[\square / \square]$ .
- **5** The selected option will be applied.

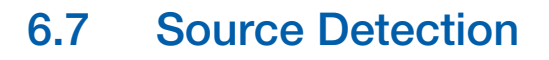

You can activate **Source Detection**.

#### 6.7.1 Configuring Source Detection

- 1 Press any button on the front of the product to display the Key Guide. Next, press [MENU] to display the corresponding menu screen.
- **2** Press  $\left[\triangle/\blacktriangledown\right]$  to move to **SETUP&RESET** and press  $\left[\square/\square\right]$  on the product.
- *3* Press [▲/▼] to move to **Source Detection** and press [<del>□/□</del>] on the product. The following screen will appear.

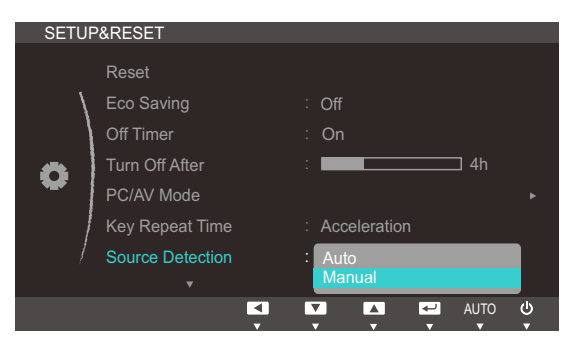

- Auto: The input source is automatically recognized.
- **Manual:** Manually select an input source.
- **4** Press  $[\triangle / \blacktriangledown]$  to move to the option you want and press  $[\square / \square]$ .
- *5* The selected option will be applied.

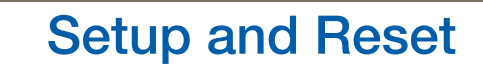

## 6.8 Customized Key

You can customize **Customized Key** as follows.

#### 6.8.1 Configuring Customized Key

- 1 Press any button on the front of the product to display the Key Guide. Next, press [MENU] to display the corresponding menu screen.
- **2** Press  $\left[\right]$   $\left[\right]$  to move to **SETUP&RESET** and press  $\left[\right]$   $\left[\right]$  on the product.
- <sup>3</sup> Press [▲/▼] to move to **Customized Key** and press [<del>□/□</del>] on the product. The following screen will appear.

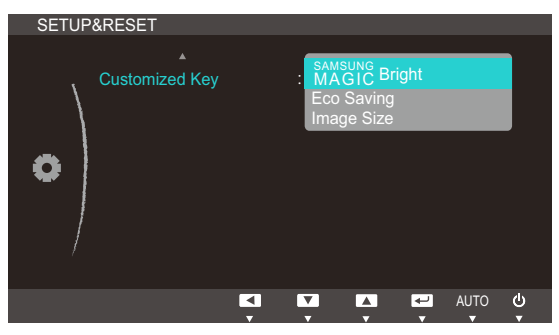

- **•** SAMSUNG Bright Eco Saving Image Size
- **4** Press  $[\triangle / \blacktriangledown]$  to move to the option you want and press  $[\square / \square]$ .
- *5* The selected option will be applied.
## 7.1 INFORMATION

View the current input source, frequency and resolution.

#### 7.1.1 Displaying INFORMATION

- 1 Press any button on the front of the product to display the Key Guide. Next, press [MENU] to display the corresponding menu screen.
- 2 Press [▲/▼] to move to INFORMATION. The current input source, frequency and resolution will appear.

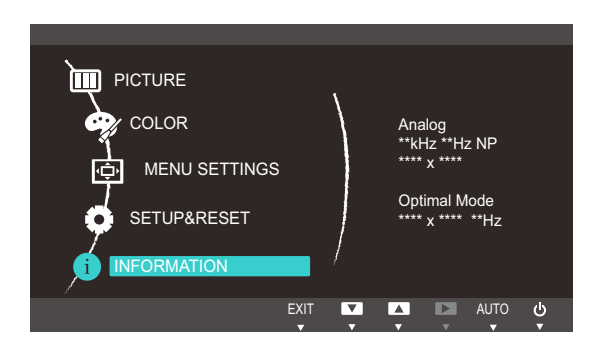

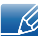

The displayed menu items may vary depending on the model.

## 7.2 Configuring Brightness and Contrast in the Initial Screen

Adjust the **Brightness** or **Contrast** setting using the  $[①]$  buttons in the initial screen (where no OSD menu is displayed).

*1* Press any button on the front of the product (when no menu screen is displayed) to display the Key guide. Next, press  $[①]$ . The following screen will appear.

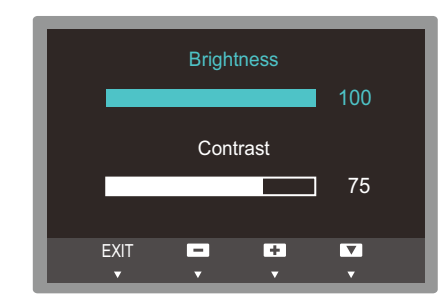

- **2** Press the [ $\Box$ / $\Box$ ] button to alternate between the **Brightness** and **Contrast** settings.
- *3* Adjust the **Brightness** or **Contrast** setting using the  $[$   $\angle$  /  $\triangledown$  buttons.

## 7.3 Configuring Volume in the Initial Screen

Adjust the **Volume** by pressing the  $[①]$  button when the Key Guide is displayed.

*1* Press any button on the front of the product (when no menu screen is displayed) to display the Key guide. Next, press  $[①]$ . The following screen will appear.

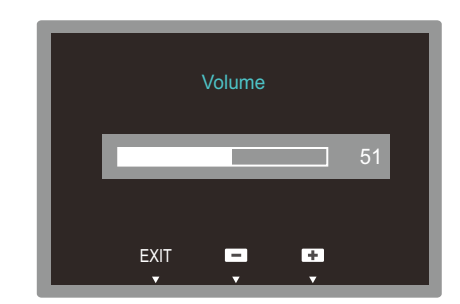

- 2 Adjust the **Volume** setting using the  $[$   $\blacktriangle$  /  $\blacktriangledown$ ] buttons.
- $\mathscr A$

Applicable to the models that have speakers only.

### 8.1 Magic Tune

#### 8.1.1 What is MagicTune?

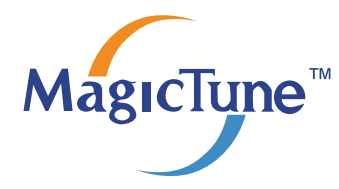

MagicTune is a software program that helps with monitor adjustments by providing comprehensive descriptions of monitor functions and easy-to-understand guidelines.

You can adjust the product with the mouse and the keyboard without using the operating buttons of the product.

#### 8.1.2 Installing the Software

- *1* Insert the installation CD into the CD-ROM drive.
- 2 Select the MagicTune setup program.

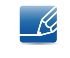

If the pop-up screen for the software installation does not appear on the main screen, find and double-click the MagicTune setup file on the CD-ROM.

- **3** Select the installation language and click [Next].
- *4* Complete the remaining software installation steps according to the instructions displayed on the screen.
- The software may not work properly if you do not restart the computer after the installation. - 19
	- The MagicTune icon may not appear depending on the computer system and the product specifications.
	- If the shortcut icon does not appear, press the F5 key.

#### Restrictions and Problems with the Installation (MagicTune™)

The installation of MagicTune™may be affected by the graphics card, motherboard and the networking environment.

#### System Requirements

OS

Windows XP, Windows Vista, Windows 7, Windows 8

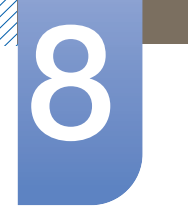

# **Installing the Software**

#### 8.1.3 Removing the Software

You can only remove MagicTune™ through [Add or Remove Programs] in Windows.

To remove MagicTune™, complete the following steps.

- *1* Click [Start] select [Settings], and select [Control Panel] from the menu. For Windows XP, click [Start], and select [Control Panel] from the menu.
- *2* Double-click the [Add or Remove Programs] icon in the Control Panel.
- *3* In the [Add/Remove] window, find and select MagicTune™so that it is highlighted.
- *4* Click [Change or Remove Programs] to remove the software.
- *5* Select [Yes] to start removing MagicTune™.
- *6* Wait until a message box appears informing you that the software has been removed completely.
	- For technical support, the FAQ (frequently asked questions) or information about the software  $\mathcal{R}$ upgrade for MagicTune™, please visit our website(http://www.samsung.com/us/consumer/ learningresources/monitor/magetune/pop\_intro.html).

## 8.2 MultiScreen

 $\mathscr{R}$ 

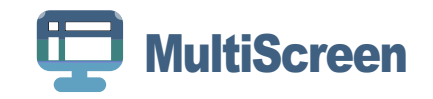

MultiScreen enables users to use the monitor by partitioning multiple sections.

#### 8.2.1 Installing the Software

- *1* Insert the installation CD into the [CD-ROM drive].
- 2 Select the "MultiScreen" setup program.

If the pop-up screen for the software installation does not appear on the main screen, find and double-click the "MultiScreen" setup file on the [CD-ROM].

- **3** When the Installation Wizard appears, click [Next].
- *4* Follow the instructions given on the screen to proceed with installation.
	- The software may not work properly if you do not restart the computer after the installation. - 19
		- The "MultiScreen" icon may not appear depending on the computer system and the product specifications.
		- If the shortcut icon does not appear, press the "F5" key.

#### Restrictions and Problems with the Installation (MultiScreen)

The "MultiScreen" installation may be affected by the [Graphics card], [Motherboard] and the [Networking environment].

#### Operating System

#### "OS"

- "Windows 2000"
- "Windows XP Home Edition"
- "Windows XP Professional"
- "Windows Vista 32bit"
- "Windows 7 32bit"
- "Windows 8 32bit"

For "MultiScreen", the operating systems "Windows 2000" or later is recommended.  $\mathcal{A}$ 

#### "Hardware"

- At least 32MB of memory
- At least 60MB of free space on the hard disk drive

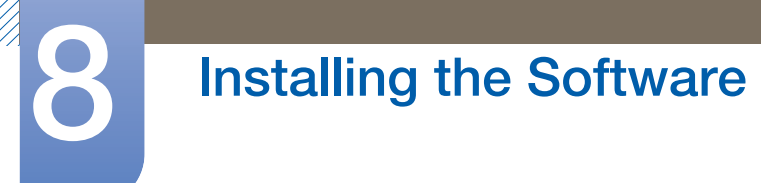

#### 8.2.2 Removing the Software

Click [Start], select [Settings]/[Control Panel], and then double-click [Add or Remove Programs]. Select "MultiScreen" from the program list and click the [Add/Delete] button.

## 8.3 MagicRotation

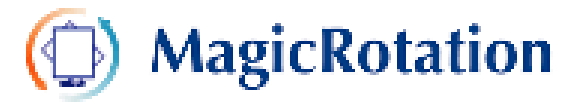

The MagicRotation Software from Samsung Electronics, Inc. provides the user with a rotation feature (0, 90, 180, 270 orientation) that facilitates the optimum utilization of computer display screen, better viewing and improved user productivity.

#### 8.3.1 Installing the Software

- *1* Insert the installation CD into the [CD-ROM drive].
- 2 Select the "MagicRotation" setup program.
	- If the pop-up screen for the software installation does not appear on the main screen, find and  $\mathscr{R}$ double-click the "MagicRotation" setup file on the [CD-ROM].
- **3** Select the installation language and click [Next].
- 4 Complete the remaining software installation steps according to the instructions displayed on the screen.
	- $\mathscr{B}$  The software may not work properly if you do not restart the computer after the installation.
		- The "MagicRotation" icon may not appear depending on the computer system and the product specifications.
		- If the shortcut icon does not appear, press the "F5" key.

#### Restrictions and Problems with the Installation (MagicRotation)

The installation of "MagicRotation" may be affected by the [Graphics card], [Motherboard] and the [Networking environment].

#### Limitation

*1* The "Display Driver" should be properly loaded for the MagicRotation to work properly.

The installed "Display Driver" should be the latest driver supplied by the vendor.

- 2 If some applications like Windows Media Player, Real Player, etc. are not displaying movie files properly in 90, 180 and 270 orientations then do the following :
	- Close the application.
	- Select the Orientation (90, 180, 270) you want to view the application.
	- Relaunch the application.

In most cases this should fix the problem.

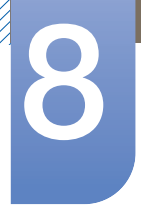

# **Installing the Software**

- *3* User Applications using OpenGL and DirectDraw (3D drawing) will not function as per the orientation mode selected (90, 180, 270).
	- e.g. 3D games
- *4* DOS based applications in Full Screen Mode will not function as per the orientation mode selected (90, 180, 270).
- *5* Dual is not supported in Windows™ 98, ME, NT 4.0.
- *6* MagicRotation does not provide support for 24 bits per pixel (Bit depth/Color Quality).
- *7* If you are changing your Graphic Card it is recommended that you uninstall the MagicRotation Software before doing so.

#### System Requirements

#### "OS"

- "Windows™ 98 SE "
- "Windows™ Me "
- "Windows™ NT 4.0 "
- "Windows™ 2000 "
- "Windows XP Home Edition "
- "Windows XP Professional "
- "Windows Vista 32bit "
- "Windows 7 32bit"
- "Windows 8 32bit"
- For MagicRotation, Windows 2000 or later is recommended.  $\mathscr R$

#### "Hardware"

- At least 128MB of memory(recommended)
- At least 25MB of free space on the hard disk drive

#### "Service Packs"

- It is recommended that your System has the latest Service Pack installed.
- For Windows™ NT 4.0, it is recommended to install Internet Explorer 5.0 and above with Active Desktop component.
- For more information, refer to the website(http://www.samsung.com/us/consumer/ - 19 learningresources/monitor/magicrotation/pop\_download.html).
	- Windows™ is registered trademark of Microsoft Corporation,Inc.

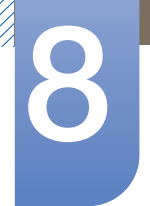

# **Installing the Software**

#### 8.3.2 Removing the Software

You can only remove MagicRotation through [Add or Remove Programs] in Windows.

To remove "MagicRotation", complete the following steps.

- *1* Click [Start] select [Settings], and select [Control Panel] from the menu. For Windows XP, click [Start], and select [Control Panel] from the menu.
- *2* Double-click the [Add or Remove Programs] icon in the Control Panel.
- 3 In the [Add/Remove] window, find and select MagicRotation so that it is highlighted.
- *4* Click [Change or Remove Programs] to remove the software.
- **5** Select [Yes] to start removing MagicRotation.
- *6* Wait until a message box appears informing you that the software has been removed completely.
- For technical support, the FAQ (frequently asked questions) or information about the software upgrade  $\mathcal{R}$ for MagicRotation, please visit our website(http://www.samsung.com/us/consumer/learningresources/ monitor/magicrotation/pop\_download.html).

### 9.1 Requirements Before Contacting Samsung Customer Service Center

#### 9.1.1 Testing the Product

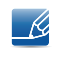

Before calling Samsung Customer Service Center, test your product as follows. If the problem persists, contact Samsung Customer Service Center.

Check if your product is operating normally by using the product test function.

If the screen is turned off and the power indicator blinks even though the product is properly connected to a PC, perform a self-diagnosis test.

- *1* Power off both the PC and product.
- 2 Disconnect the cables from the product.
- *3* Power on the product.
- *4* If the message "Check Signal Cable" appears, the product is working normally.

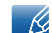

If the screen remains blank, check the PC system, video controller and cable.

#### 9.1.2 Checking the Resolution and Frequency

For a mode that exceeds the supported resolution (refer to "10.3 Standard Signal Mode Table"), the message "Not Optimum Mode" will appear for a short time.

#### 9.1.3 Check the following.

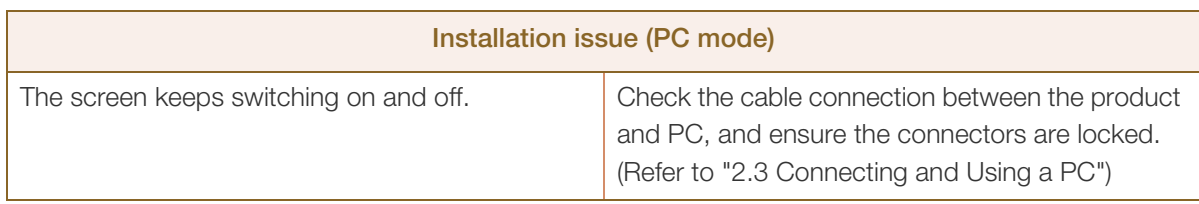

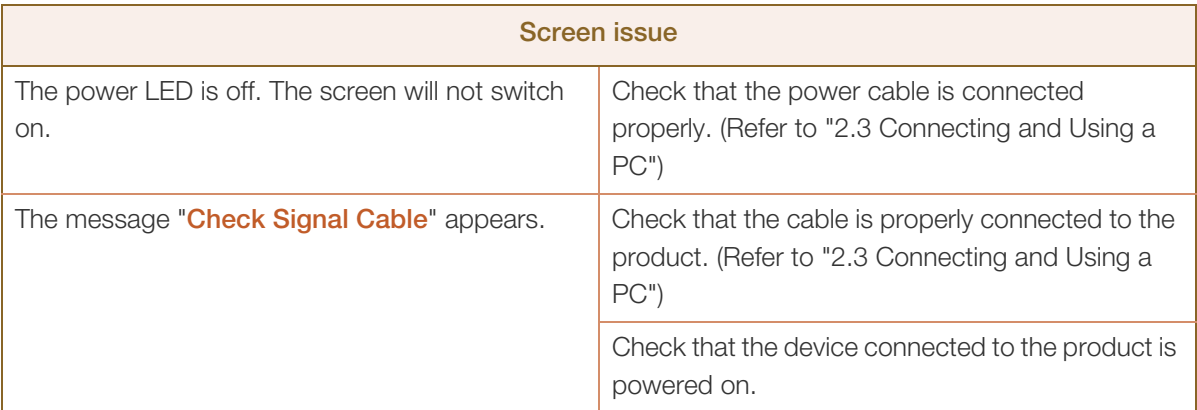

# Troubleshooting Guide

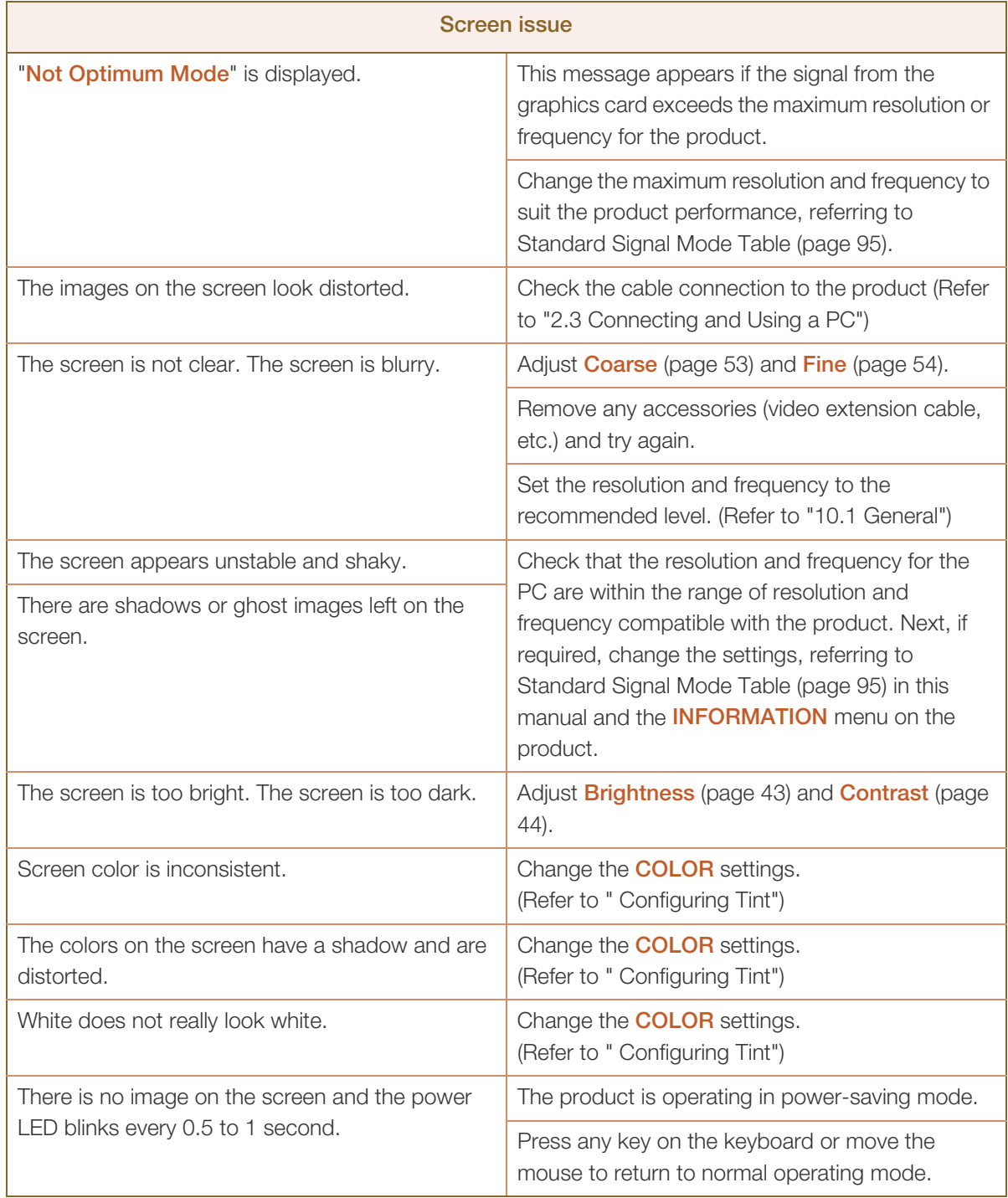

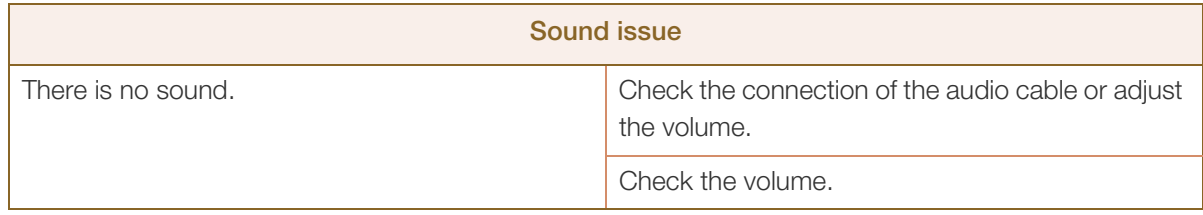

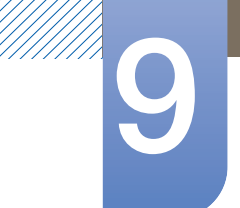

# Troubleshooting Guide

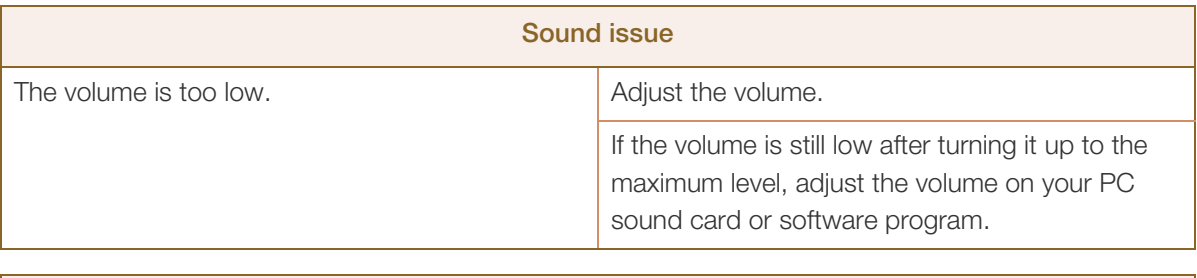

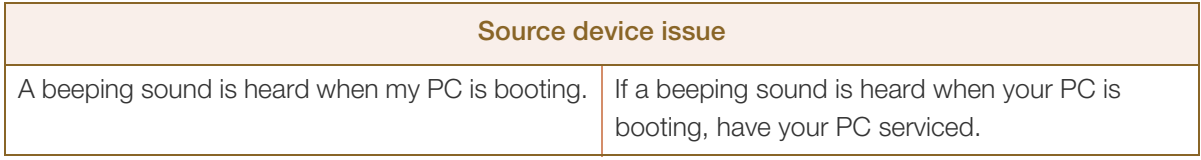

# 9.2 Q & A

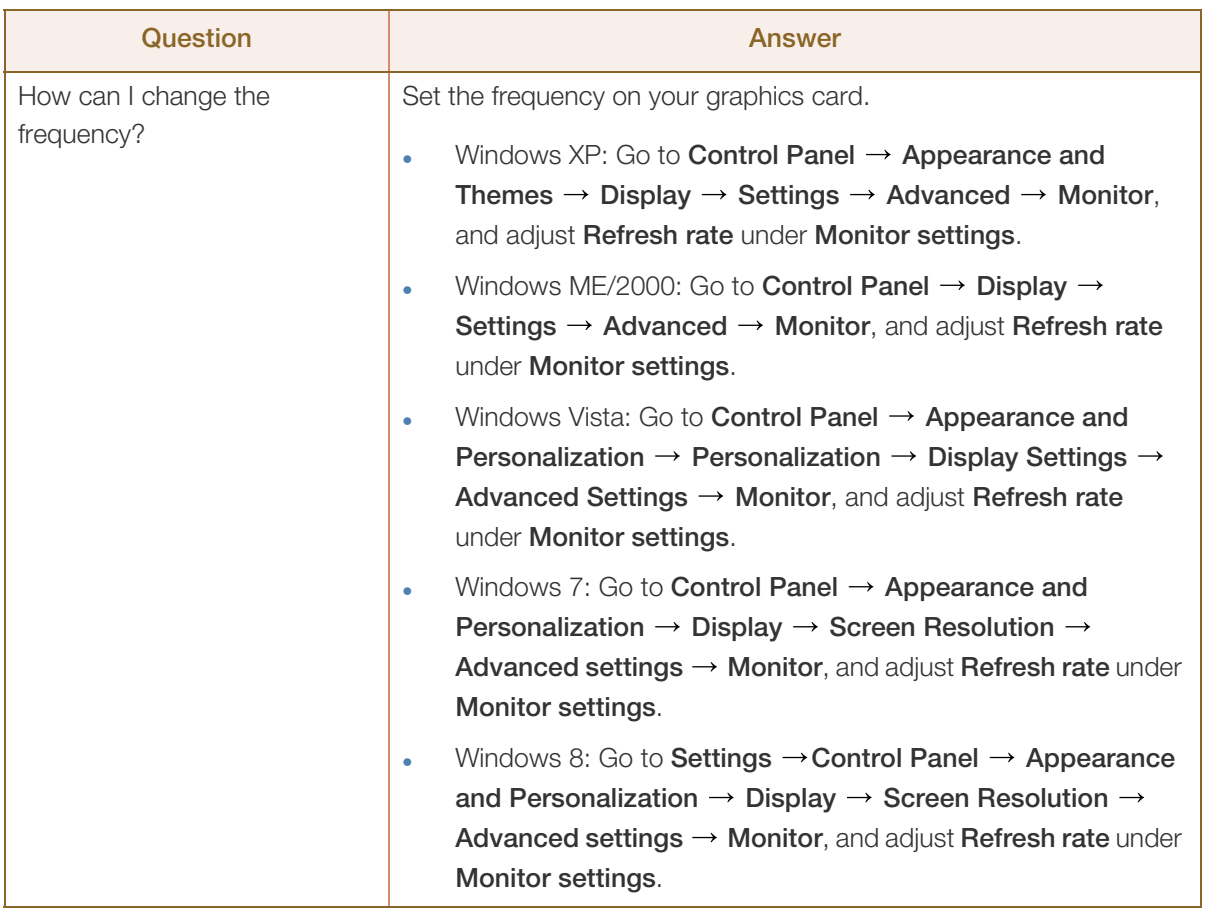

# **9 Troubleshooting Guide**

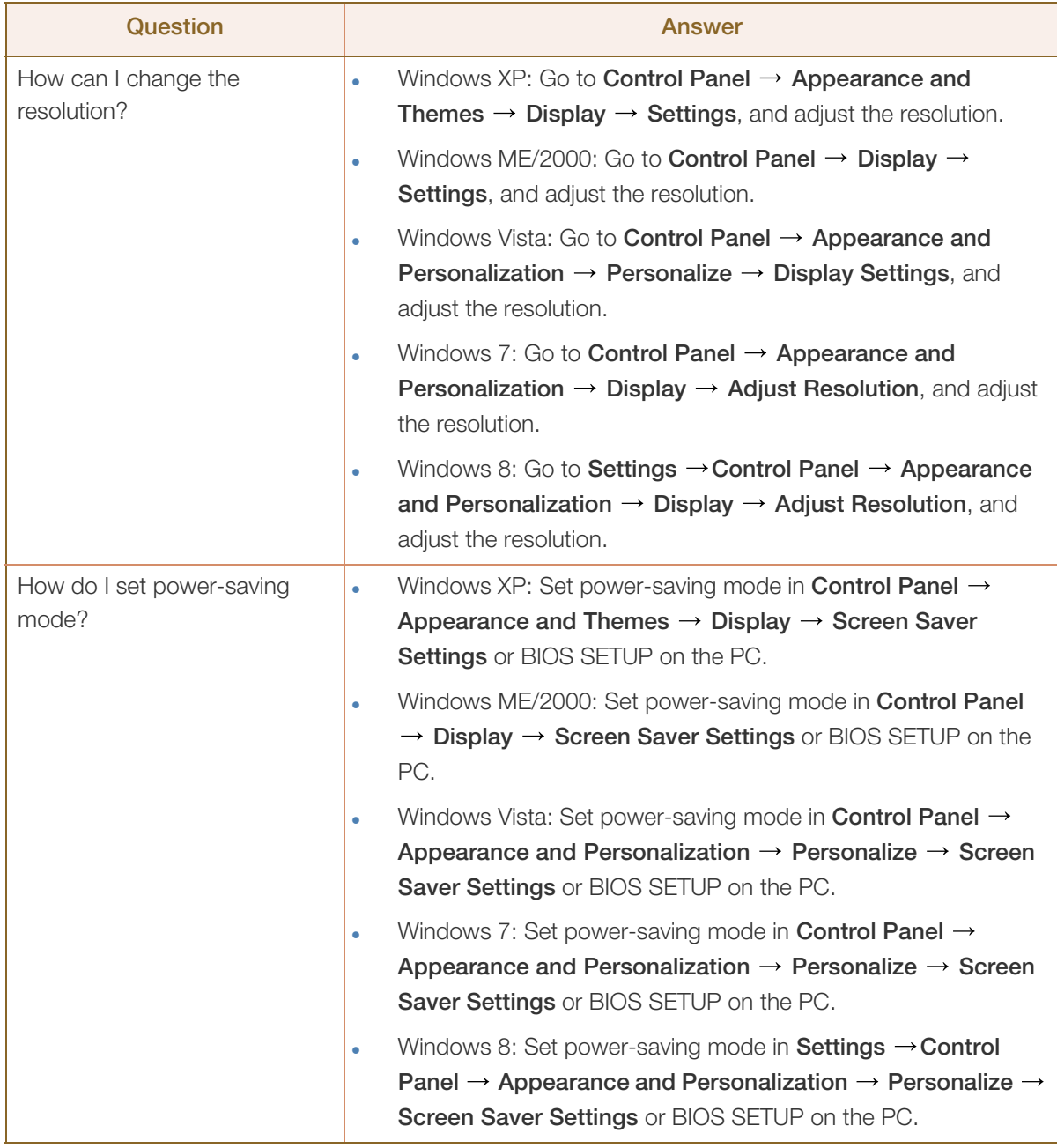

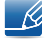

Refer to the user manual for your PC or graphics card for further instructions on adjustment.

# 10.1 General

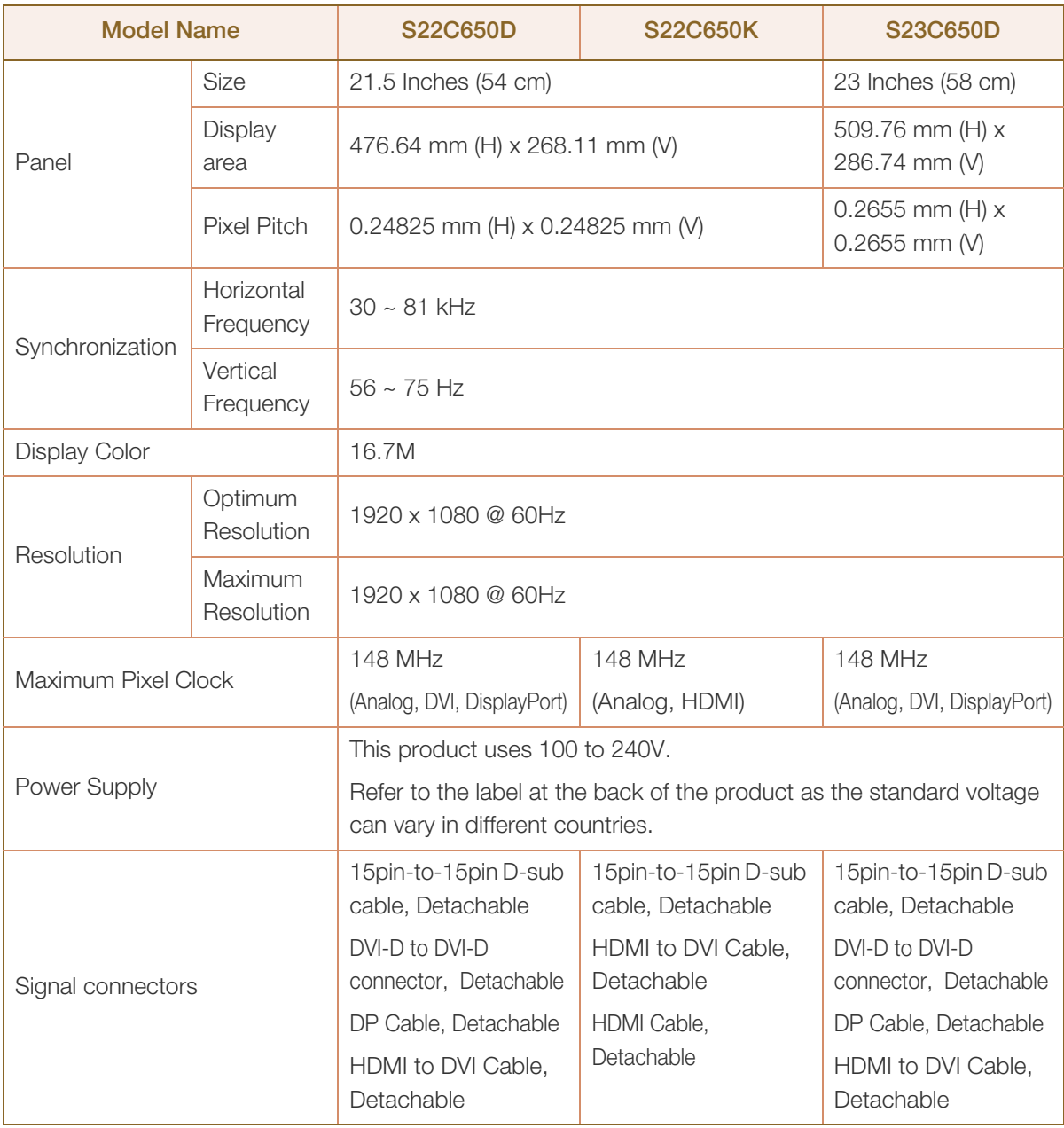

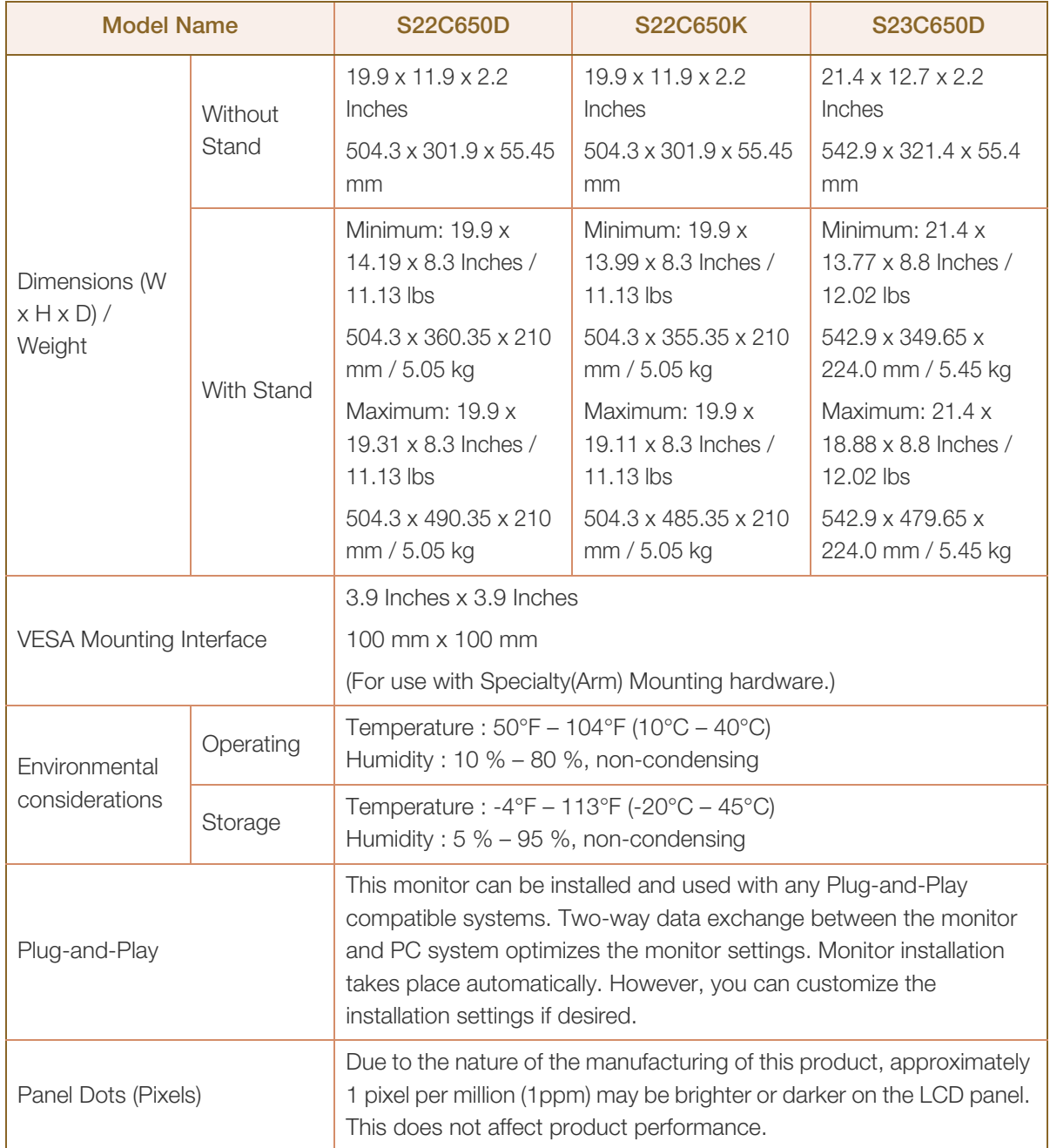

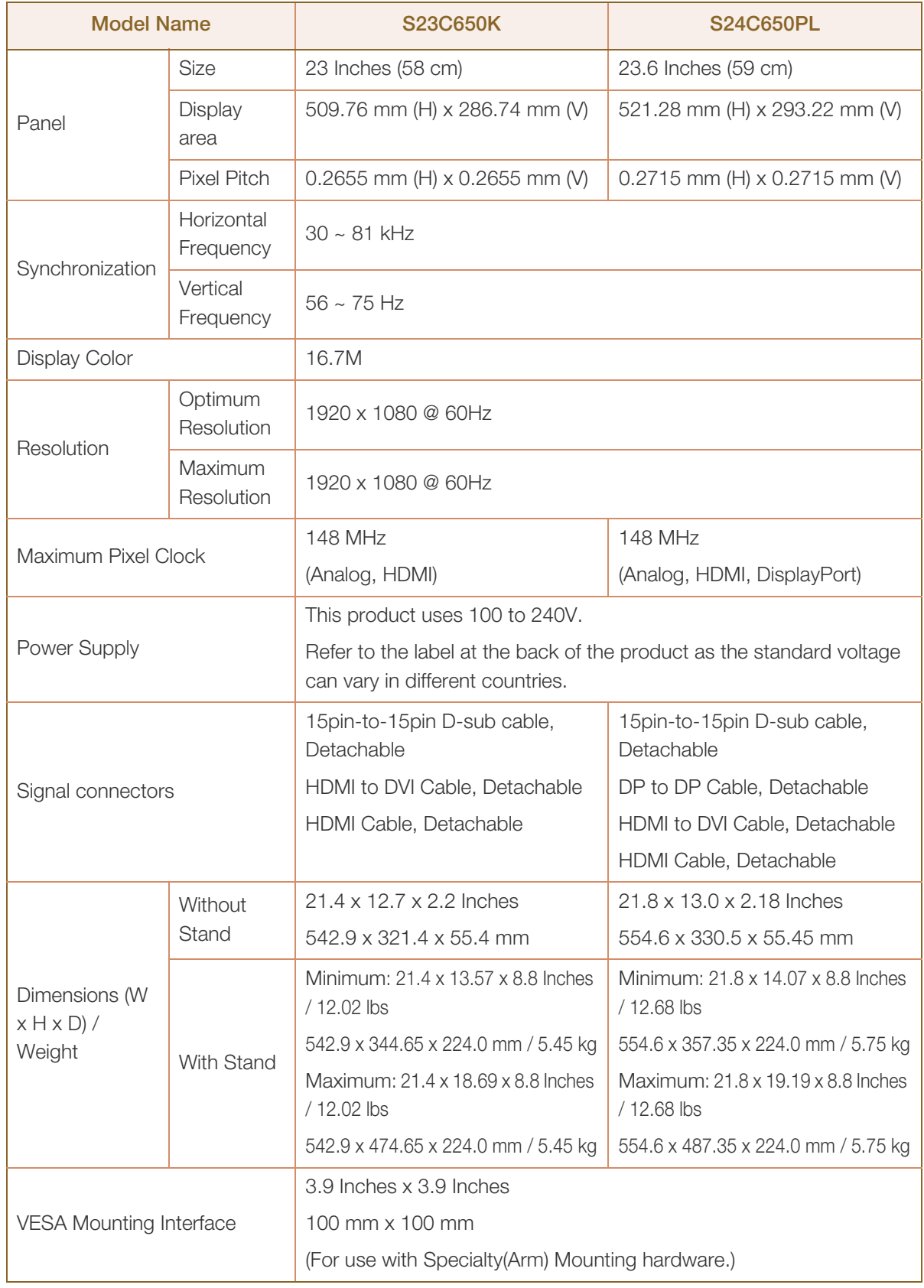

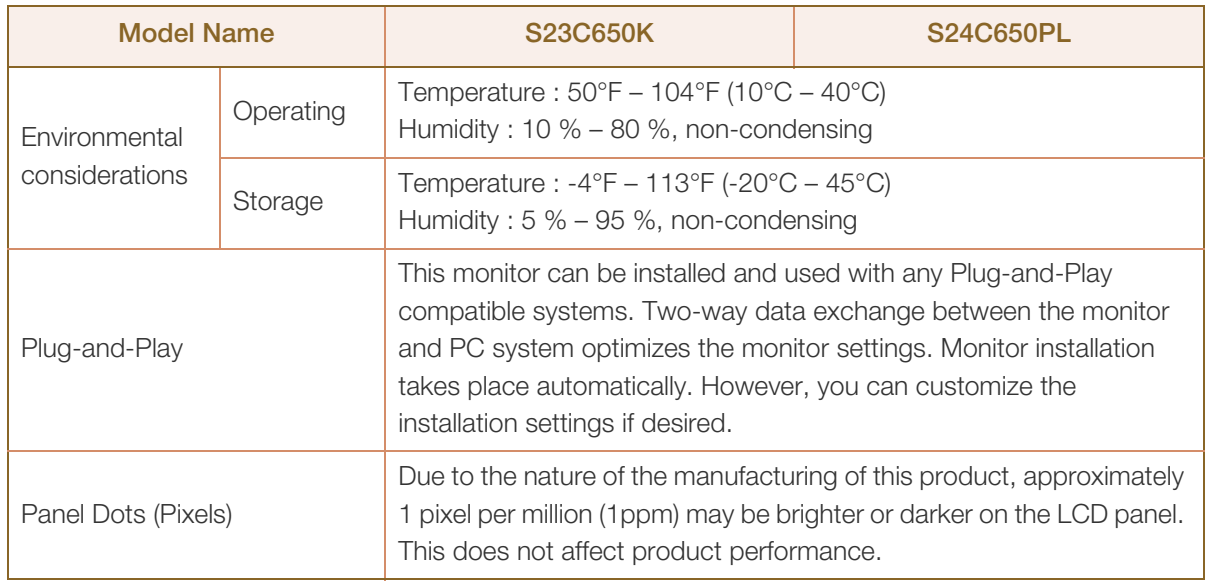

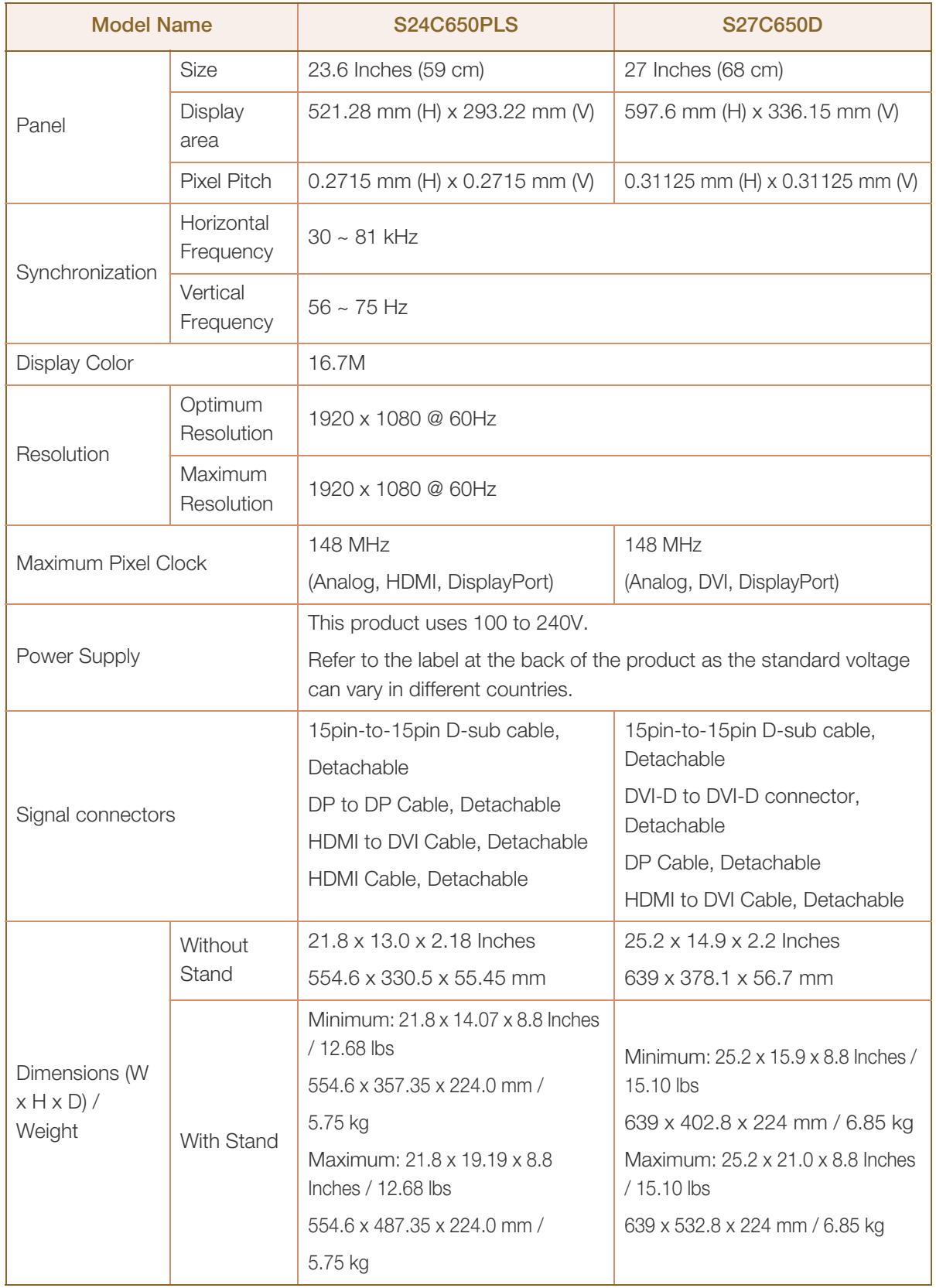

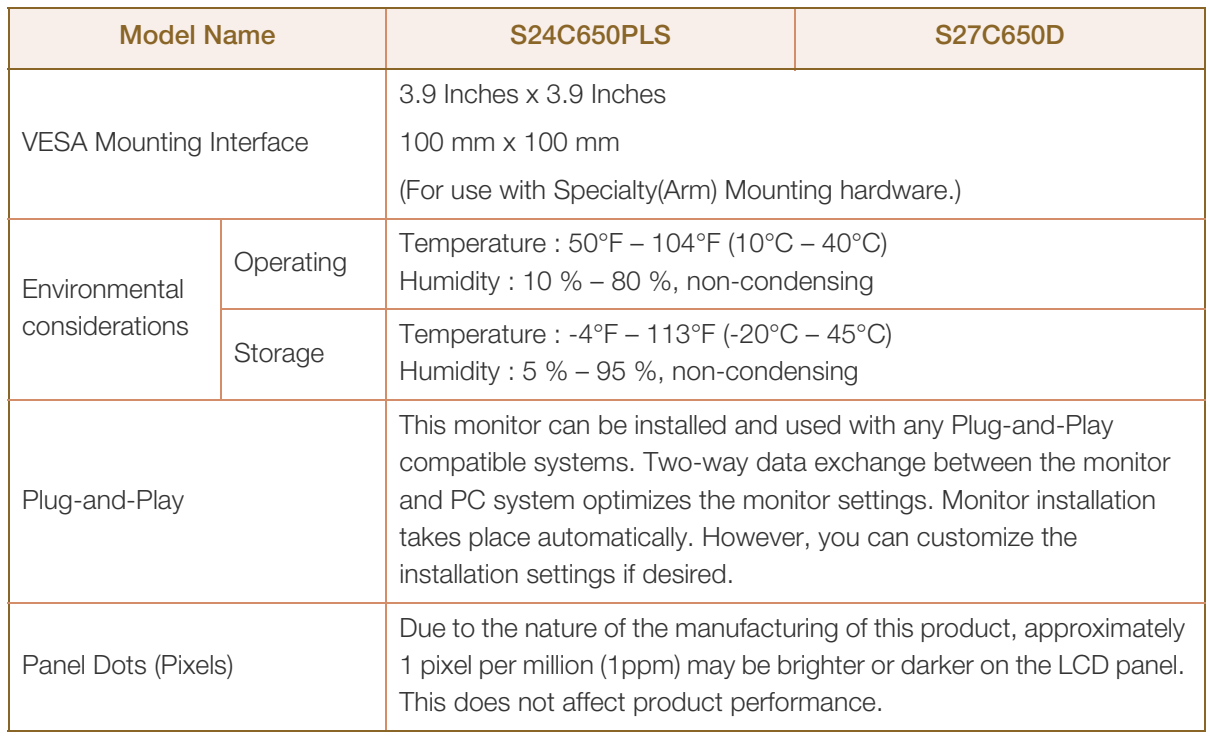

The above specifications are subject to change without notice to improve quality.  $\overline{\mathcal{R}}$ 

 $\mathscr{R}$ This device is a Class B digital apparatus.

#### (USA only)

Dispose unwanted electronics through an approved recycler.

To find the nearest recycling location, go to our website:

www.samsung.com/recyclingdirect or call, (877) 278 - 0799

### 10.2 PowerSaver

The power-saving function of this product reduces power consumption by switching off the screen and changing the color of the power LED if the product is not used for a specified period of time. The power is not turned off in power-saving mode. To switch the screen back on, press any key on the keyboard or move the mouse. Power-saving mode functions only when the product is connected to a PC that has a power-saving function.

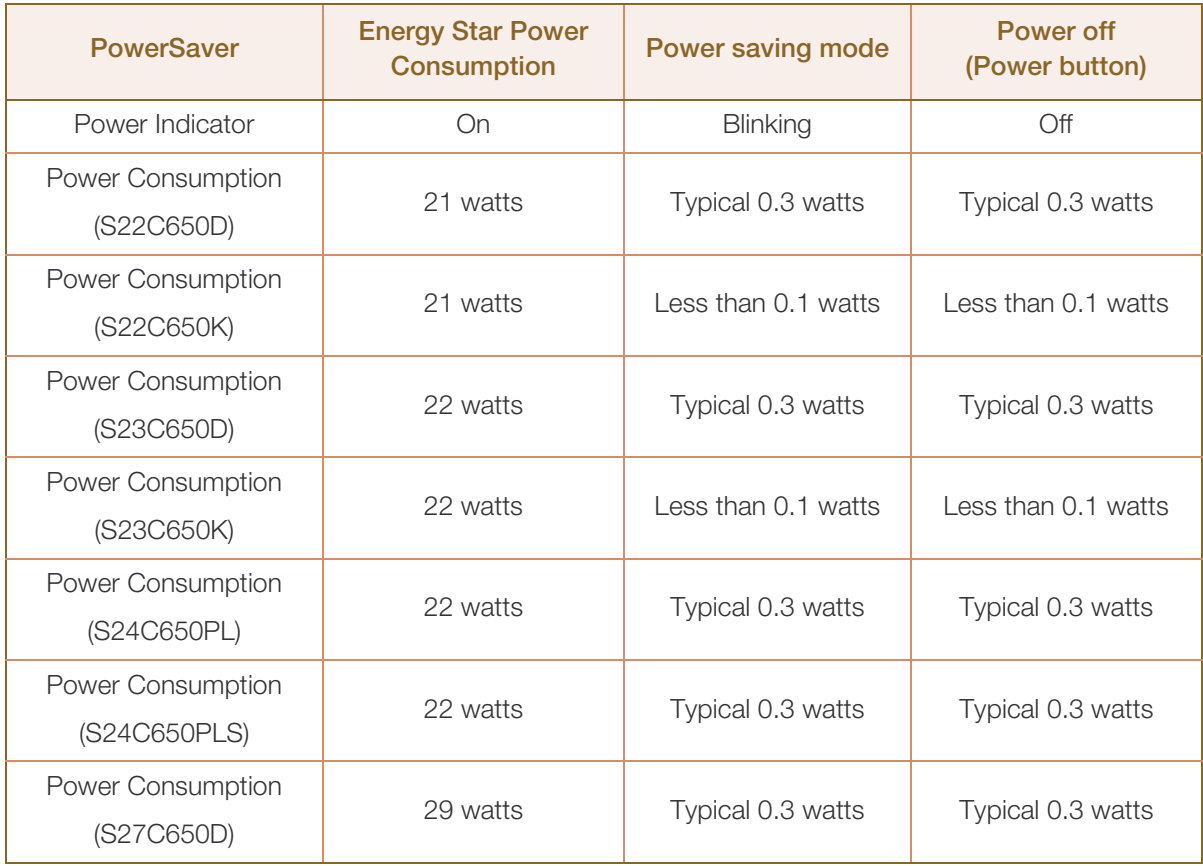

- The power consumption level can vary in different operating conditions or when settings are - 14 changed. (S\*\*C650D Model Power saving mode / Power off (Power button) : Max 0.45 watts, S\*\*C650K Model Power saving mode / Power off (Power button) : Less than 0.1 watts (Analog Input Condition), Max 0.25 watts, S\*\*C650P\*\* Model Power saving mode / Power off (Power button) : Max 0.45 watts)
	- ENERGY STAR® is a US registered mark of the United States Environmental Protection Agency. Energy Star power is measured with the test method in the current Energy Star® Standard.
	- To reduce the power consumption to 0 watts, turn off the power switch on the back of the product or disconnect the power cable. Be sure to disconnect the power cable when you will not be using the product for an extended period of time. To reduce the power consumption to 0 watts when the power switch is not available, disconnect the power cable.

## 10.3 Standard Signal Mode Table

- This product can be set to only one resolution for each screen size to obtain the optimum picture -64 quality due to the nature of the panel. Therefore, a resolution other than the specified resolution may degrade the picture quality. To avoid this, it is recommended that you select the optimum resolution specified for the screen size of your product.
	- Check the frequency when you exchange a CDT monitor (connected to a PC) for an LCD monitor. If the LCD monitor does not support 85Hz, change the vertical frequency to 60Hz using the CDT monitor before you exchange it with the LCD monitor.

If a signal that belongs to the following standard signal modes is transmitted from your PC, the screen will automatically be adjusted. If the signal transmitted from the PC does not belong to the standard signal modes, the screen may be blank even though the power LED turns on. In such a case, change the settings according to the following table by referring to the graphics card user manual.

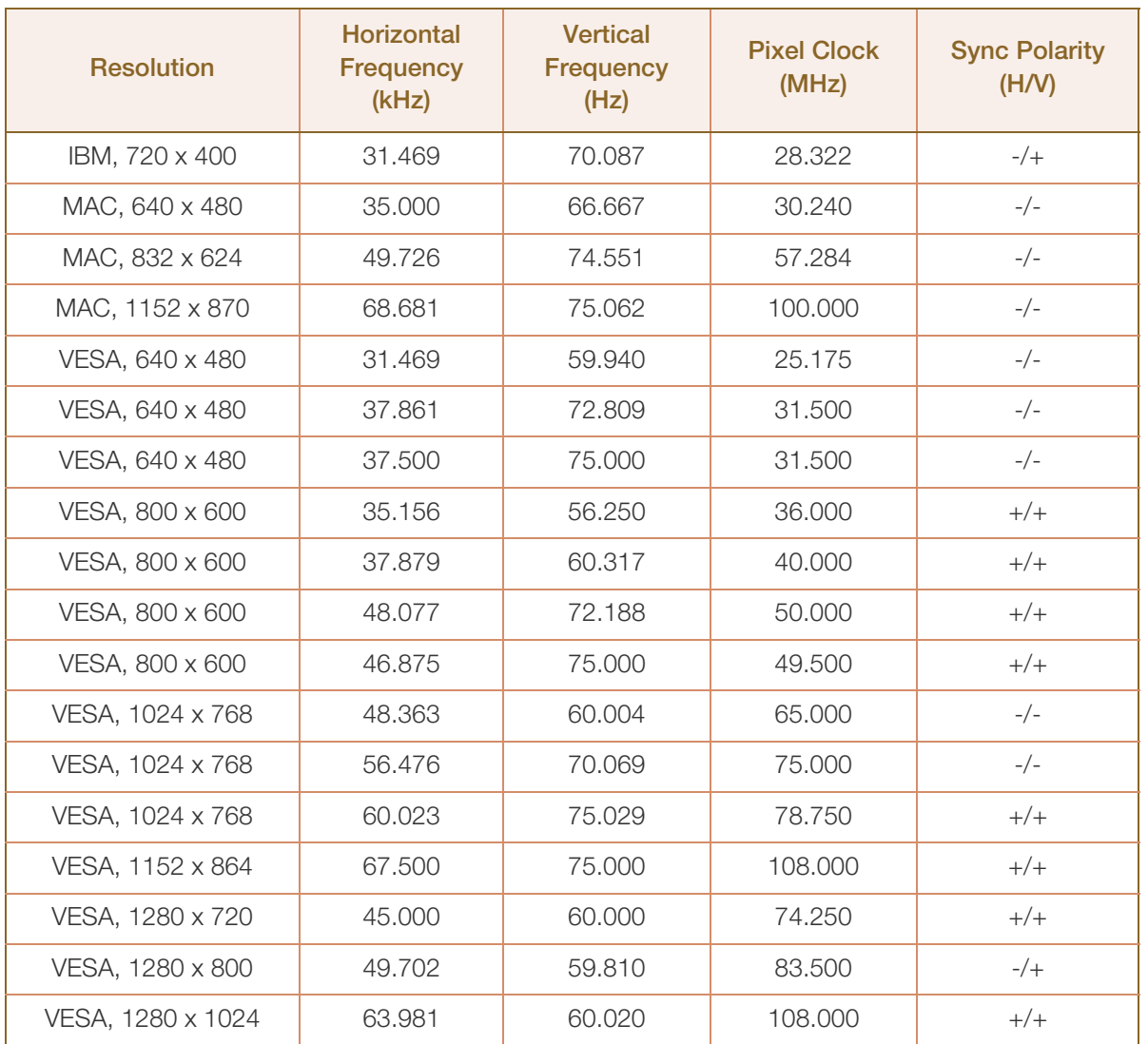

#### S22C650D

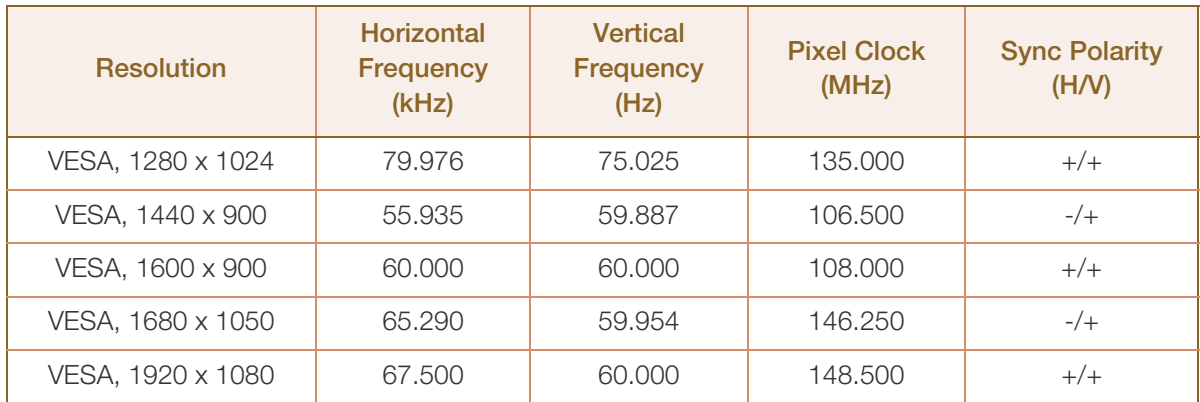

#### S22C650K

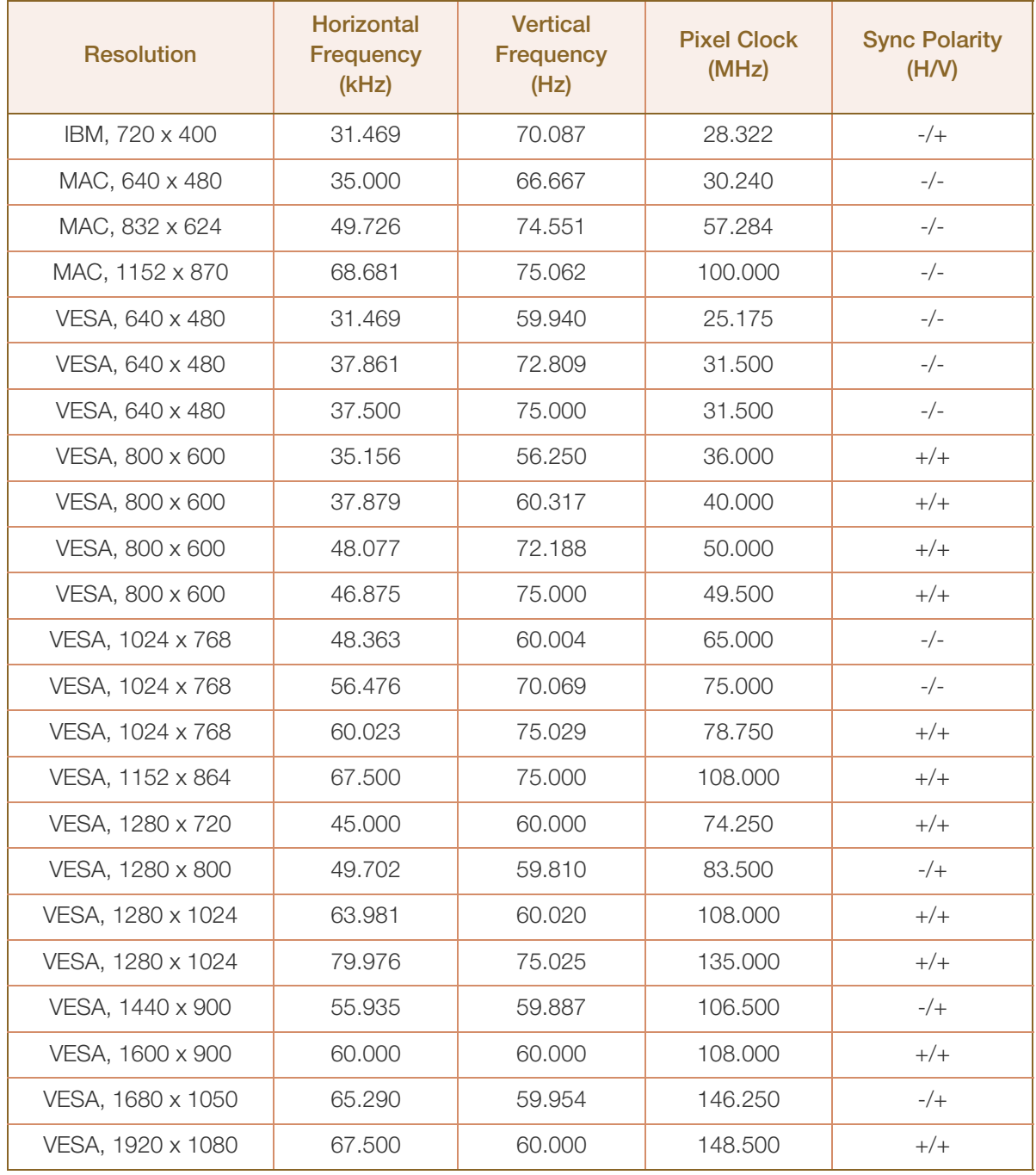

#### S23C650D

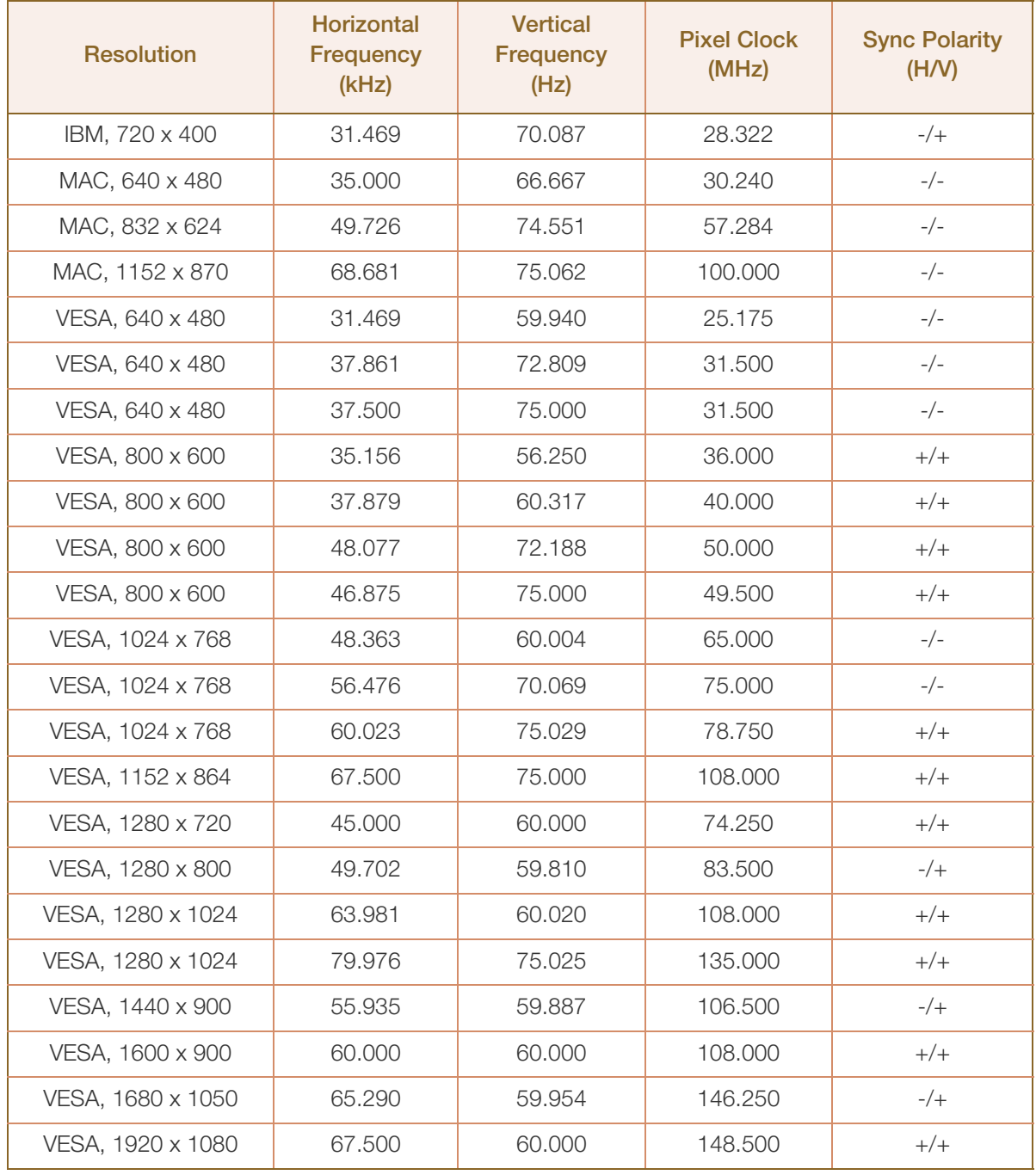

#### S23C650K

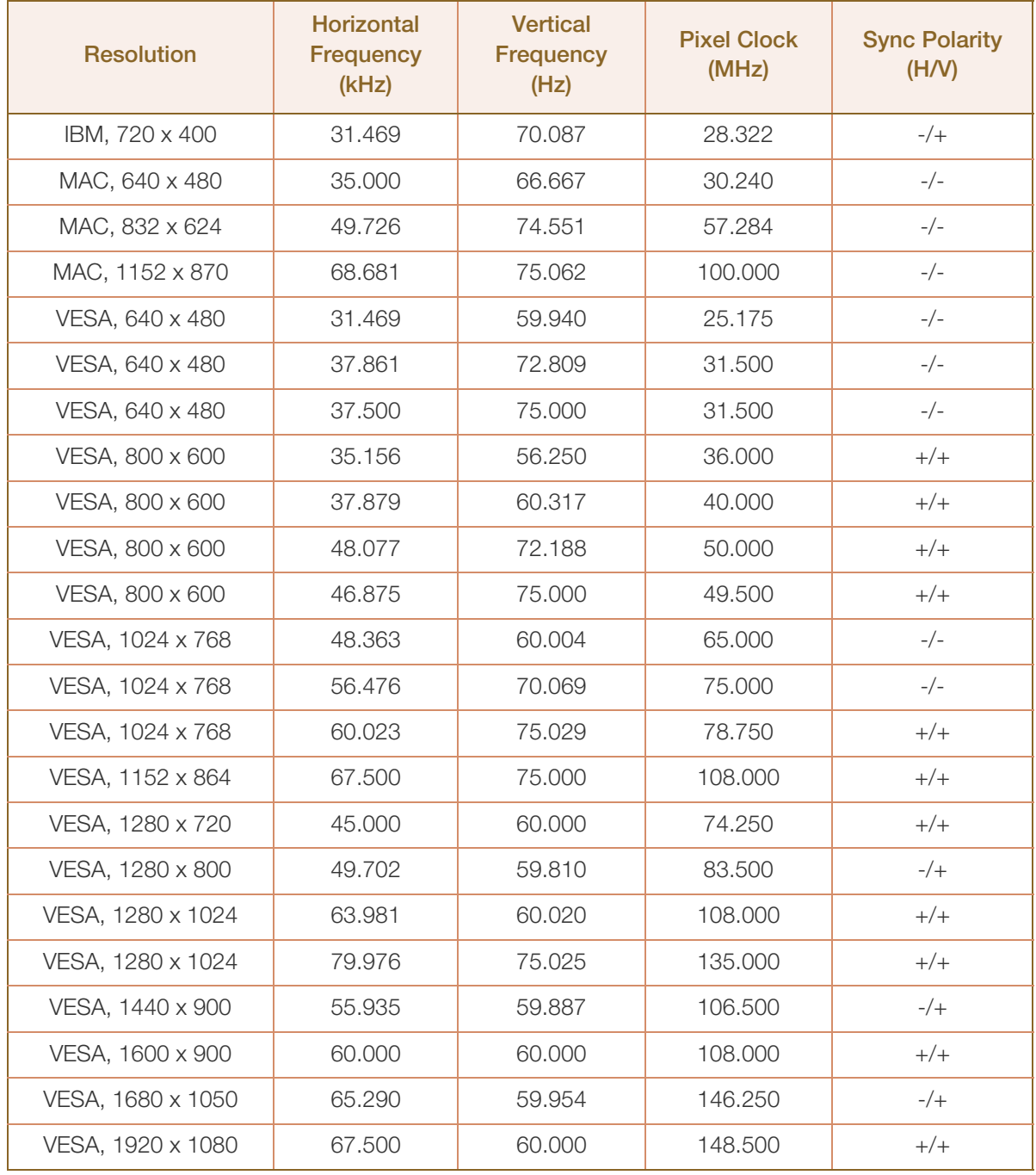

S24C650PL

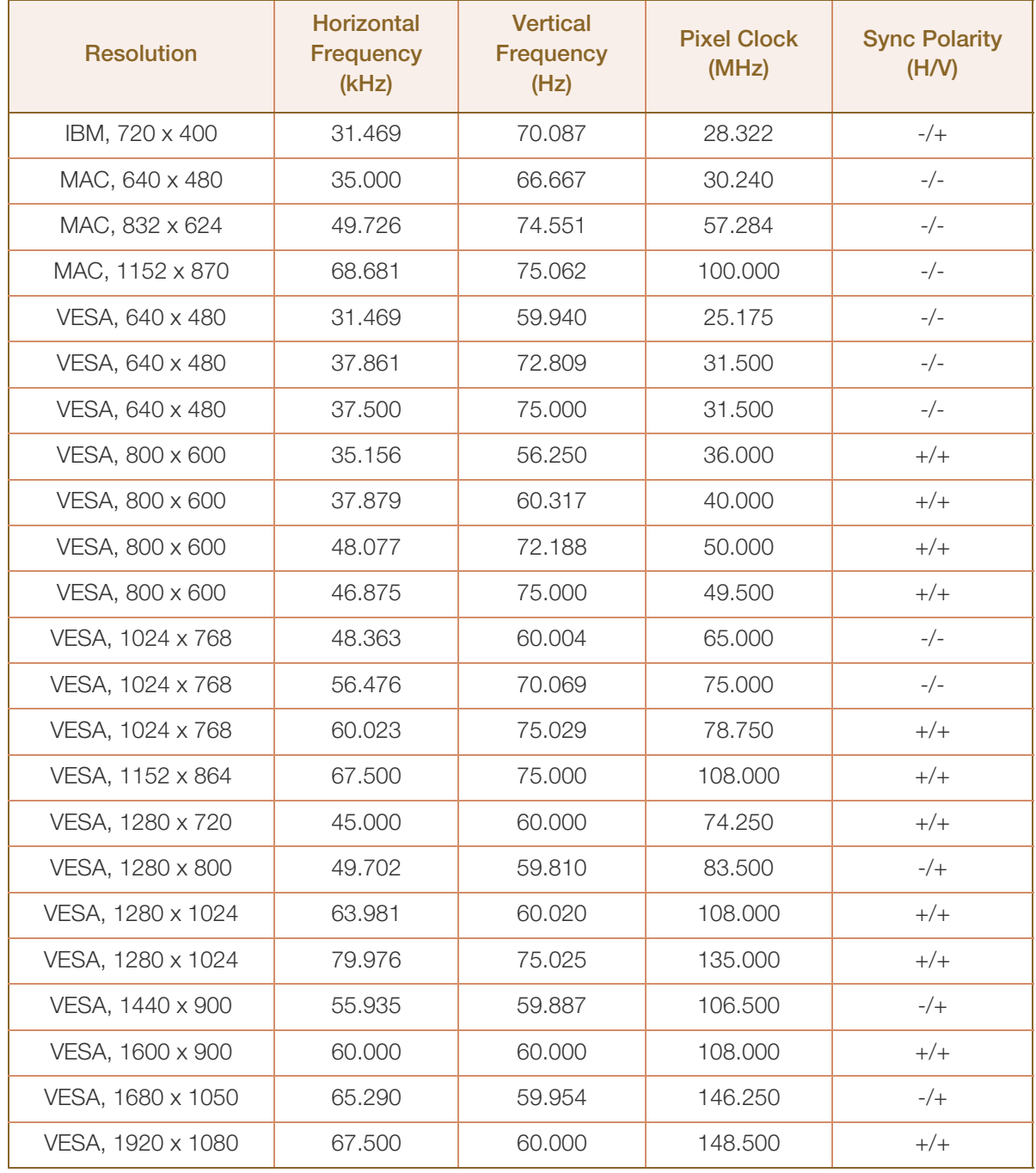

S24C650PLS

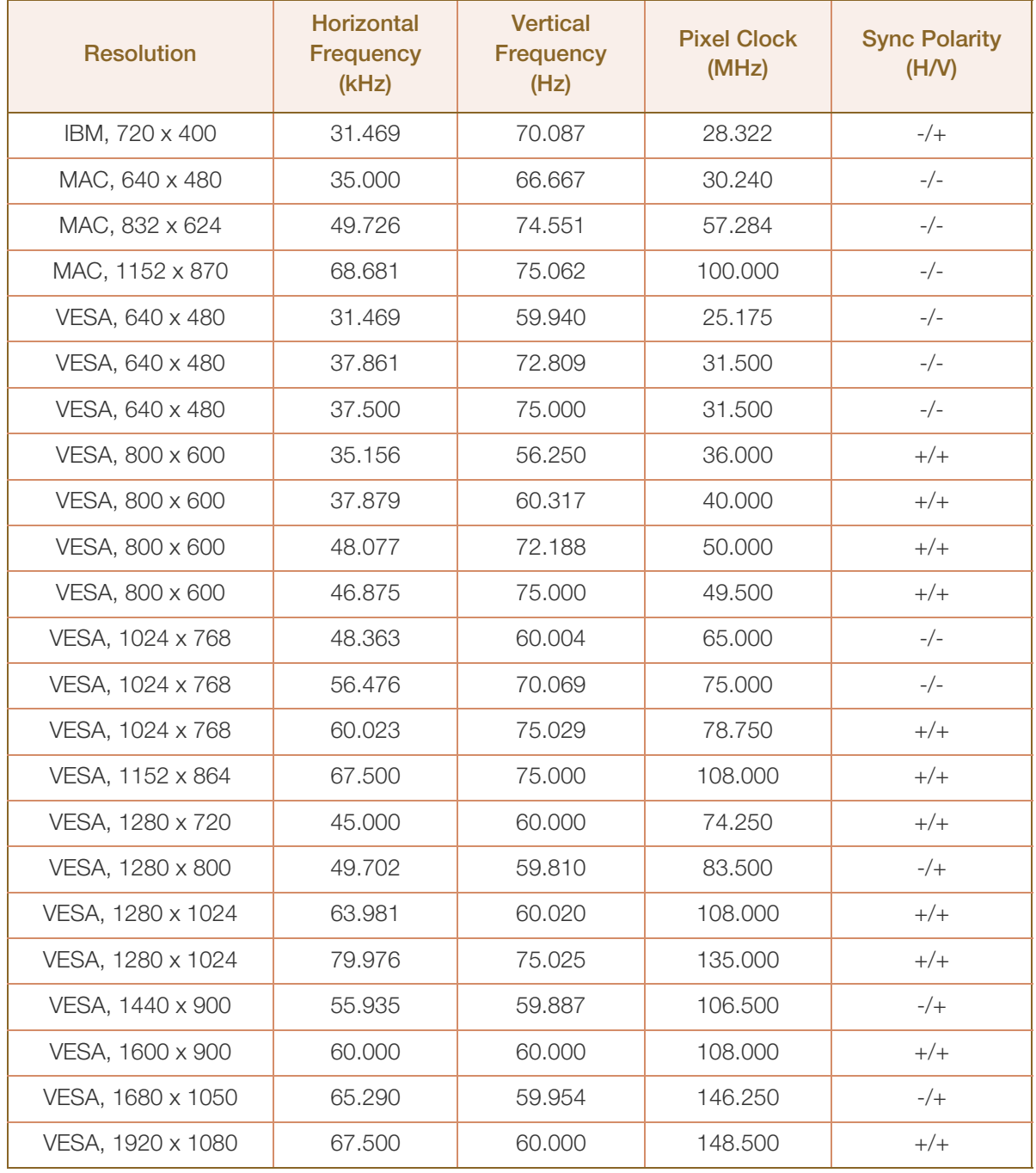

#### S27C650D

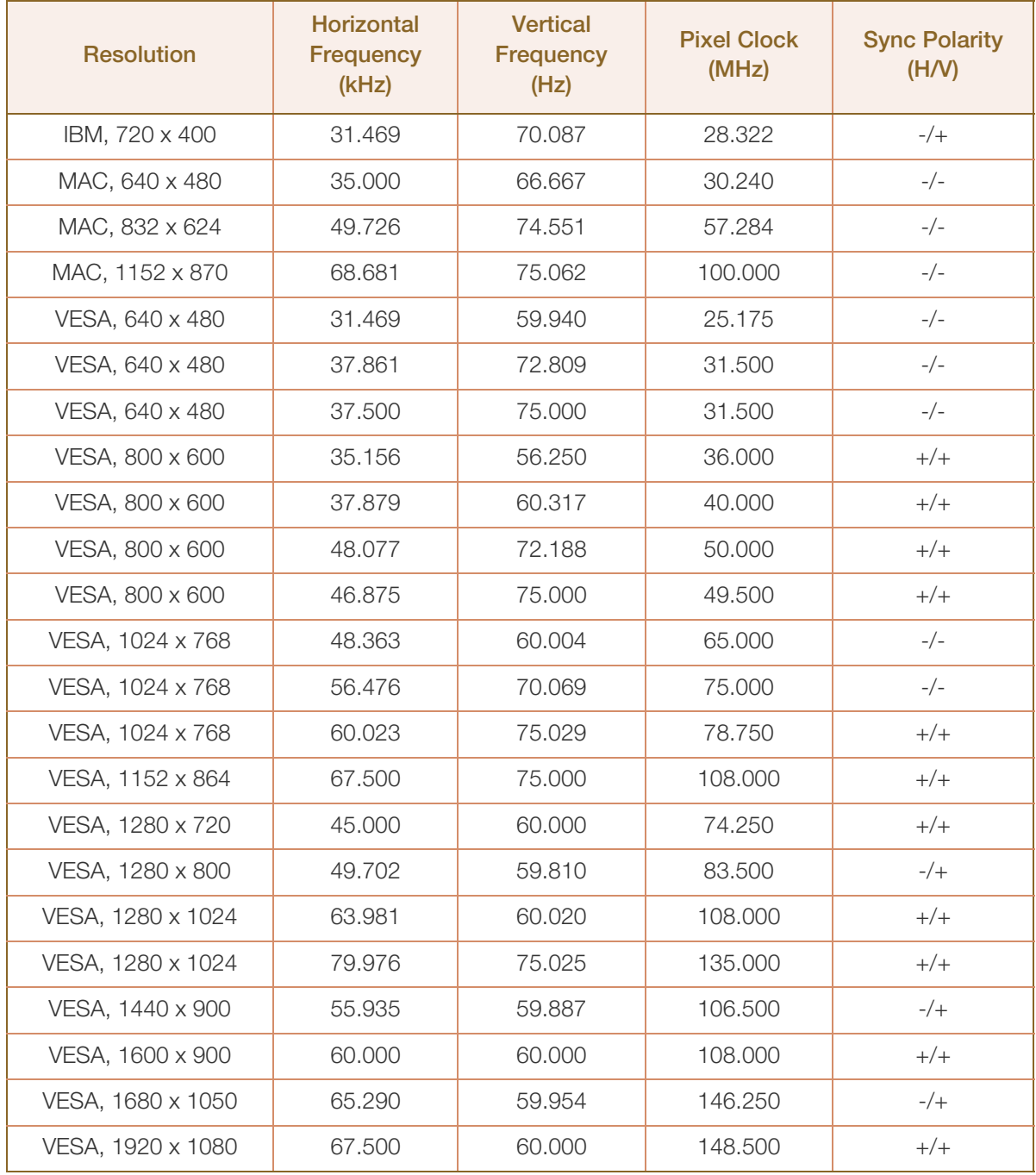

#### Horizontal Frequency  $\mathscr{R}$

The time required to scan a single line from the left to the right side of the screen is called a horizontal cycle. The reciprocal number of a horizontal cycle is called horizontal frequency. Horizontal frequency is measured in kHz.

Vertical Frequency

Repeating the same picture dozens of times per second allows you to view natural pictures. The repeat frequency is called "vertical frequency" or "refresh rate" and is indicated in Hz.

## Contact SAMSUNG WORLD WIDE

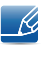

If you have any questions or comments relating to Samsung products, please contact the SAMSUNG customer care center.

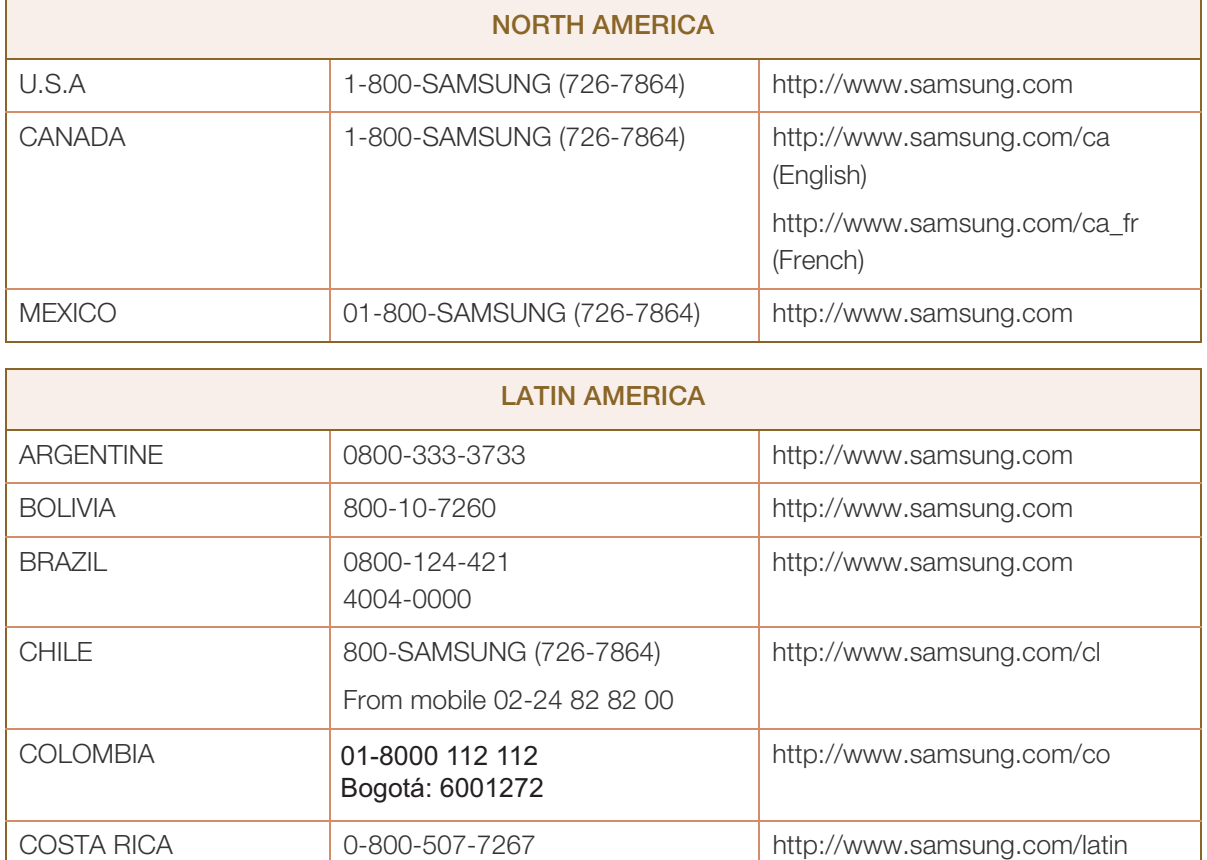

DOMINICA 1-800-751-2676 http://www.samsung.com/latin

ECUADOR 1-800-10-7267 http://www.samsung.com/latin

EL SALVADOR 800-6225 http://www.samsung.com/latin

(Spanish)

(English)

(Spanish)

(English)

(Spanish)

(English)

(Spanish)

(English)

http://www.samsung.com/latin\_en

http://www.samsung.com/latin\_en

http://www.samsung.com/latin\_en

http://www.samsung.com/latin\_en

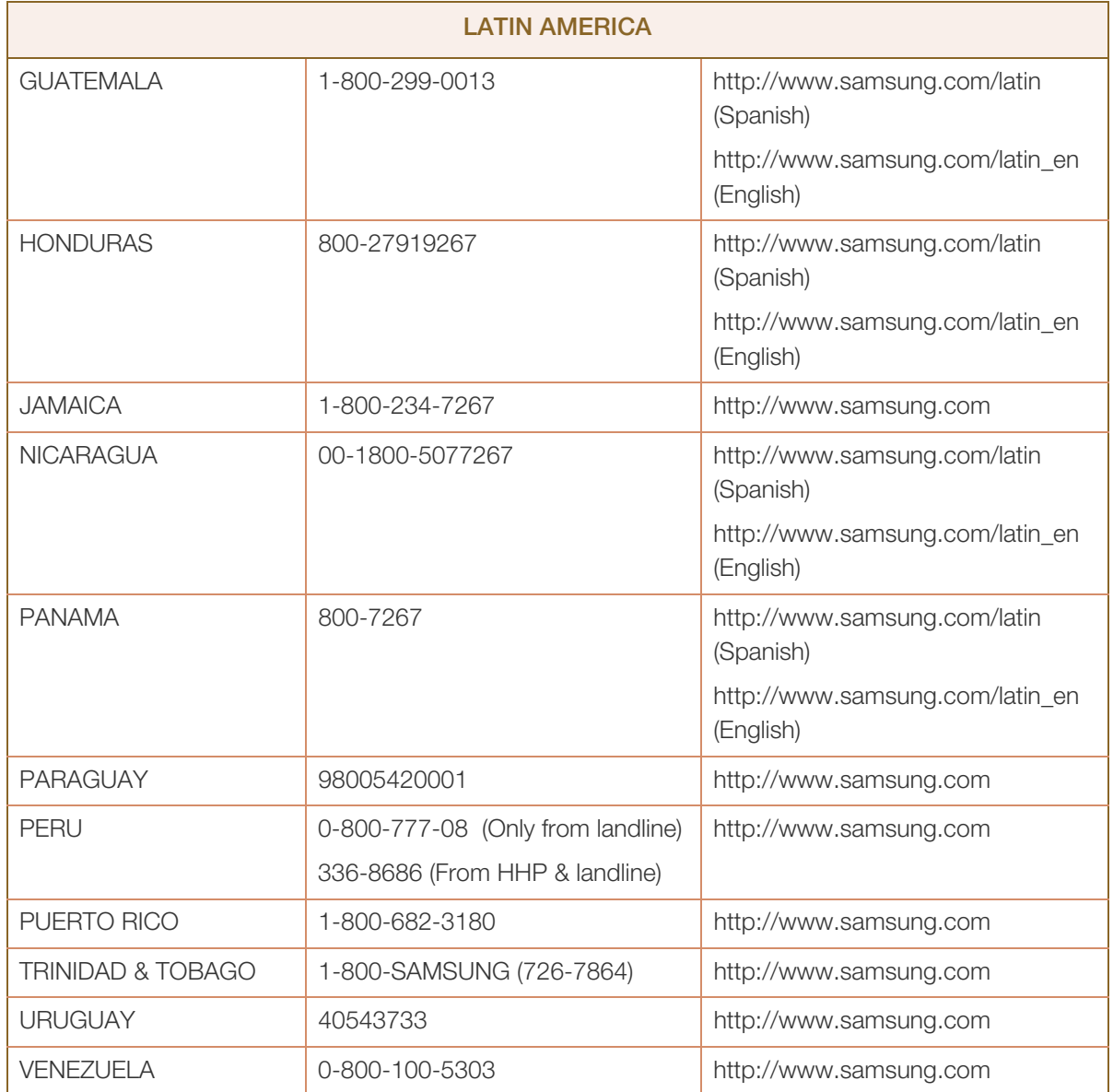

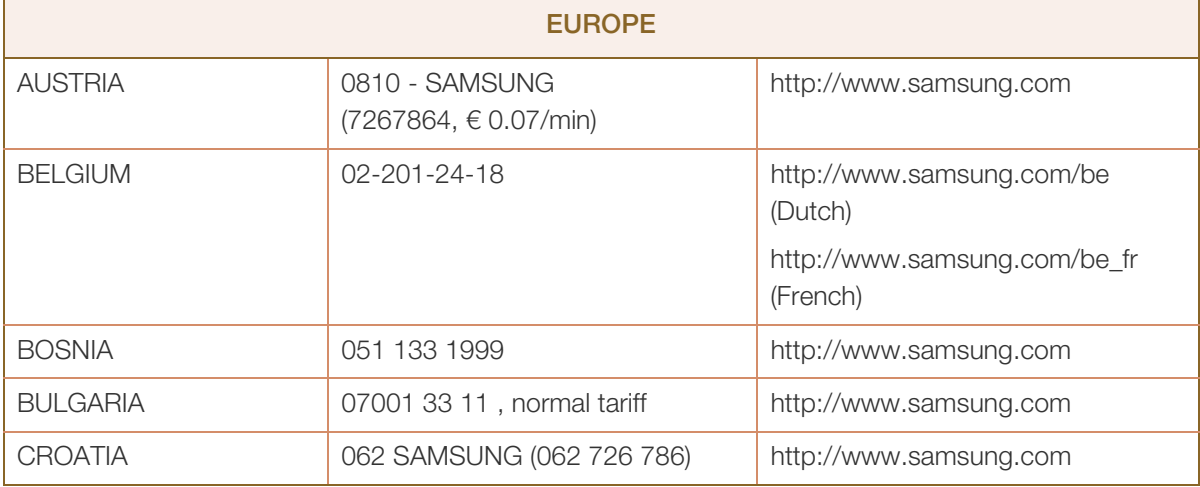

# Appendix

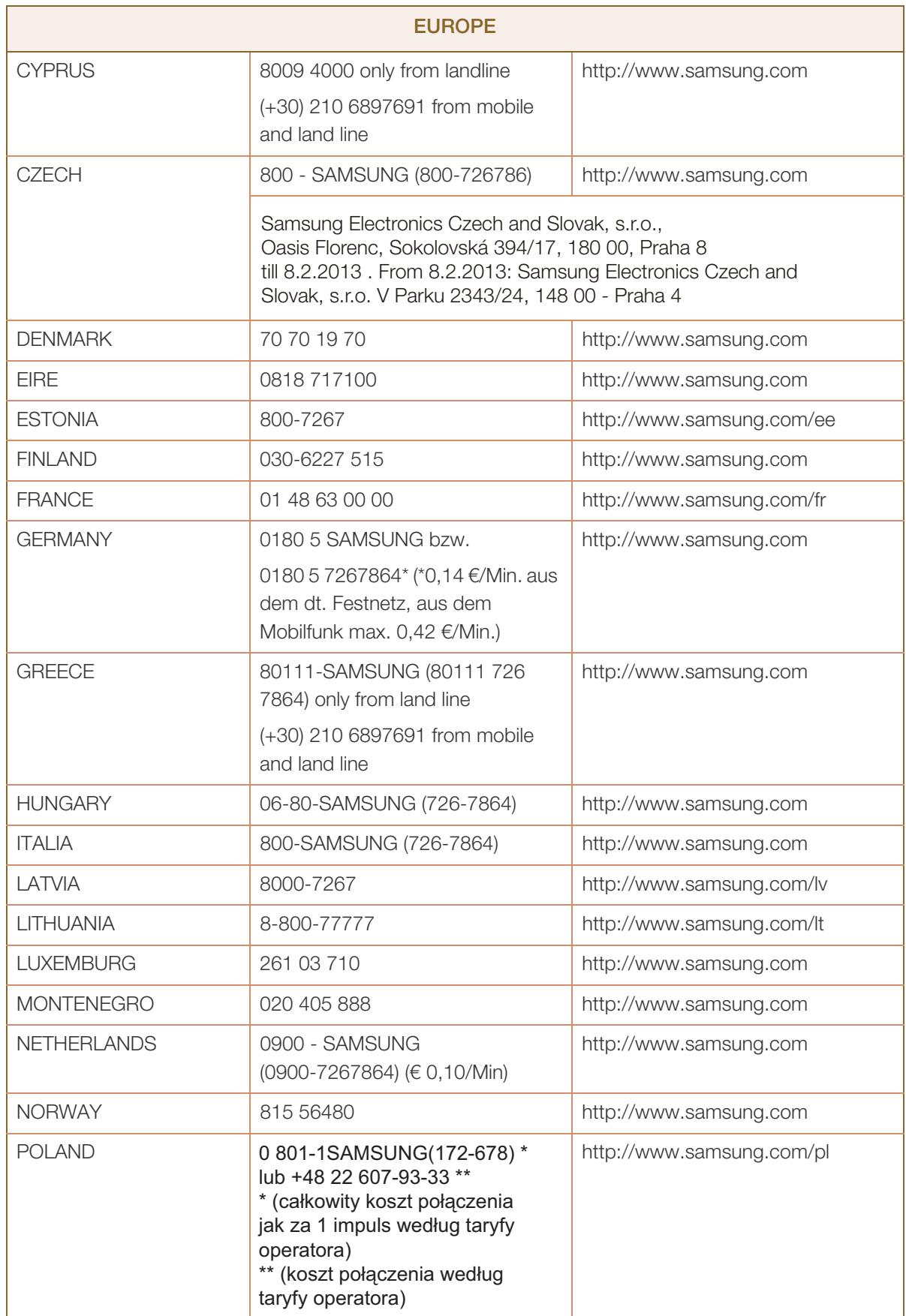

# Appendix

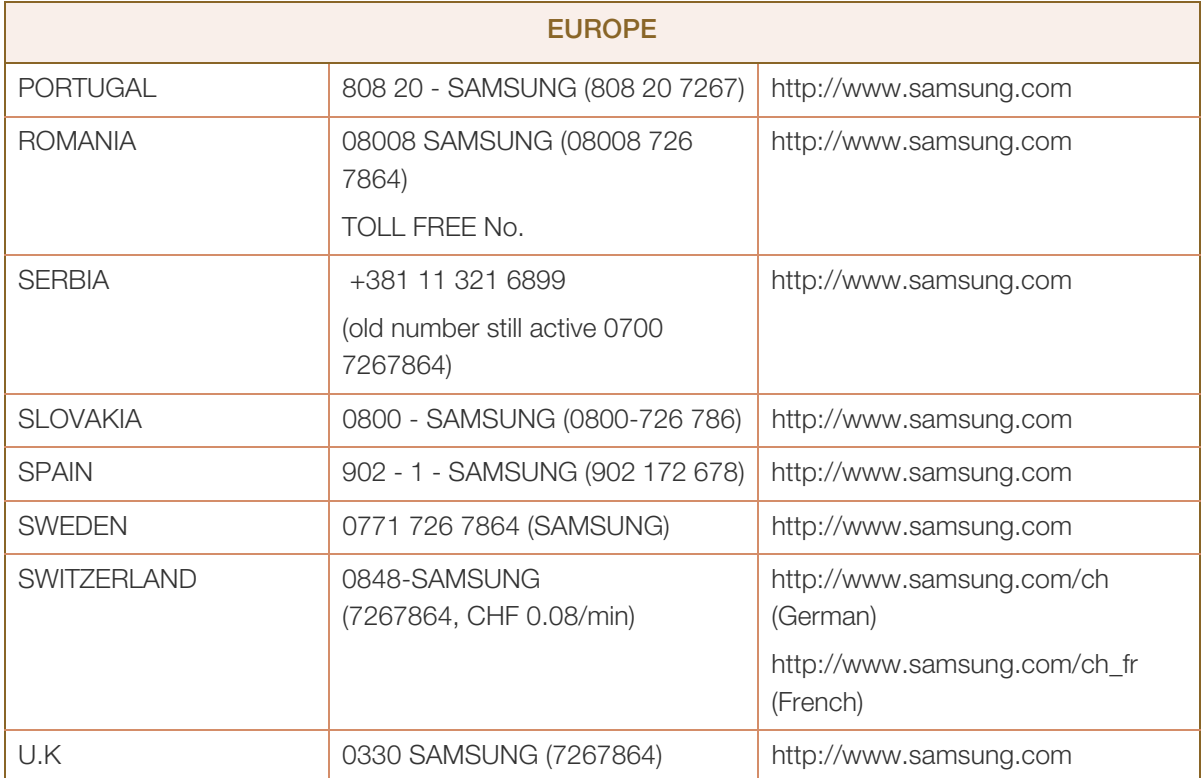

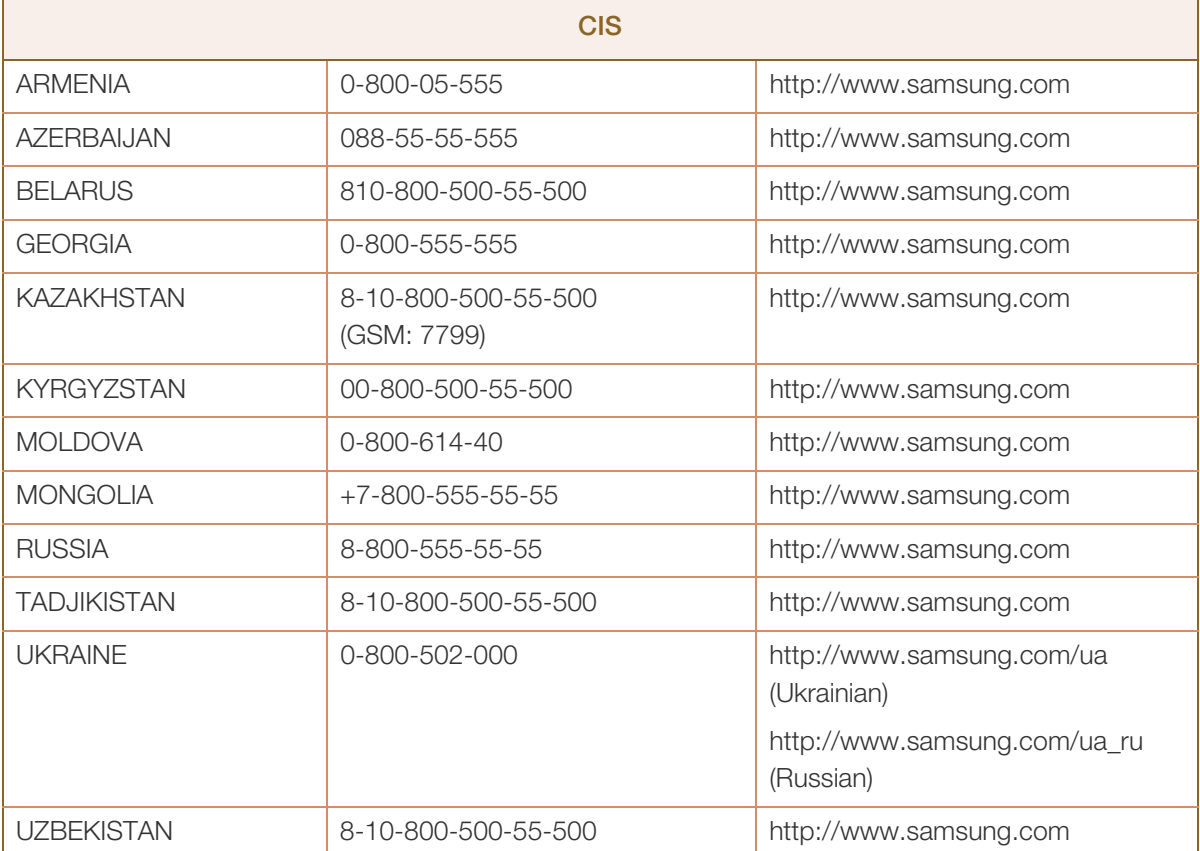

# Appendix

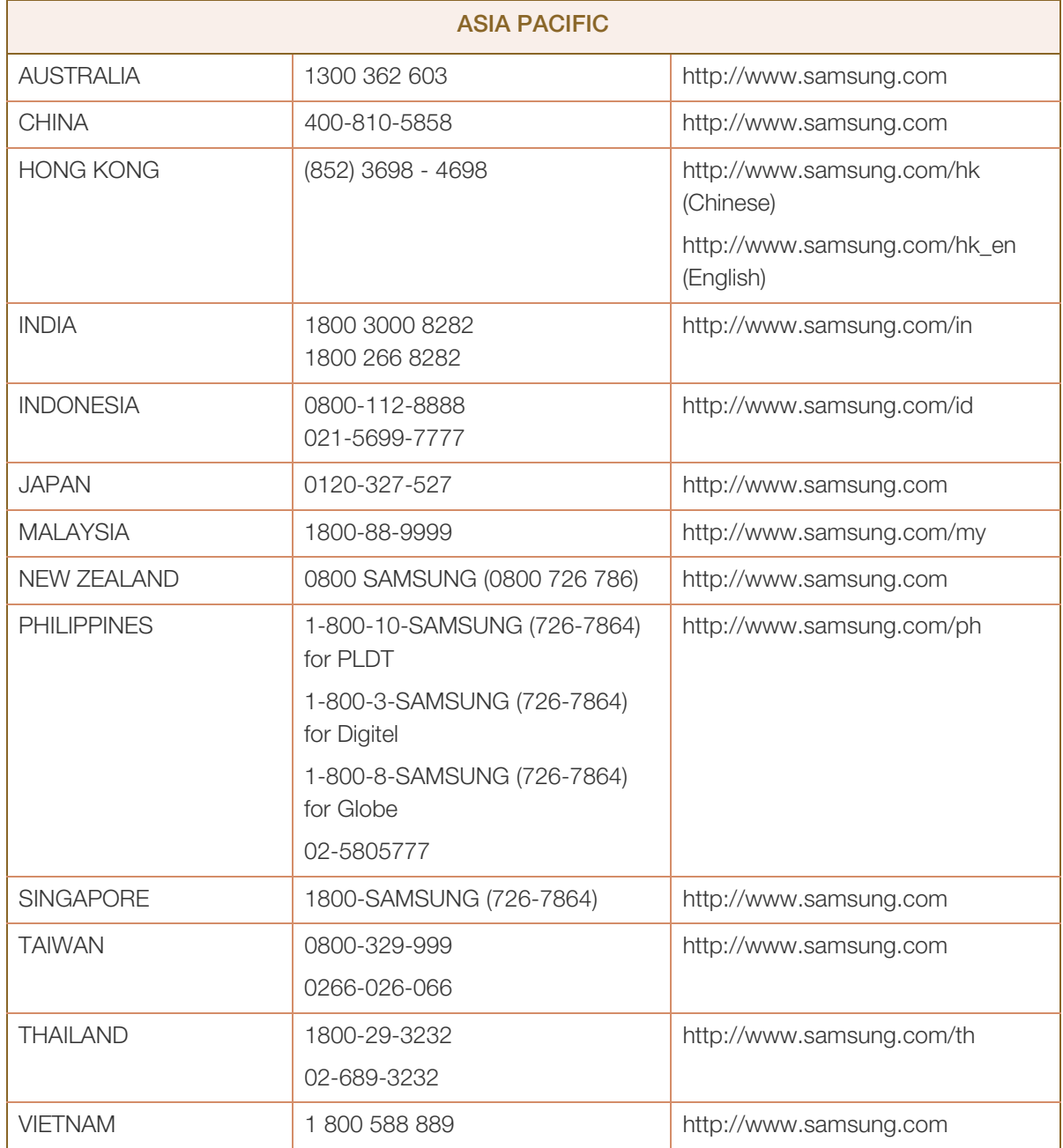

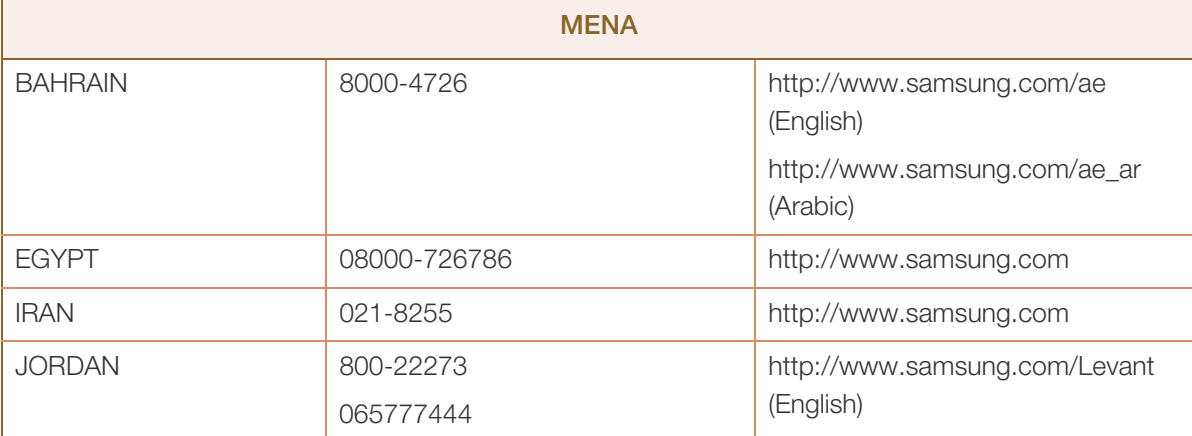

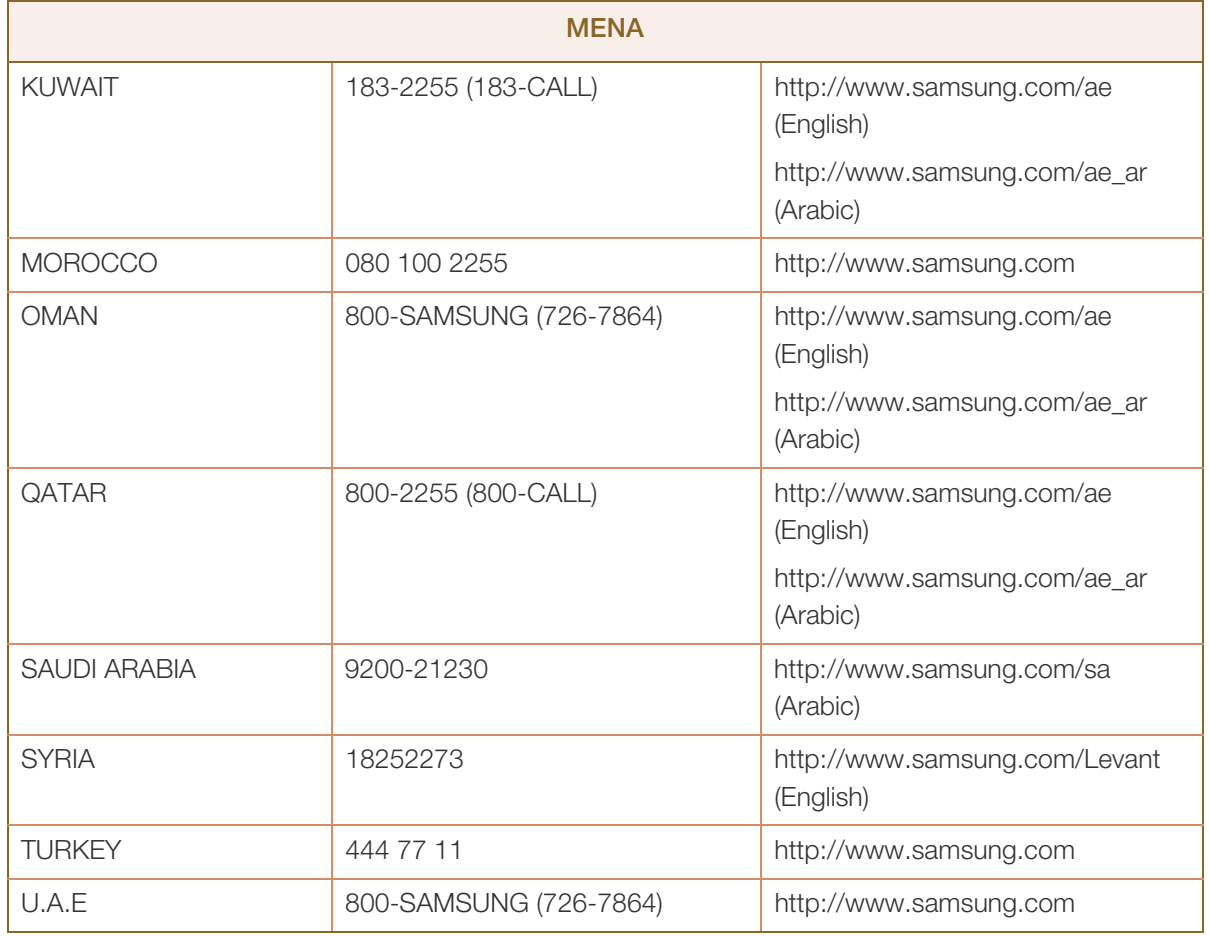

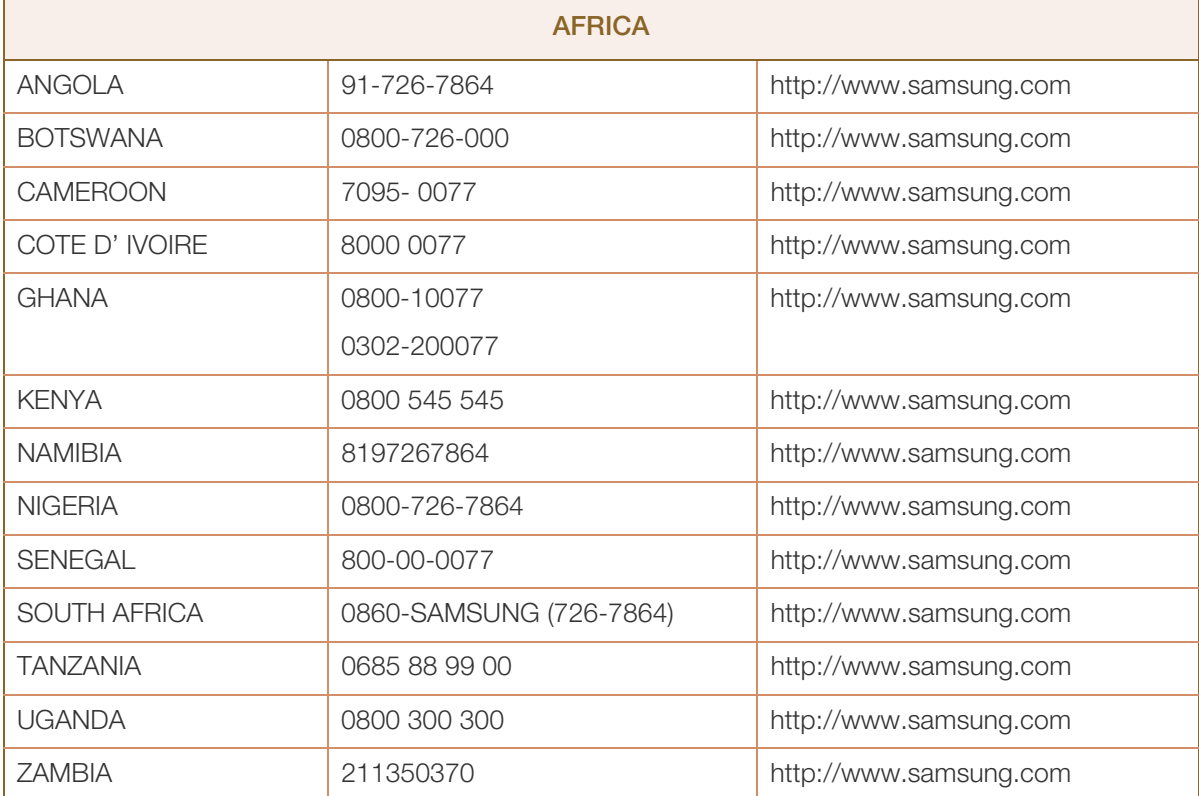
# Appendix

# Responsibility for the Pay Service (Cost to Customers)

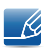

When the service is requested, in spite of in warranty, we may charge you for a visit from a service technician in the following cases.

### Not a product defect

Cleaning of the product, Adjustment, Explanation, Re-installation and etc.

- If a service technician gives instructions on how to use product or simply adjusts options without disassembling product.
- If a defect is caused by external environmental factors (Internet, Antenna, Wired Signal, etc.)
- If a product is reinstalled or devices are connected additionally after installing the purchased product for the first time.
- If a product is reinstalled to move to a different spot or to move to a different house.
- If customer requests instructions on how to use because of another company's product.
- If customer requests instructions on how to use the network or another company's program.
- If customer requests software installation and setup for the product.
- If a service technician removes/cleans dusts or foreign materials inside of the product.
- If customer requests an installation additionally after purchasing a product through home-shopping or online.

### A Product damage caused by customer's fault

Product damage caused by customer's mishandling or wrong repair.

If a product damage is caused by;

- external impact or drop .
- use of supplies or separatly sold product unspecified by Samsung.
- repair from a person besides an engineer of outsourcing service company or partner of Samsung Electronics Co., Ltd.
- remodeling or repairing the product by customer.
- using it with incorrect voltage or non-authorised electrical connections.
- not following the "cautions" in User Manual.

### **Others**

- If product fails by natural disaster (lightning, fire, earthquake, flood damage, etc).
- If consumable components are all used up (Battery, Toner, Fluorescent lights, Head, Vibrator, Lamp, Filter, Ribbon, etc.)

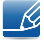

If customer requests a service in case the product has no defect, service fee may be charged. So please read User Manual first.

# Correct Disposal

### Correct Disposal of This Product (Waste Electrical & Electronic Equipment)

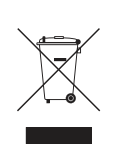

(Applicable in countries with separate collection systems)

This marking on the product, accessories or literature indicates that the product and its electronic accessories (e.g. charger, headset, USB cable) should not be disposed of with other household waste at the end of their working life. To prevent possible harm to the environment or human health from uncontrolled waste disposal, please separate these items from other types of waste and recycle them responsibly to promote the sustainable reuse of material resources.

Household users should contact either the retailer where they purchased this product, or their local government office, for details of where and how they can take these items for environmentally safe recycling.

Business users should contact their supplier and check the terms and conditions of the purchase contract. This product and its electronic accessories should not be mixed with other commercial wastes for disposal.

# **Terminology**

### OSD(On Screen Display)

On screen display (OSD) allows you to configure on-screen settings to optimize the picture quality as required. It allows you to change the screen brightness, tint, size and many other settings using menus displayed on the screen.

### Gamma

The Gamma menu adjusts the grey scale that represents middle tones on the screen. Adjusting the brightness brightens the whole screen, but adjusting Gamma only brightens the medium brightness.

### Grey scale

Scale refers to levels of color intensity that show variations of color change from darker areas to brighter areas on the screen. Changes to the screen brightness are expressed with black and white variation, and grey scale refers to the medium area between black and white. Changing the grey scale through Gamma adjustment will change the medium brightness on the screen.

### Scanning rate

Scanning rate, or refresh rate, refers to the frequency of screen refreshes. Screen data is transmitted as it refreshes to display an image, although the refreshing is invisible to the naked eye. The number of screen refreshes is called scanning rate and is measured in Hz. A scanning rate of 60Hz means that the screen refreshes 60 times per second. The screen scanning rate depends on the performance of the graphics cards in your PC and monitor.

### **Horizontal Frequency**

Characters or images displayed on the monitor screen consist of numerous dots (pixels). Pixels are transmitted in horizontal lines, which are then arranged vertically to create an image. The horizontal frequency is measured in kHz and represents how many times horizontal lines per second are transmitted and displayed on the monitor screen. A horizontal frequency of 85 means that the horizontal lines that make up an image are transmitted 85 000 times per second, and the horizontal frequency is indicated in 85kHz.

### Vertical Frequency

One image is made of numerous horizontal lines. The vertical frequency is measured in Hz and represents how many images can be created per second by those horizontal lines. A vertical frequency of 60 means that an image is transmitted 60 times per second. The vertical frequency is also called "refresh rate" and affects screen flicker.

# Appendix

#### Resolution

Resolution is the number of horizontal pixels and vertical pixels that form a screen. It represents the level of display detail.

A higher resolution displays a greater amount of information on the screen and is suitable for performing multiple tasks at the same time.

E.g. A resolution of 1920 x 1080 consists of 1,920 horizontal pixels (horizontal frequency) and 1,080 vertical lines (vertical resolution).

### Plug & Play

The Plug & Play feature allows the automatic exchange of information between a monitor and PC to produce an optimum display environment.

The monitor uses VESA DDC (international standard) to execute Plug & Play.

# **Index**

# A

Appendix 102

# B

Before Connecting 29 Blue 56 Brightness 42

## C

Checking the Contents 18 Cleaning 8 Coarse 52 Color Tone 57 Connecting and Using a PC 30 Contact SAMSUNG WORLD WIDE 102 Contrast 43 Copyright 7 Correct Disposal 109 Correct posture to use the product 17 Customized Key 71

### D Display Time 61

E

Eco Saving 64

## F

Fine 53

### G

Gamma 58 General 87 Green 55

## H HDMI Black Level 49

# I

Image Size 47 INFORMATION 72 Installation 25

K Key Repeat Time 69

L Language 59

M MagicRotation 79 MultiScreen 77

# O

Off Timer 65

P Parts 20 PC/AV Mode 67

# Q

Q & A 85

## R

Red 54

Requirements Before Contacting Samsung Customer Service Center 82

Reset 63

Response Time 50

# **Index**

Responsibility for the Pay Service (Cost to Customers) 108

## S

Safety Precautions 10 SAMSUNG MAGIC Bright 45 Sharpness 44 Source Detection 70 Standard Signal Mode Table 94

## T

Transparency 62 Turn Off After 66